# **Notification Management System for Tokyo Partnership Oath System**

# **User Manual**

Version 1.1 December 2022 Tokyo Metropolitan Government

## - Table of Contents -

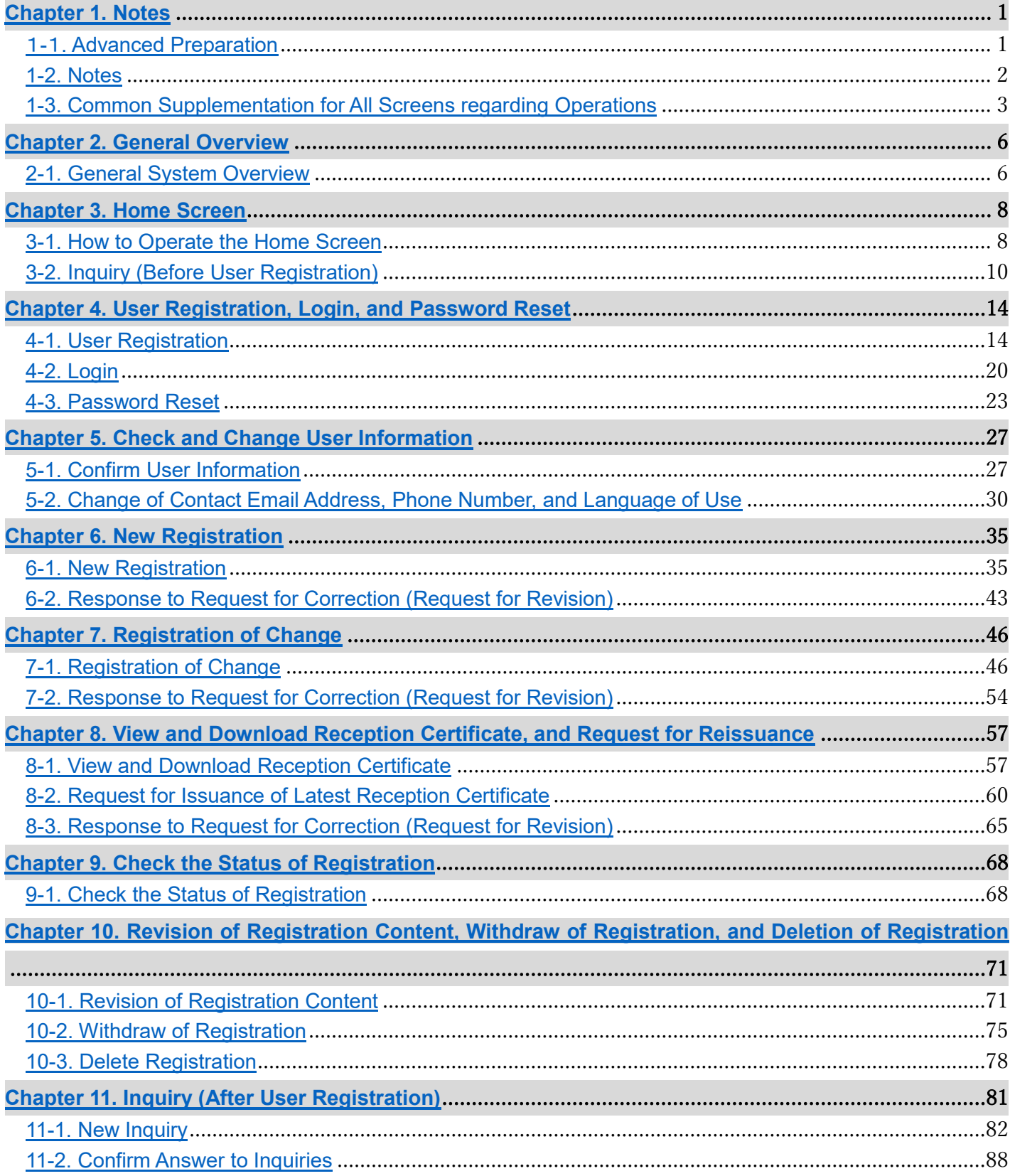

#### Revision History

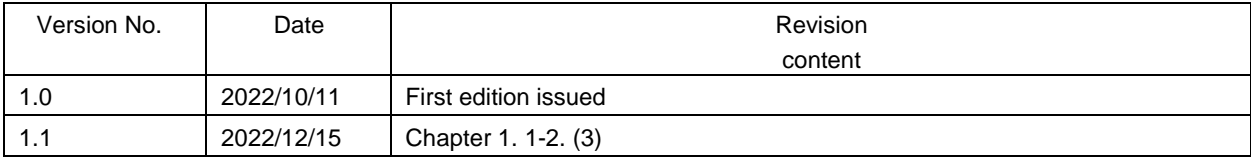

# <span id="page-3-0"></span>**Chapter 1. Notes**

## <span id="page-3-1"></span>1**-**1**. Advanced Preparation**

The following environment is recommended when using this system.

PC or mobile device, and browser for screen operations

### Recommended PC or mobile device

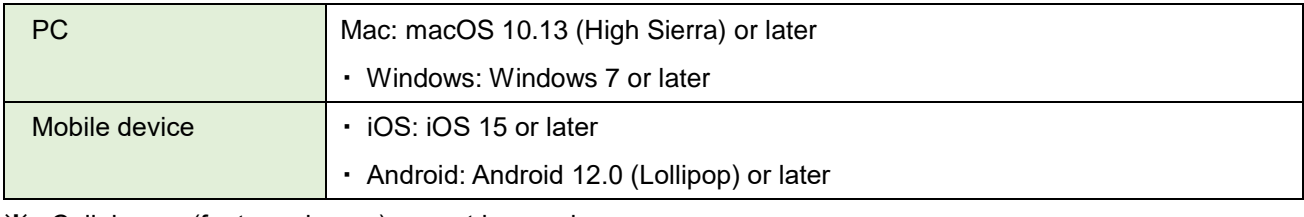

※ Cellphones (feature phones) cannot be used.

#### Recommended browser

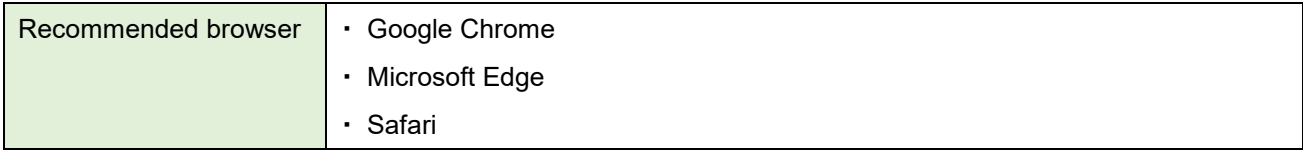

1

## <span id="page-4-0"></span>**1-2. Notes**

(1) PCs, smartphones, and browsers

The recommended PC or mobile devices and browsers for system screen operation are as described in 1-1. [Advanced Preparation.](#page-3-1)

Use of other devices or browsers may cause problems with screen appearance and operation.

(2) Session timeout

If no operations are performed for a certain period of time with the screen open, the system will automatically time out and log you out.

Please note that what you entered will not be retained and you will need to do everything again.

(3) Attachment types and sizes

The file extensions and sizes that can be attached to each notification are as follows.

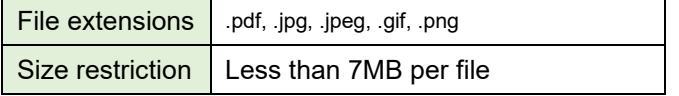

#### (4) Valid email addresses

The following characters can be used in the registered email address.

- ・ Letters
- ・ Numbers
- Symbols (! # \$ % & ' \* / = ? · \_ ` . { | } ~ @)
- ※ Two or more "\_" cannot be used in succession.

Email address cannot start with a " ".

(5) About Screen Images

The screen images shown in this manual are on a PC as of October 2022, and may look different depending on the time period and operating environment.

In addition, the figures in the ● Operations sections of this manual represent the following.

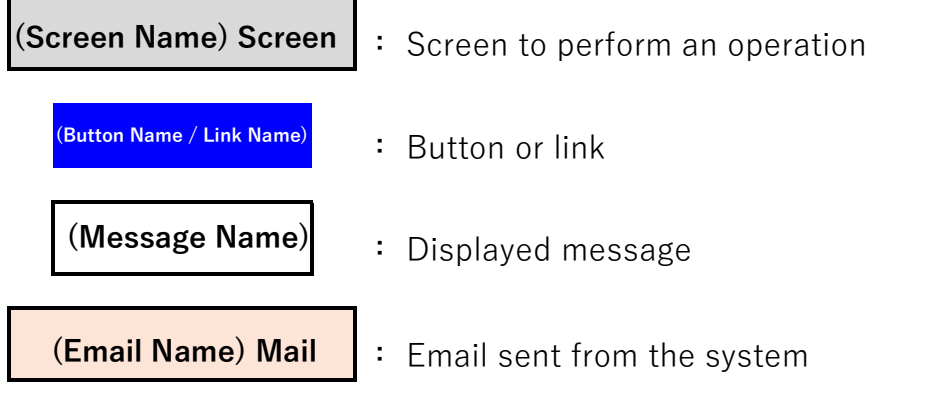

#### <span id="page-5-0"></span>**1-3. Common Supplementation for All Screens regarding Operations**

This section describes common supplementation and notes regarding system screen operation and entry.

#### ● **Required Entry Fields**

As shown in the images below, items with a "\*" at the beginning are required and must be entered.

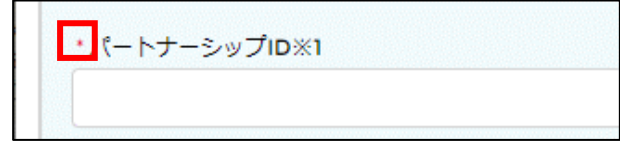

#### **Entry Error**

If the format or number of digits entered is incorrect, a red text message will appear as shown below.

Please revise your entry according to the error message. The message will disappear when entered correctly.

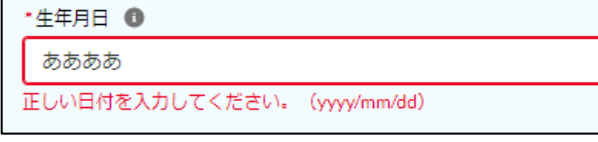

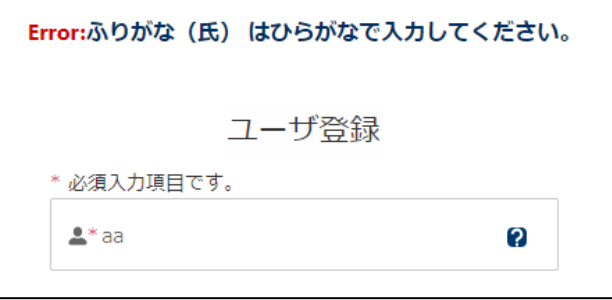

#### ● **Supplementary Information for Fields and Text (Help)**

The symbols below indicate that there is a supplementary explanation for the field or text.

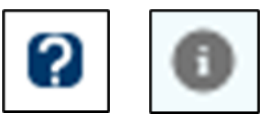

Hover the cursor over or tap the symbol to display the explanation.

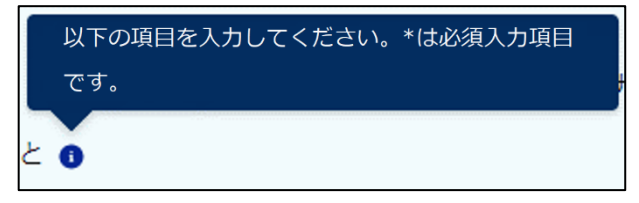

#### ● **Confirming and Replacing File Attachments**

When a file is attached on the registration File Attachments screen, the following will be displayed.

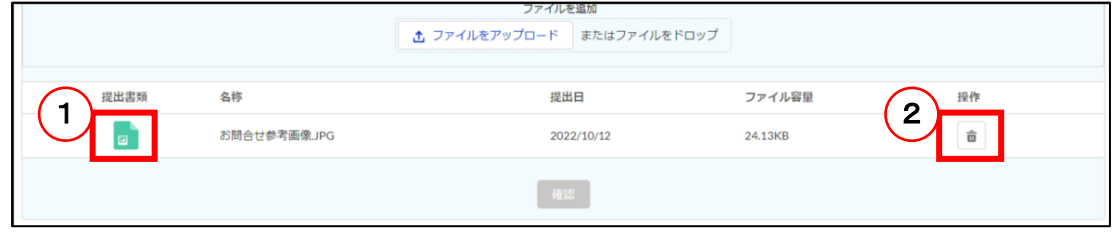

#### ① Download

Click to download the attached file and check its contents.

#### ② Delete

When clicked, the following pop-up will appear, and the attachment will be deleted upon clicking the OK button.

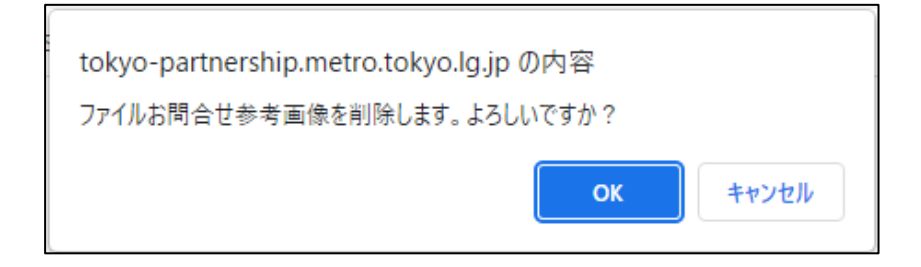

③ Replace

To replace a file, delete it and re-upload it.

#### **[Save Temporarily] Button**

You can save the information you are entering by clicking the Save Temporarily button on the registration Entry screen.

Clicking the button does not perform registration.

However, if there is an identical registration already being temporarily saved, a new one is not allowed.

Please see the following to revise or delete a registration being temporarily saved.

Reference Procedure: [Chapter 10. Revision of Registration Content, Withdraw of Registration, and Deletion of](#page-74-0)  **[Registration](#page-74-0)** 

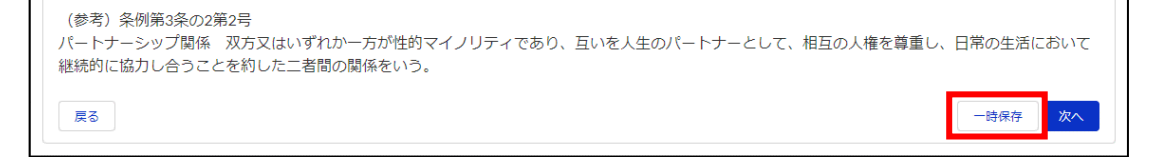

To resume entry, go to the Check the Status of Registration screen and revise the registration content.

Please see the following for the procedures.

Reference Procedure: [10-1. Revision of Registration Content](#page-74-0)

#### **Date Input (Calendar)**

You can also select the date from a calendar for the date entry field. calendar.

Click on the calendar button to the right of the field and click on the date from the calendar.

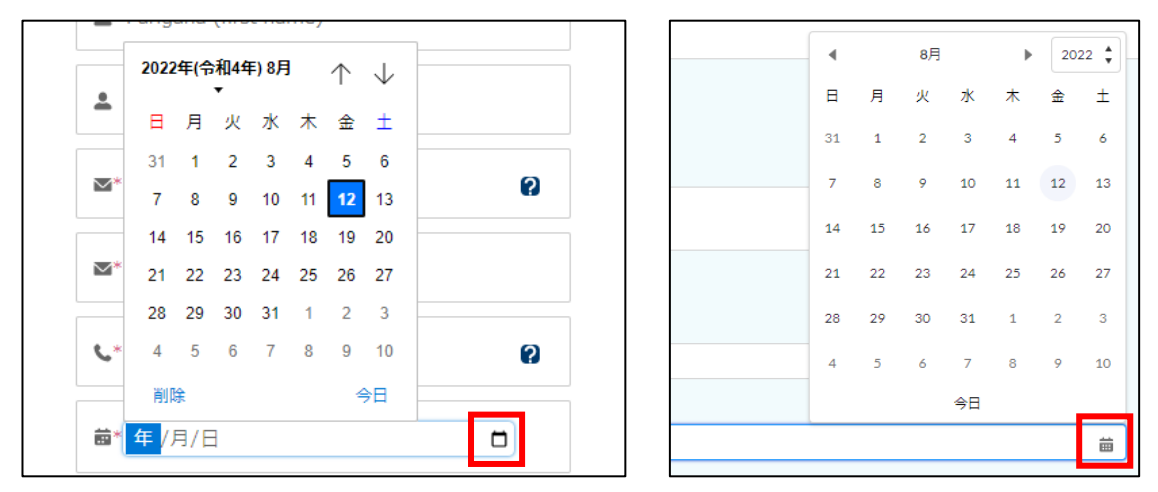

#### ● **[Back] Button**

Clicking the Back button on the registration screen will take you to the previous screen.

The entered content and attached files will be retained.

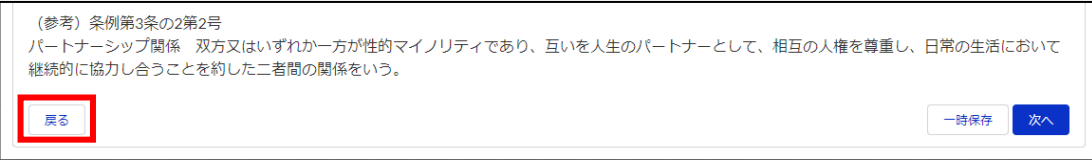

# <span id="page-8-0"></span>**Chapter 2. General Overview**

## <span id="page-8-1"></span>**2-1. General System Overview**

This is a general overview of the system. Each is explained on the next page.

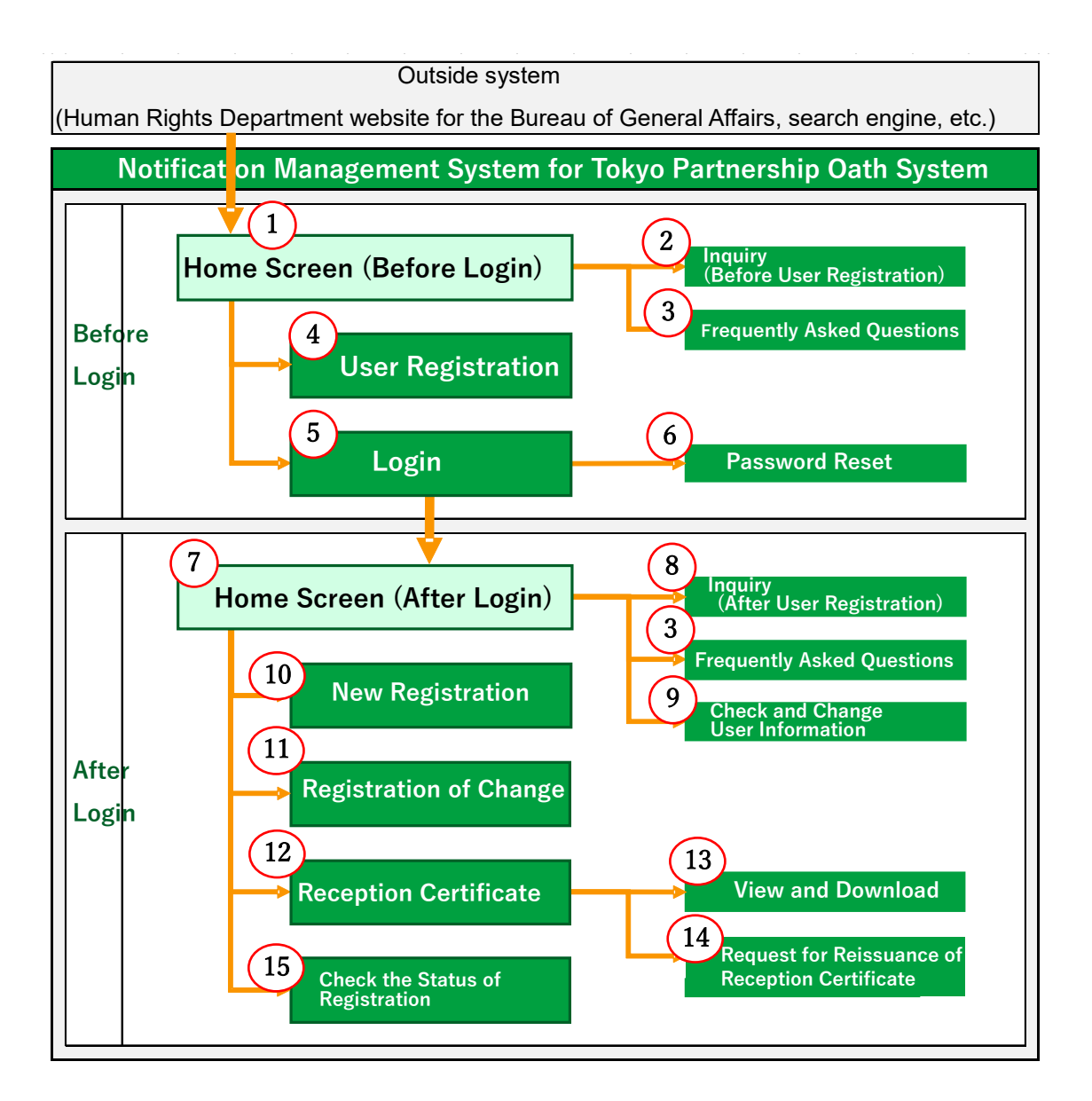

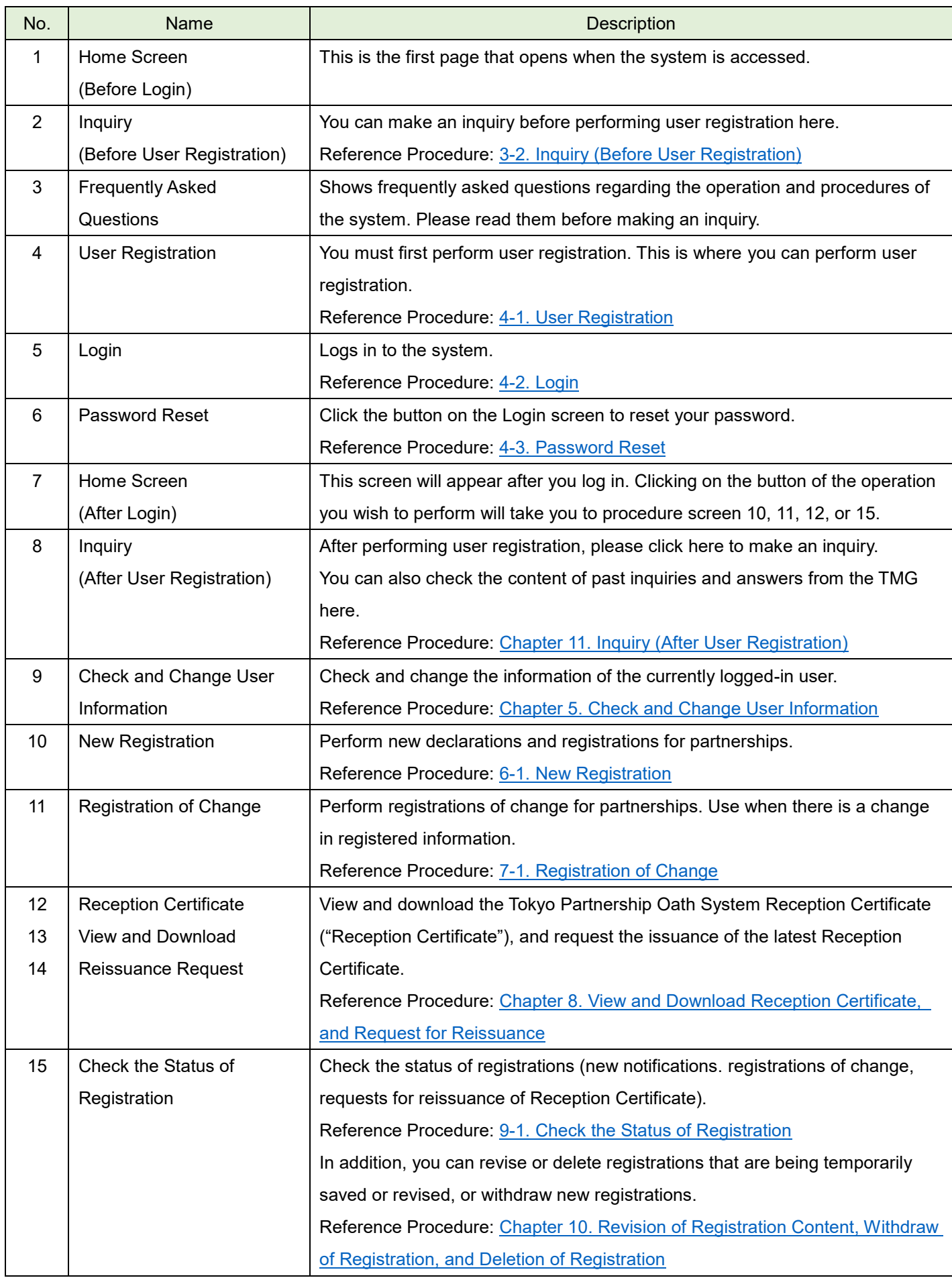

 $\overline{\phantom{a}}$ 

# <span id="page-10-0"></span>**Chapter 3. Home Screen**

## <span id="page-10-1"></span>**3-1. How to Operate the Home Screen**

This section gives an overview of the buttons and links on the Home screen of the system.

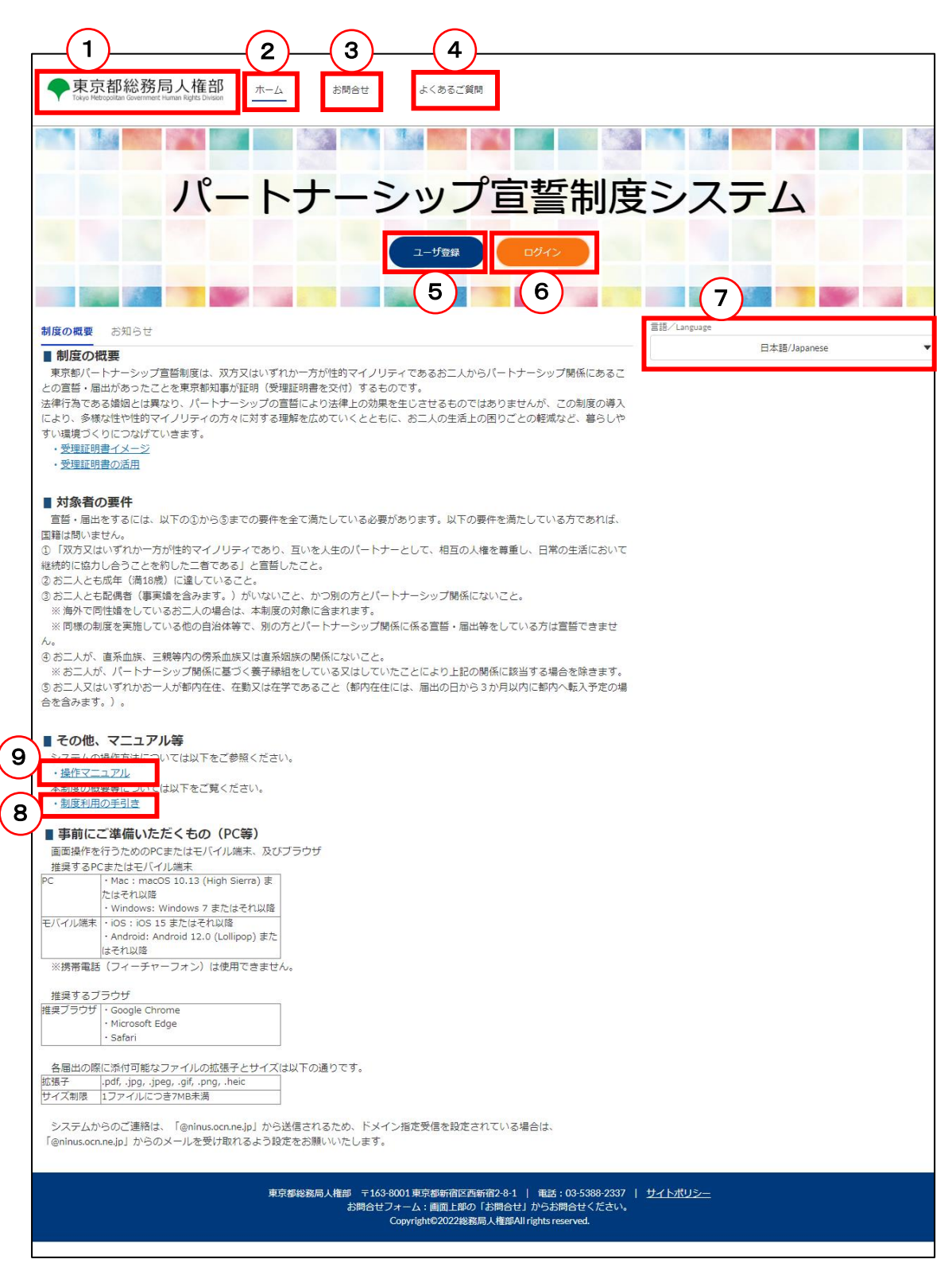

Each is explained on the next page.

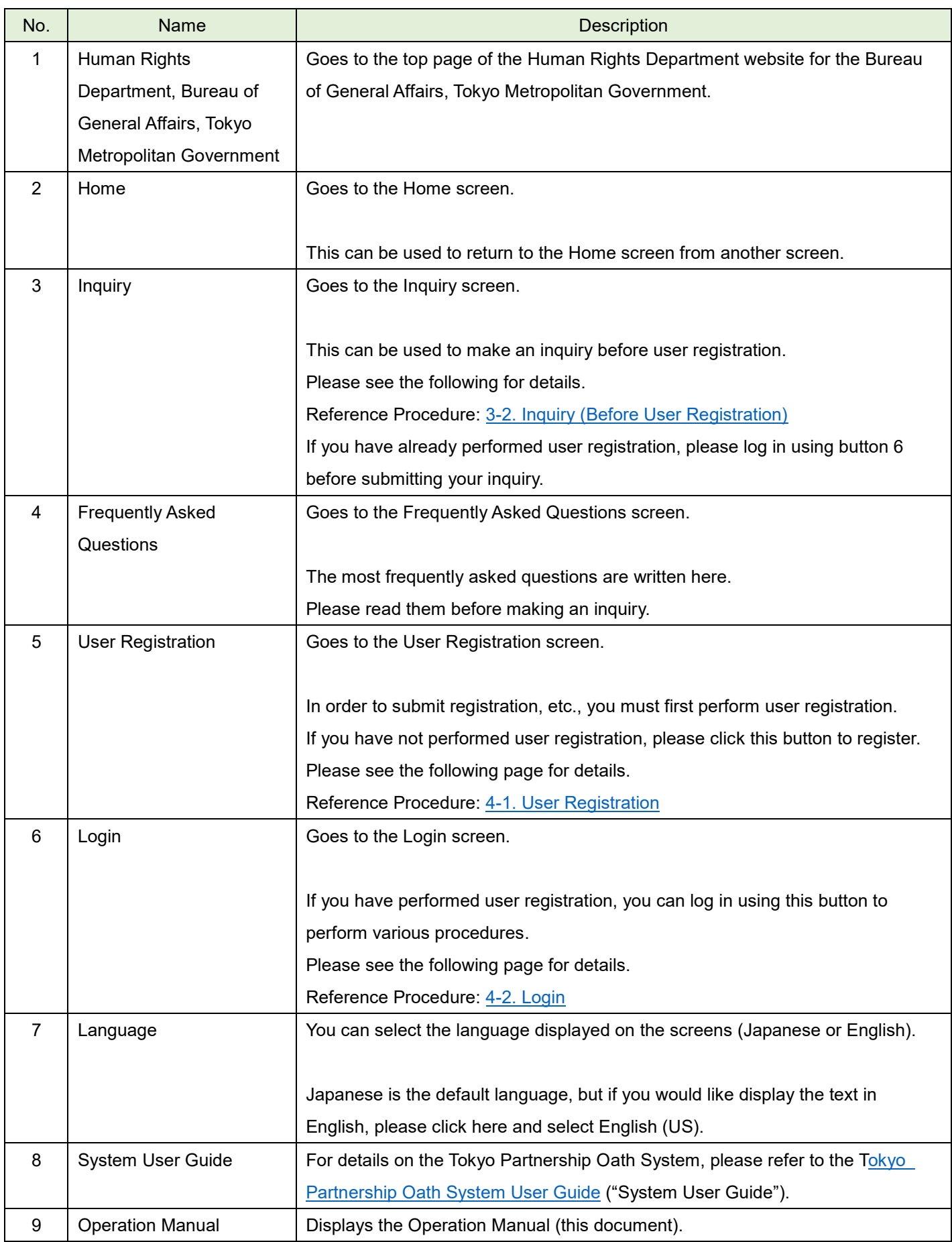

Ξ

# <span id="page-12-0"></span>**3-2. Inquiry (Before User Registration)**

Please contact us if you have any questions about how to use the system or the Tokyo Partnership Oath System. This section describes the procedure for making an inquiry before performing user registration.

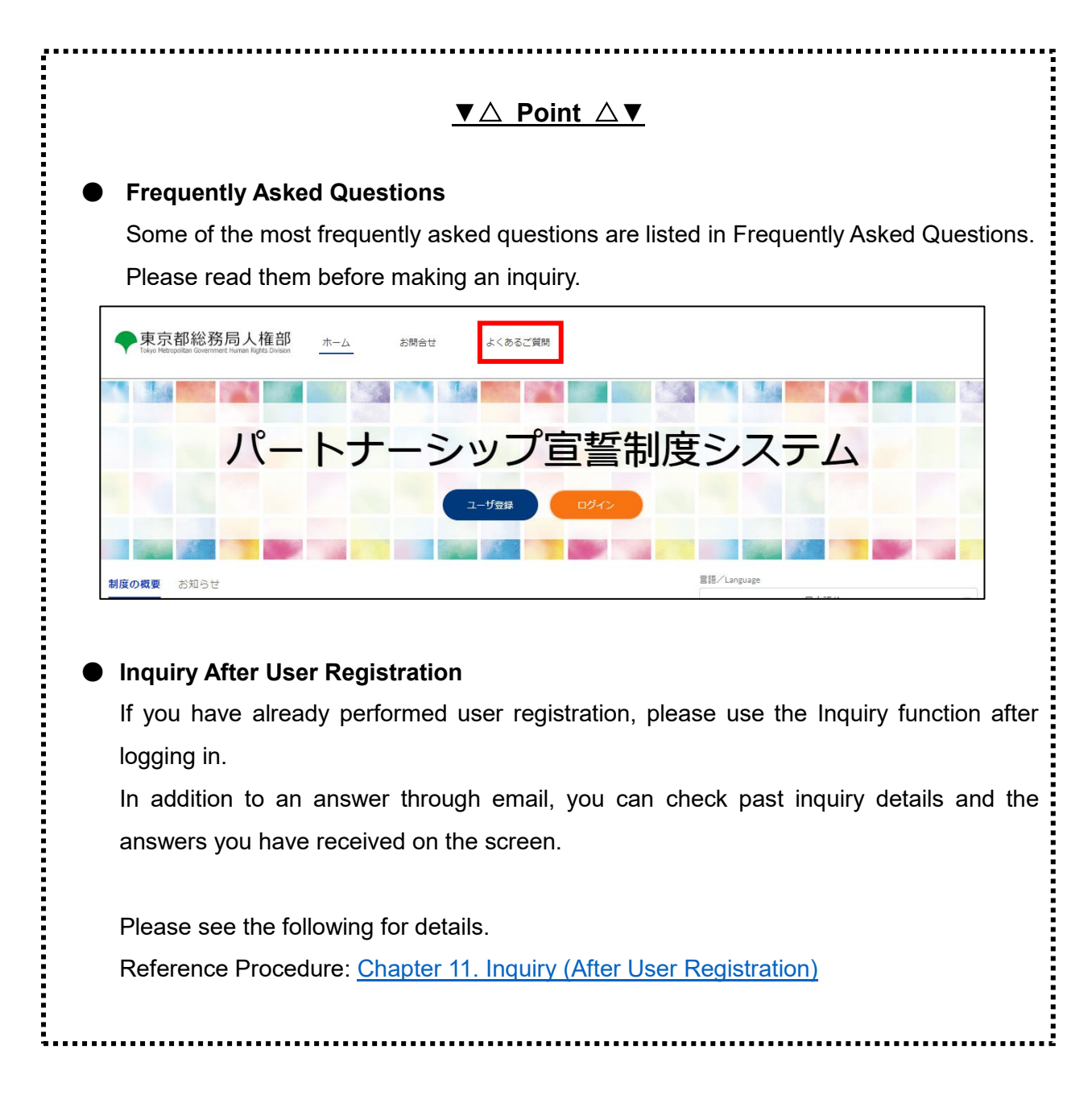

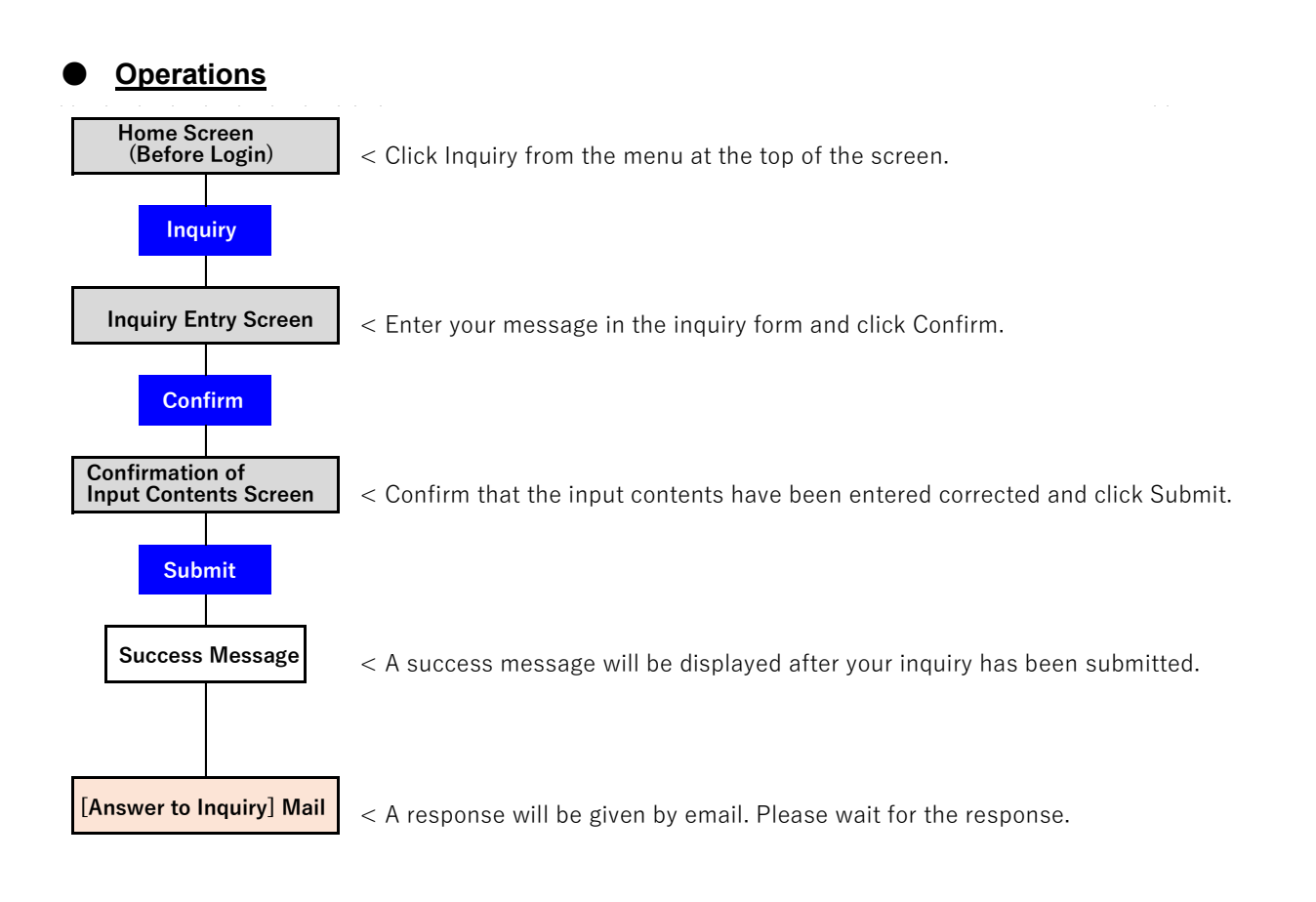

## ● **Procedures**

- Displays the Home screen.
- Click on the Inquiry button (as shown in  $\mathbb D$  below).

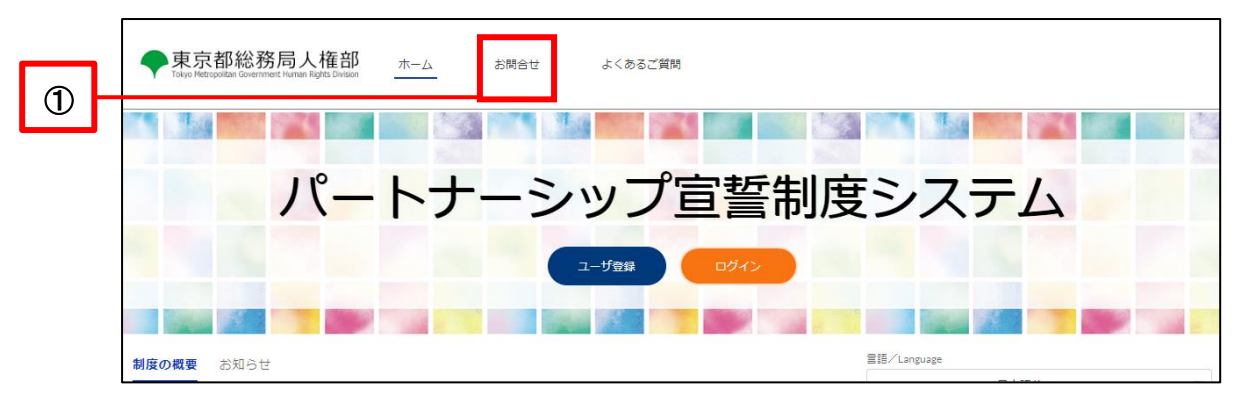

Confirm the inquiry details and fill in all three fields of the inquiry form (as shown in  $\oslash$  below).

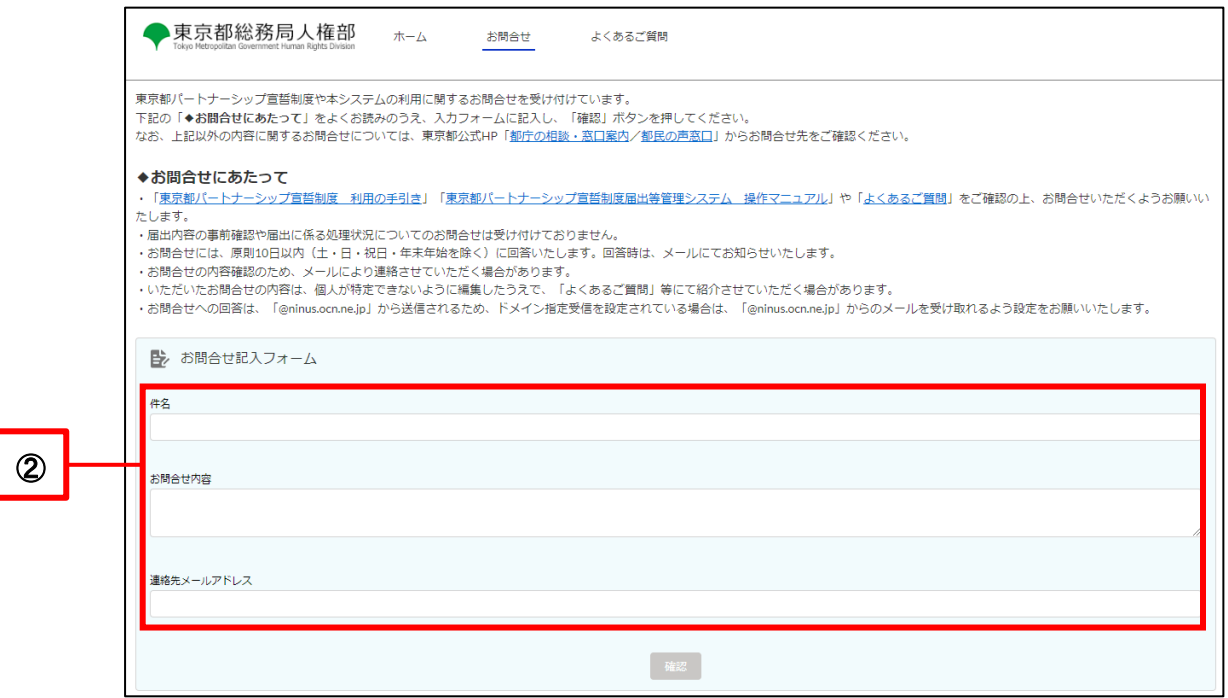

Once everything is filled in, the Confirm button will turn blue and you can click it (as shown in 3 below).

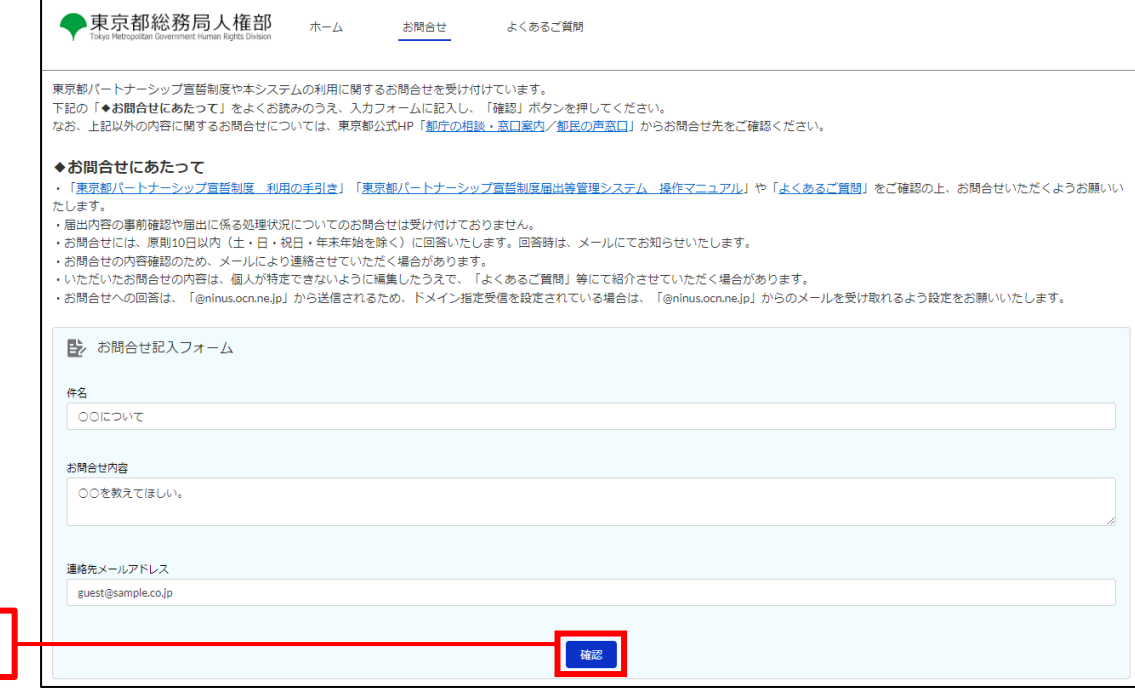

③

- Confirm the details and click the Submit button (as shown in  $\circledA$  below).
	- \* If you wish to make a revision, click on the Cancel button and make the revision.

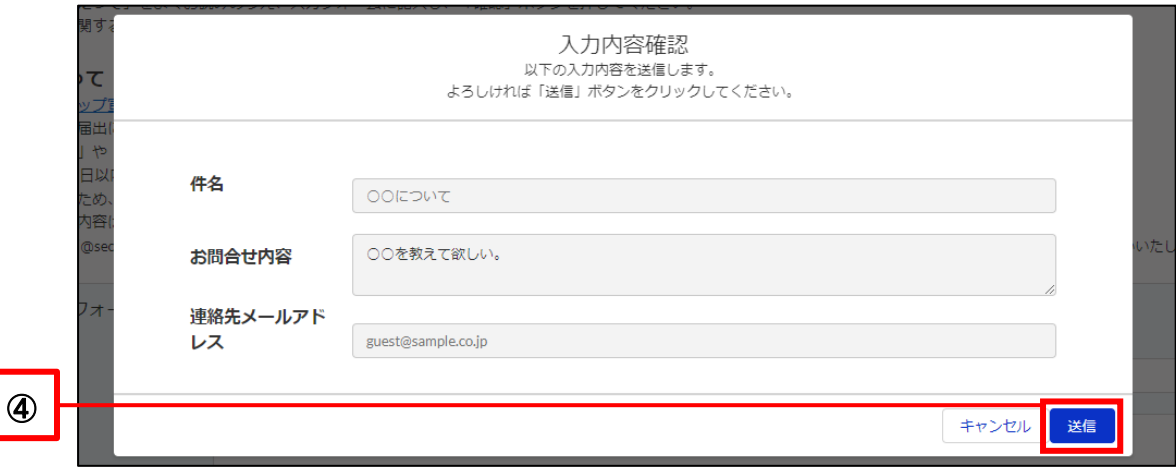

- Your inquiry is complete when you see the following pop-up window.
- Click the Close button to return to the Home screen.

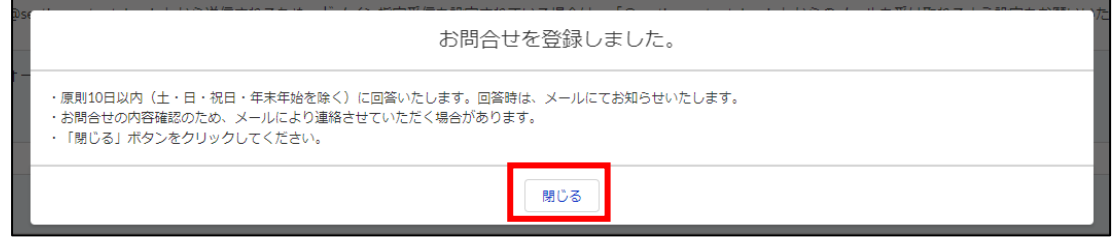

The TMG's answer will be sent to the contact email you entered with the following subject.

Subject: [Answer to Inquiry] Notification Management System for Tokyo Partnership Oath System

Please see the answers in Answer Content (as shown in ⑤ below).

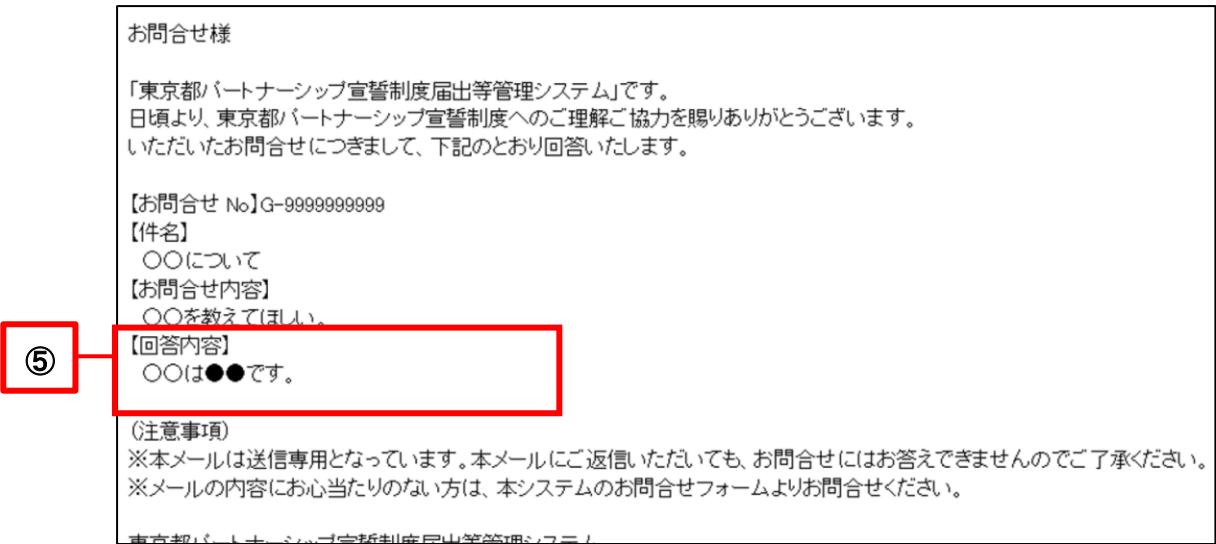

# <span id="page-16-0"></span>**Chapter 4. User Registration, Login, and Password Reset**

# <span id="page-16-1"></span>**4-1. User Registration**

You must first perform user registration in order to declare a partnership or submit a registration in the system. This section describes the user registration procedures.

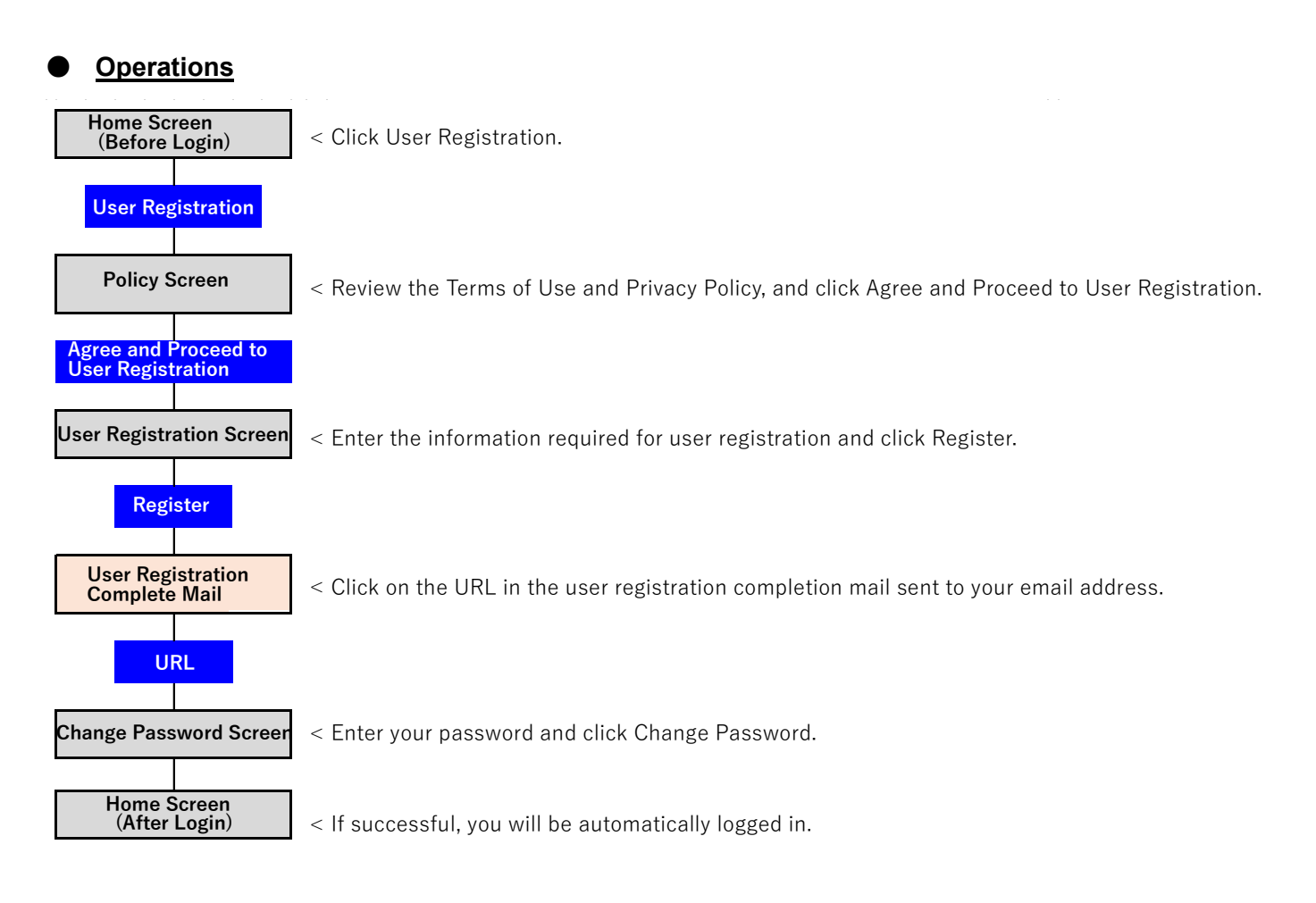

### ● **Procedures**

- Displays the Home screen.
- Click on the User Registration button (as shown in  $\Omega$ ) below).

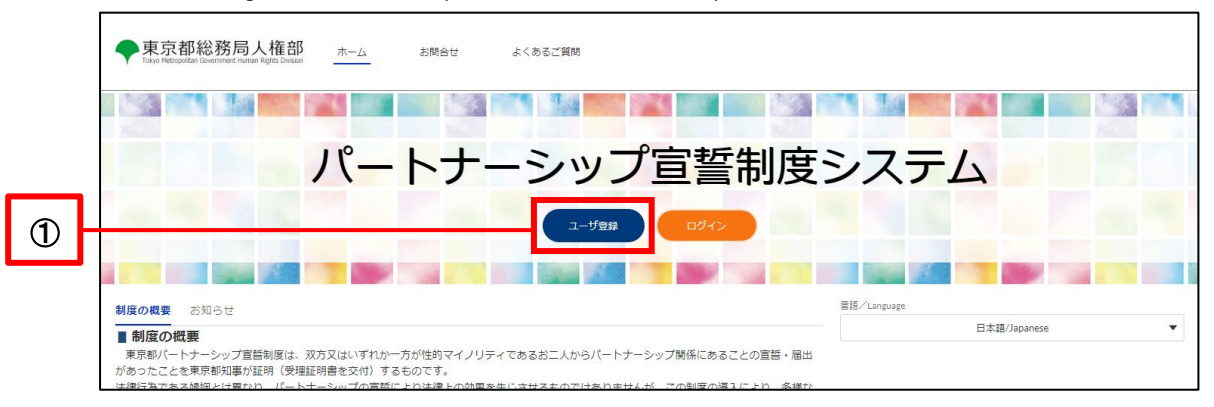

Review the Terms of Use and Privacy Policy, and click the Agree and Proceed to User Registration button.

(As shown in ② below)

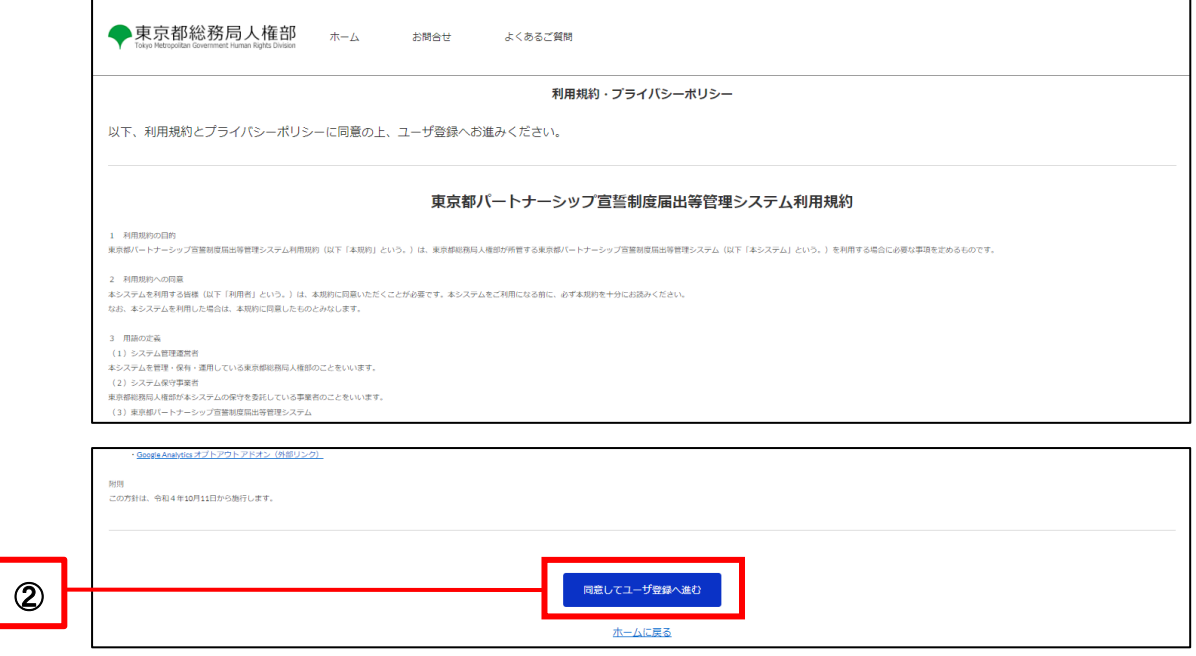

- Fill in each field (as shown in  $\circled{3}$  below).
- Click on the Registration button (as shown in  $\circled{4}$  below).

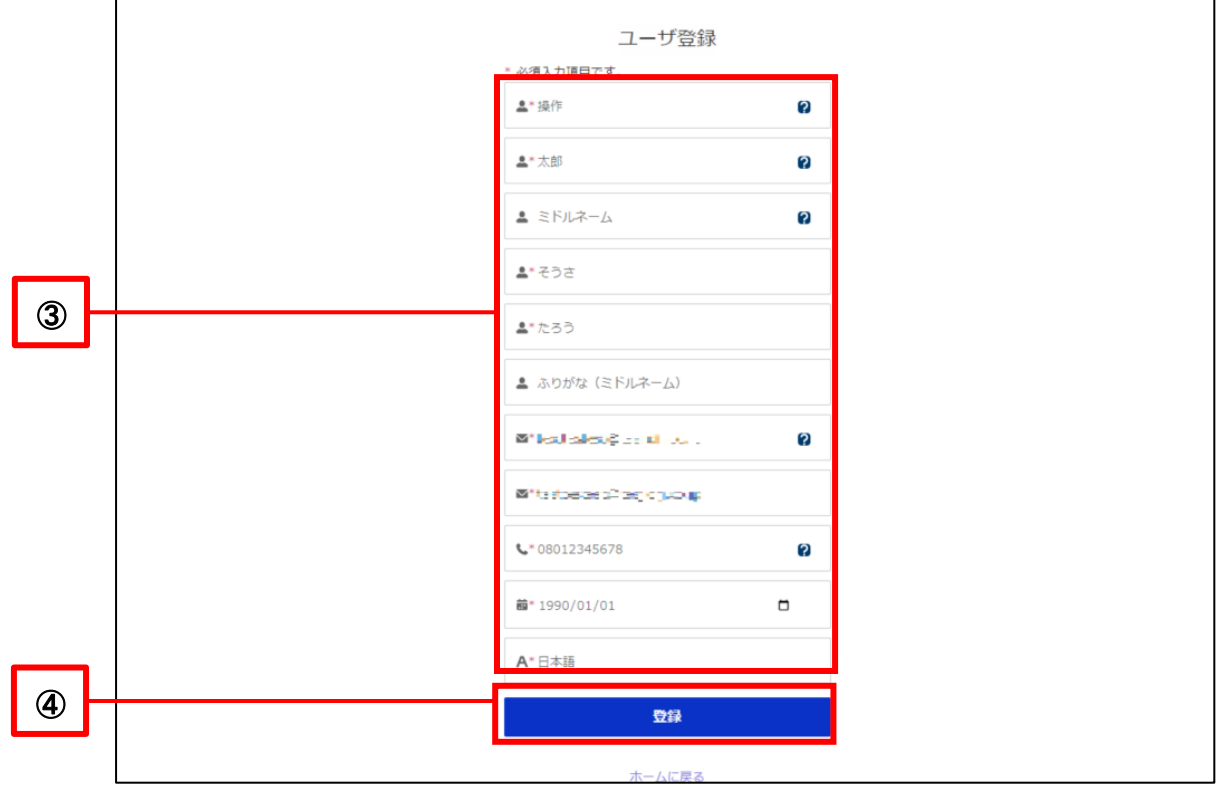

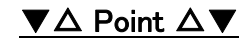

#### **Email Address**

.......<br>.

The email address will be used as the user ID. It cannot be changed after registration. However, in addition to the user ID (email address) registered on this screen, you can also register a contact email, which can be changed even after registration. Unless you perform the change operation, the email address registered on this screen will be your contact email. Please see the follow for how to change your contact email.

Reference Procedure: [5-2. Change of Contact Email Address, Phone Number, and Language](#page-32-0) 

User registration is complete when the following pop-up is displayed.

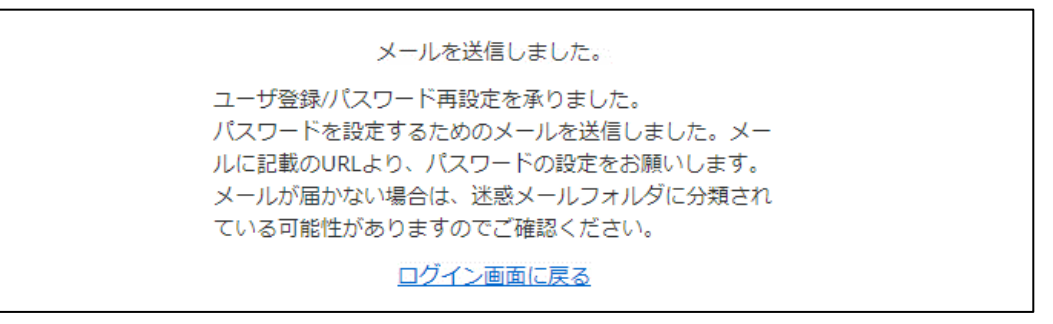

The following email will be sent to the email address you entered.

Subject: [User Registration Complete] Notification Management System for Tokyo Partnership Oath System

- Click on the URL in the body of the email (as shown in  $\circledS$  below).
	- ※ The URL can be used only once.
	- ※ The URL is valid for 7 days from the time of transmission.

If you are unable to complete your user registration within the deadline, please go to the Login screen to reset your password.

```
操作太郎様
       「東京都パートナーシップ宣誓制度届出等管理システム」です。
      ユーザ登録を承りました。
      下記URLをクリックして、パスワードをご登録ください。
                          ^{*} and the state of the state of the state of the state state state of the state state state state state state state state state state state state state state state state state state state state state state state state
⑤ 
         ****************************************************
         ****************************************************·登録後、パートナーシップID (新規届出時に使用) が発行されます。
      本システムのログイン後ホーム画面右上に表示されているユーザ名 (ご自身のお名前) をクリックして、
      「ユーザ情報の確認・変更」からパートナーシップIDをご確認ください。
       ·新規届出の際には、パートナーシップ関係のお相手の方のパートナーシップIDも必要になります。お相手
      の方のパートナーシップIDは、お相手の方にご確認ください。
       (注意事項)
      ※URLの期限は7日間です。期限内に手続きを完了いただけなかった場合、上記URLは無効になりますの
      で、お手数ですが最初から手続をやり直してください。
      ※上記URLをクリックしてもページが開かない場合は、URLをコピーし、ブラウザのアドレス欄に貼り付
      けてください。
       ※本メールは送信専用となっています。本メールにご返信いただいても、お問合せにはお答えできません
```
Enter any password according to the password requirements shown (as shown in  $\circled$  below).

For "Confirm new password," enter the same password as in "New password."

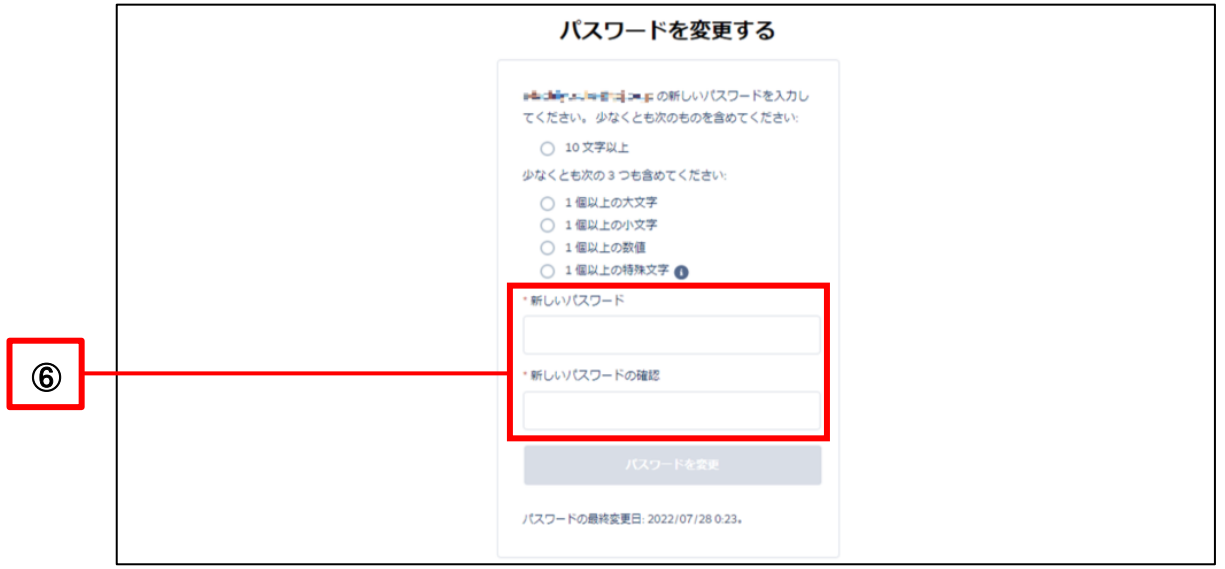

Once you have entered a password following the password requirements, a green check mark will appear for all of the requirements, and the Change Password button will turn blue. Please click on it (as shown in  $\circled$ below).

If it does not turn blue, please check the following again.

- ・ Have you met all of the password requirements?
- For "Confirm new password," did you enter the same password as in "New password"?

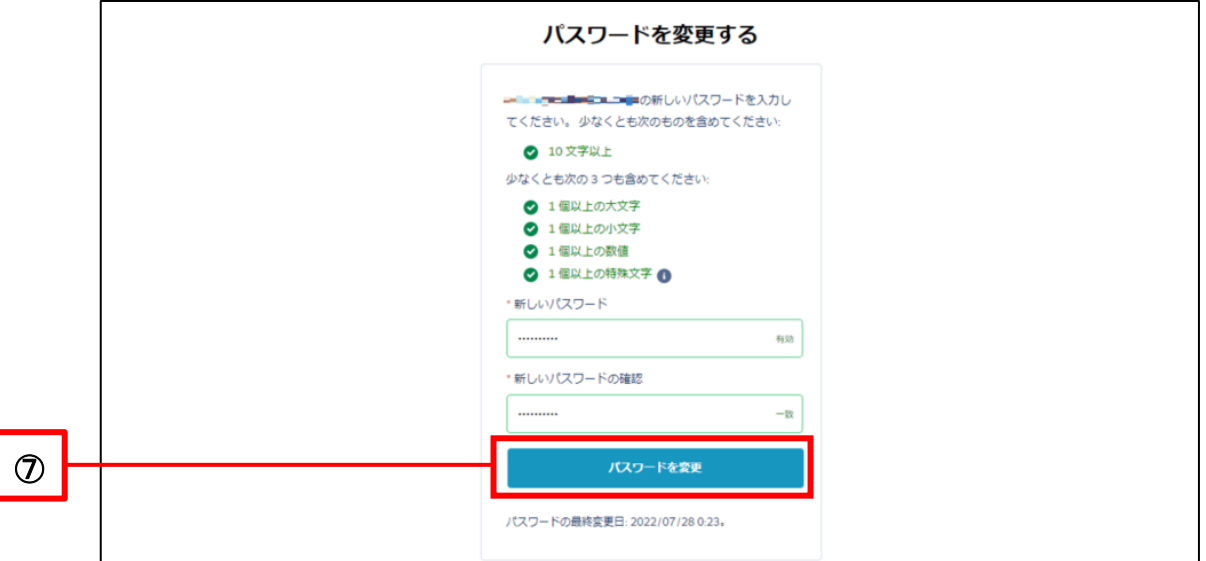

If successful, you will be automatically logged in and the Home screen will appear afterward.

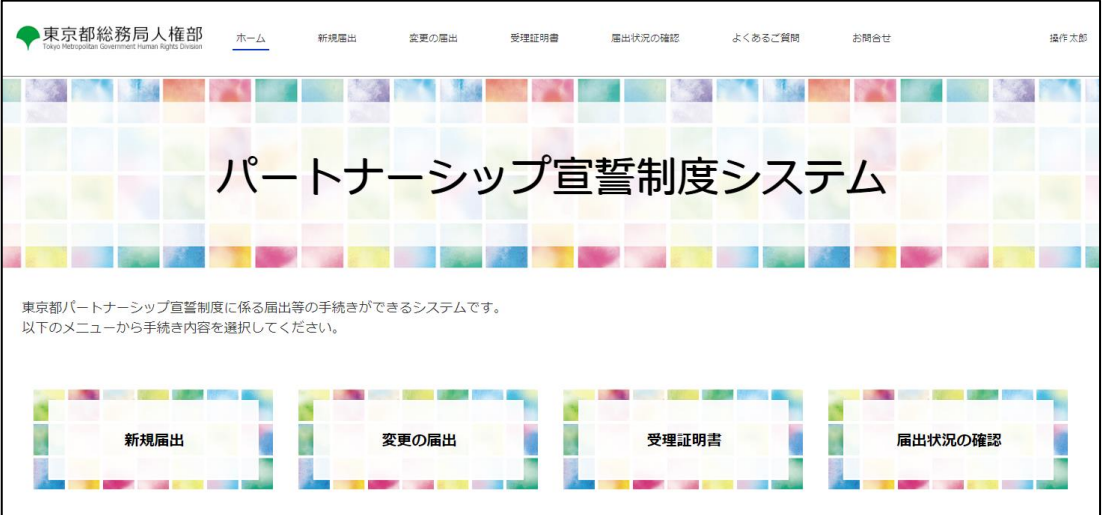

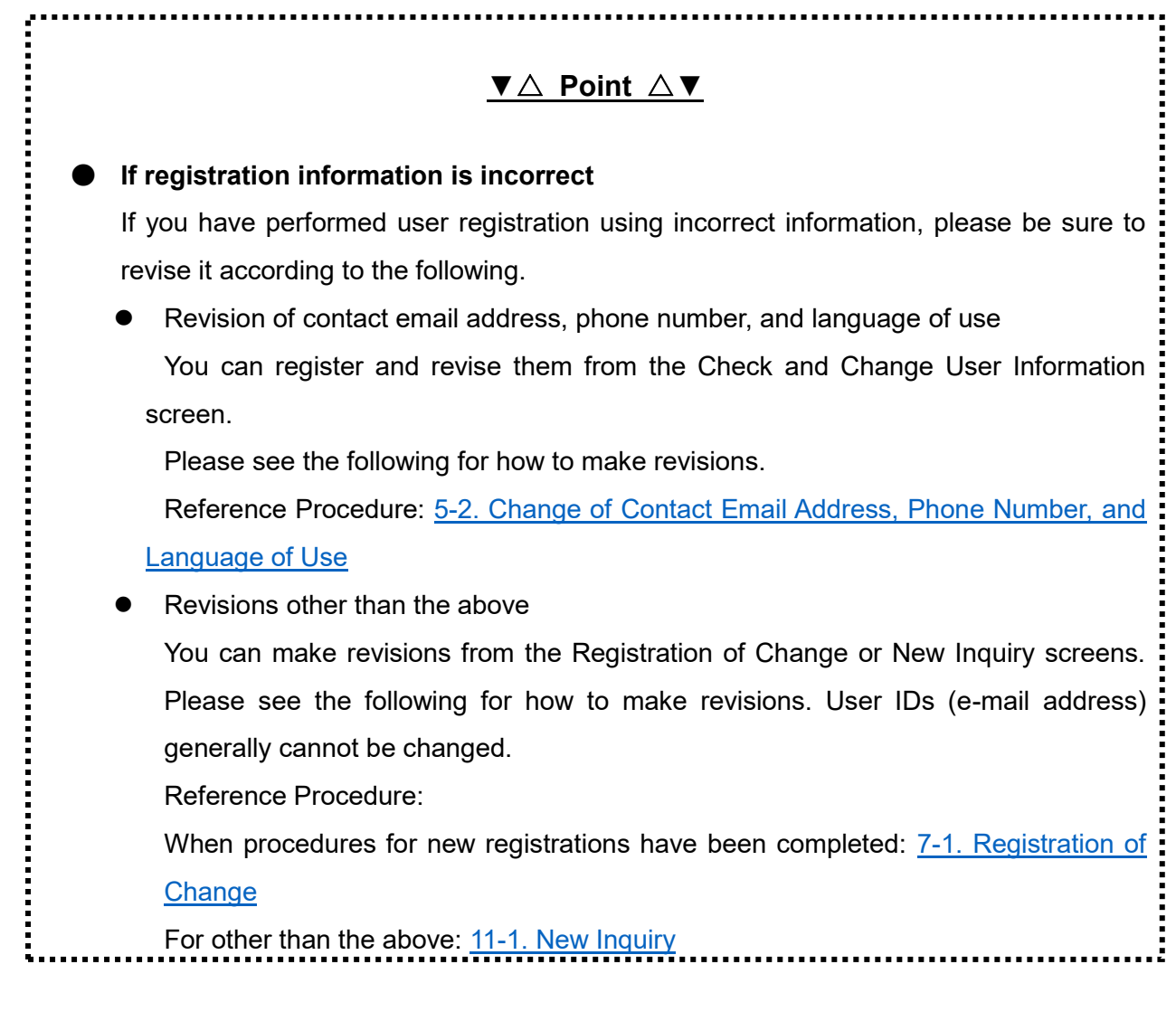

## <span id="page-22-0"></span>**4-2. Login**

This section describes the procedure for logging into the system.

If you have not yet performed user registration, please first refer to the following for user registration. Reference Procedure: [4-1. User Registration](#page-16-1)

# **Operations**

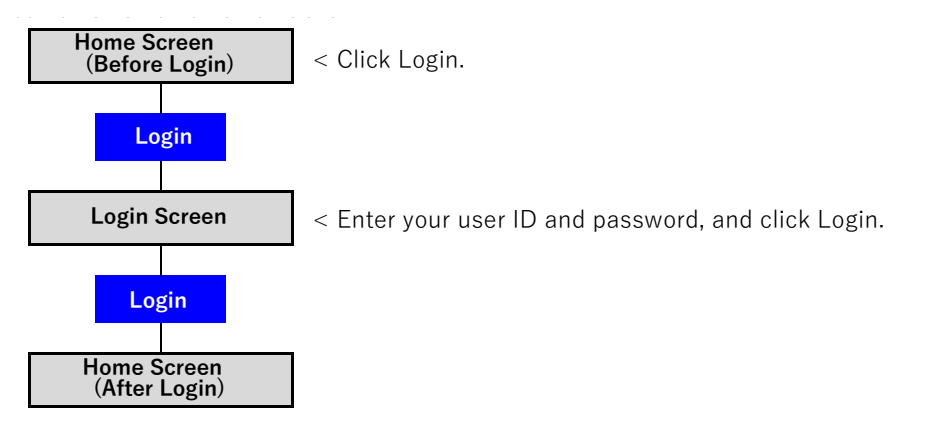

# ● **Procedures**

- Displays the Home screen.
- Click on the Login button (as shown in  $\mathbb D$  below).

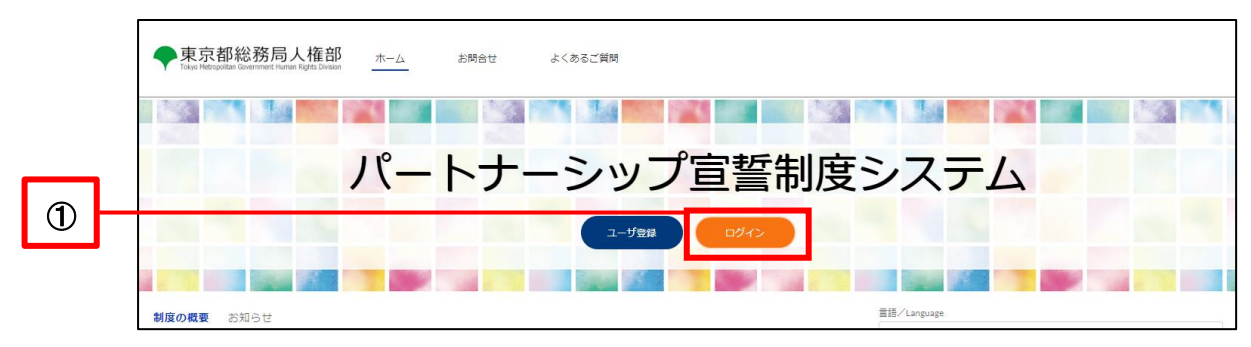

Enter your user ID (email address) and password (as shown in  $\oslash$  below).

Enter the email address you entered during user registration in the User ID (email address) field.

Click on the Login button (as shown in  $\circled{3}$  below).

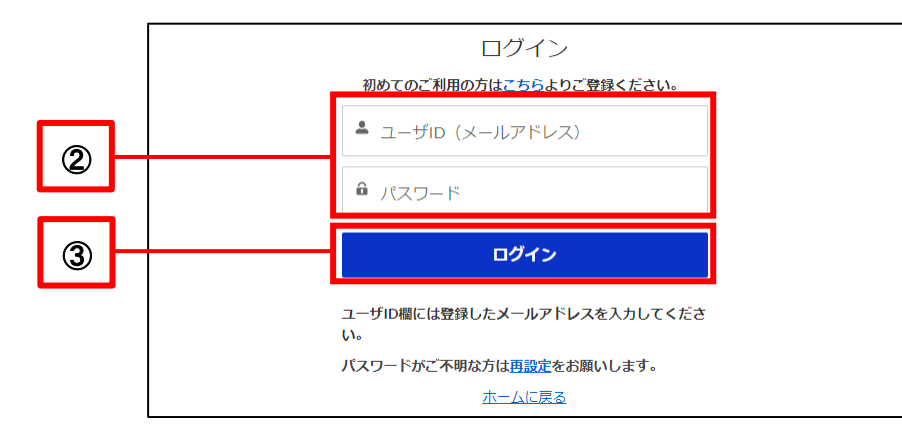

# **▼**△ **Point** △**▼**

#### **Password Lock**

If you consecutively enter your password incorrectly 10 times, the system will lock your account for security reasons, and you will be unable to log in again even if you enter your password correctly.

If you believe that your password has been locked, please contact us using Contact Us, and tell us that your password has been locked and your user ID (email address). Please see the following for information on how to make an inquiry. Reference Procedure: [3-2. Inquiry \(Before User Registration\)](#page-12-0)

・ If successful, the Home screen will appear afterward.

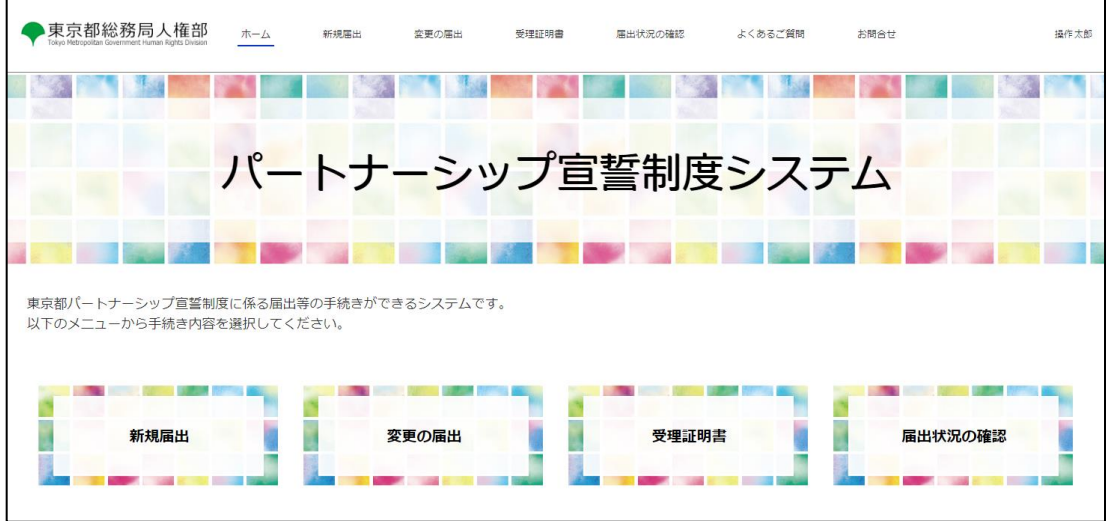

## <span id="page-25-0"></span>**4-3. Password Reset**

This section describes the procedure for resetting a user's password.

Please use this function when you want to change your password or have forgotten it.

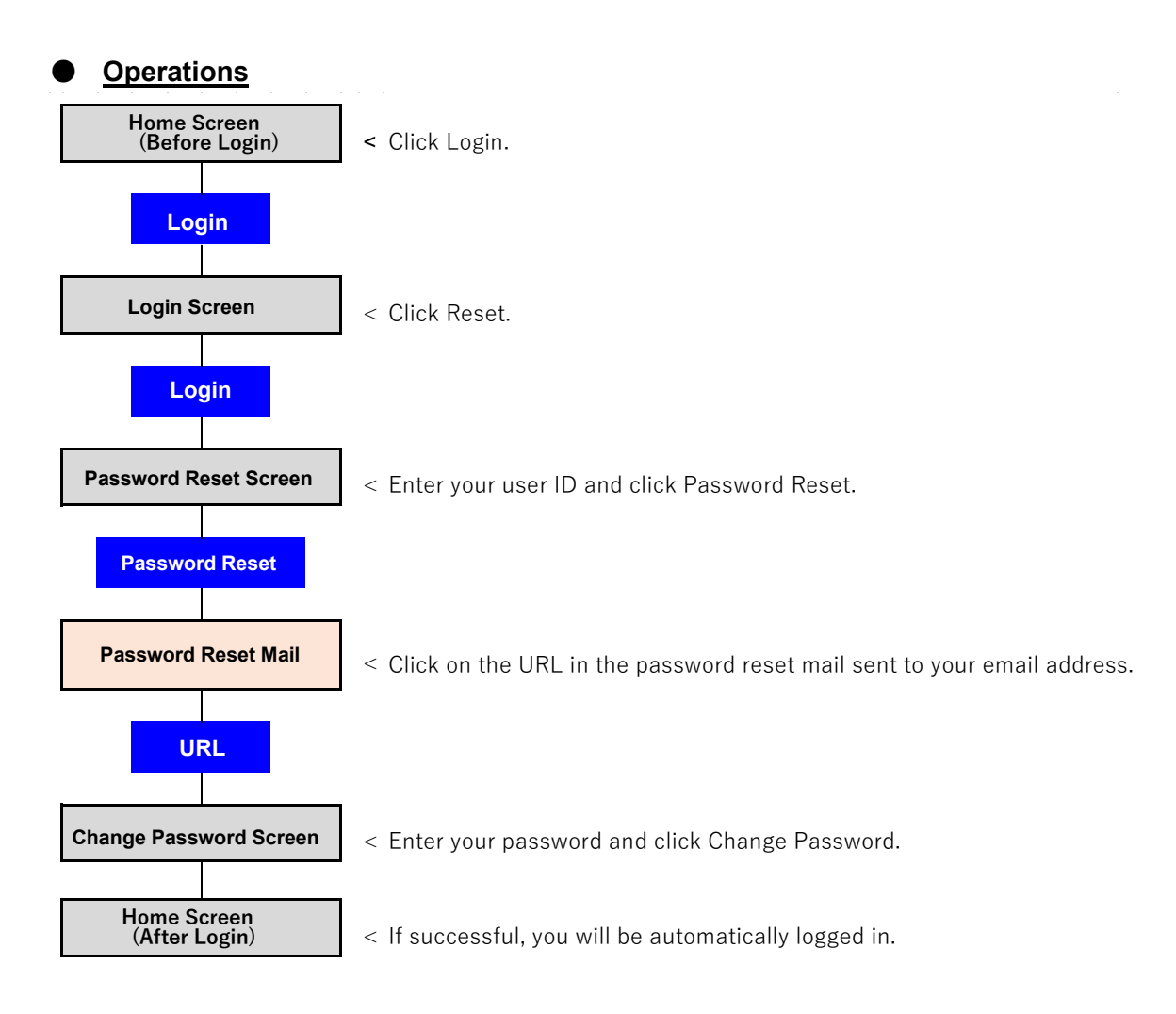

## ● **Procedures**

- The Home screen before login is displayed.
- Click on the Login button (as shown in  $\mathbb D$  below).

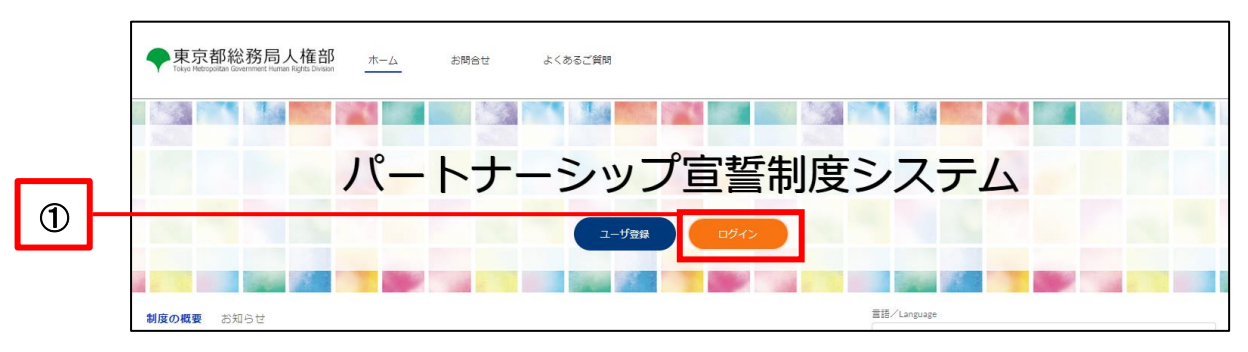

Click on the Reset Password link (as shown in 2 below).

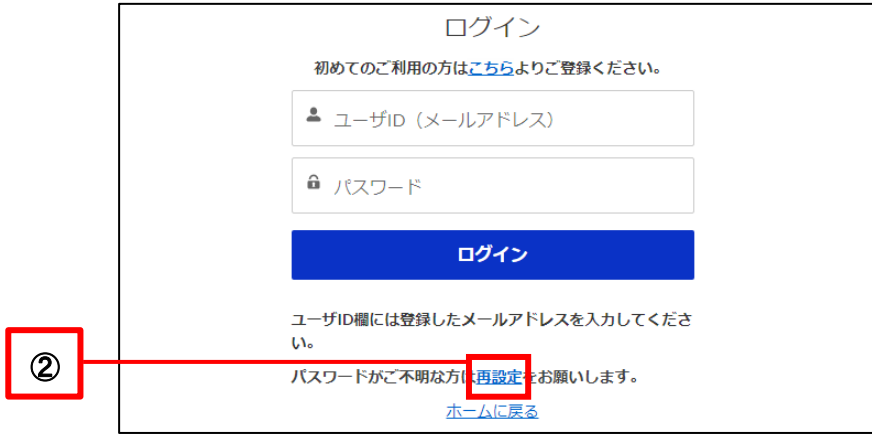

- Enter the the user ID (email address) you registered during user registration (as shown in 3 below).
- Click on the Reset Password button (as shown in  $(4)$  below).

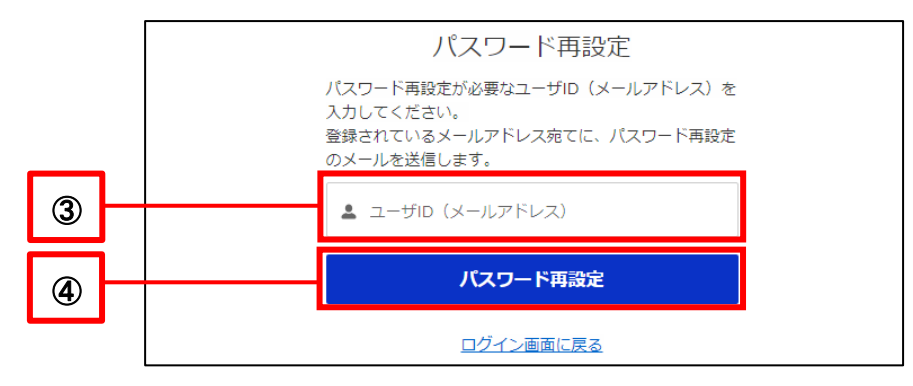

Password reset is complete when the following pop-up is displayed.

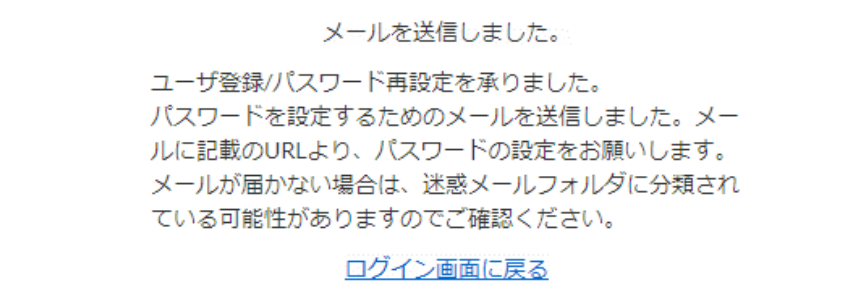

The following email will be sent to your contact email.

Subject: [Password Reset] Notification Management System for Tokyo Partnership Oath System

- Click on the URL in the body of the email (as shown in  $\circledS$  below).
	- ※ The URL can be used only once.
	- ※ The URL is valid for 7 days from the time of transmission.

If you fail to respond within the deadline, please start the procedure over from the beginning.

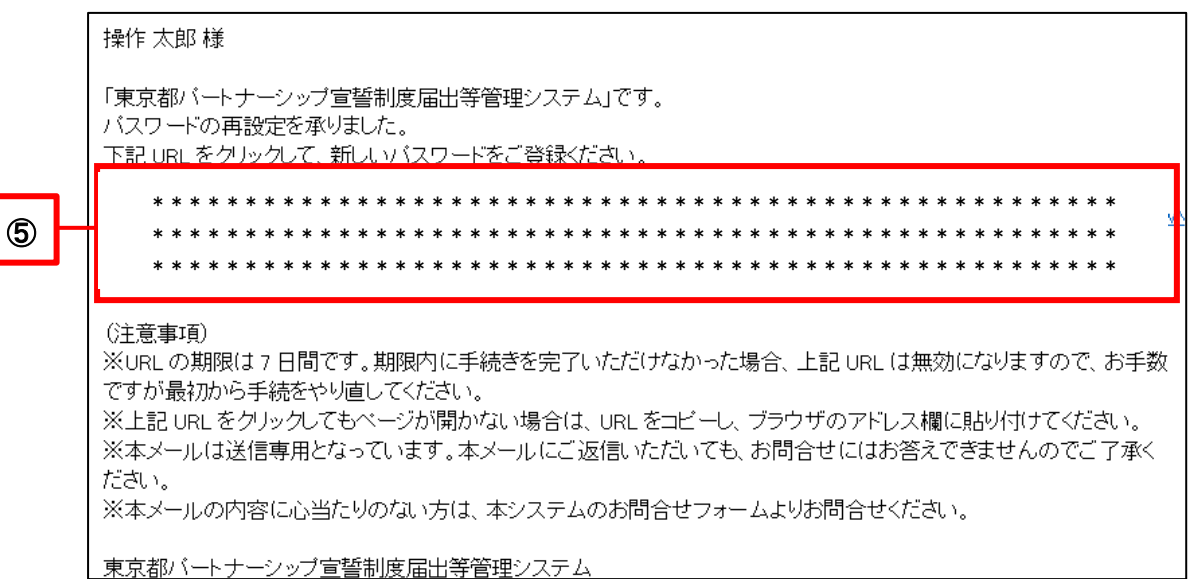

Enter any password according to the password requirements shown (as shown in  $\circled$  below).

For "Confirm new password," enter the same password as in "New password."

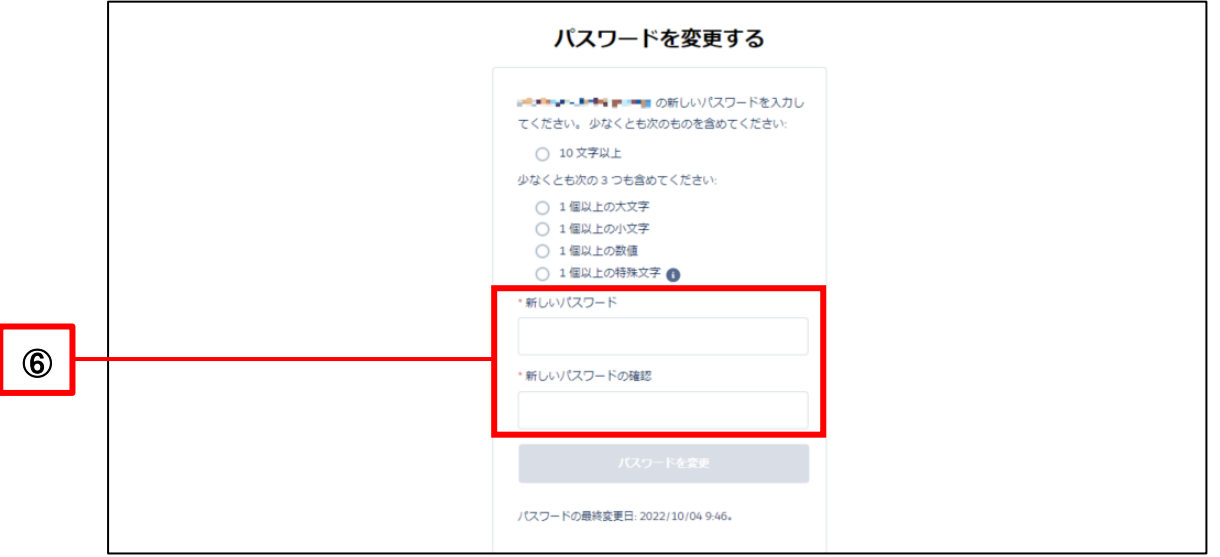

Once you have entered a password following the password requirements, a green check mark will appear for all of the requirements as shown below, and the Change Password button will turn blue. Please click on it (as shown in  $\oslash$  below).

If it does not turn blue, please check the following again.

- ・ Have you met all of the password requirements?
- For "Confirm new password," did you enter the same password as in "New password"?

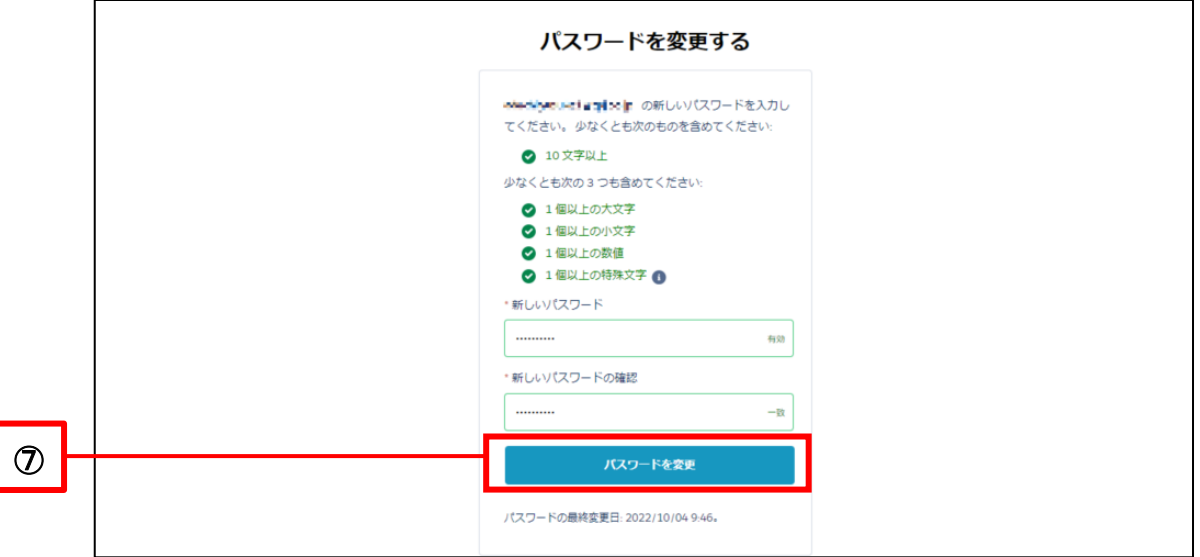

After resetting your password, you will be automatically logged in and the Home screen will appear afterward.

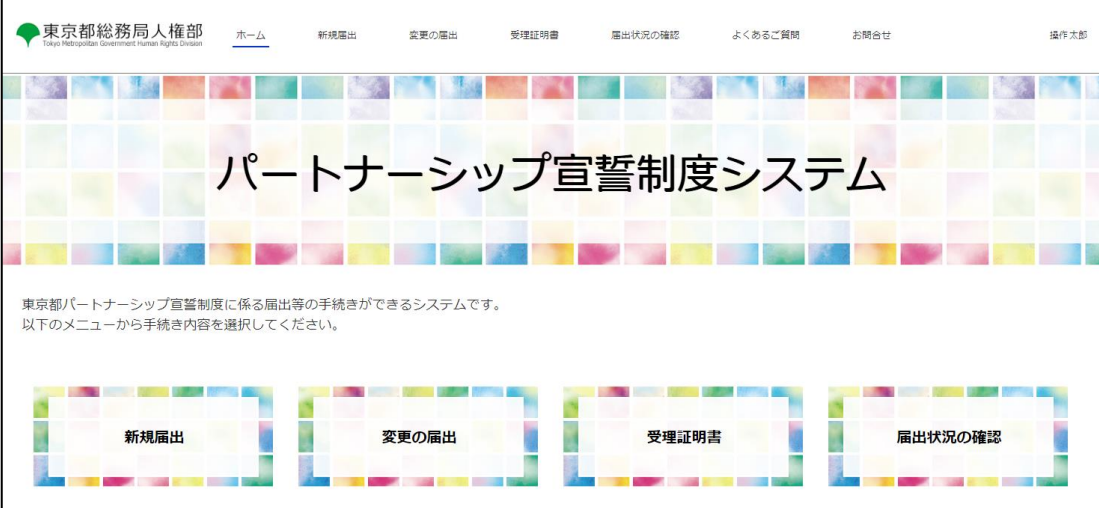

# <span id="page-30-0"></span>**Chapter 5. Check and Change User Information**

# <span id="page-30-1"></span>**5-1. Confirm User Information**

This section describes the procedure for confirming user information.

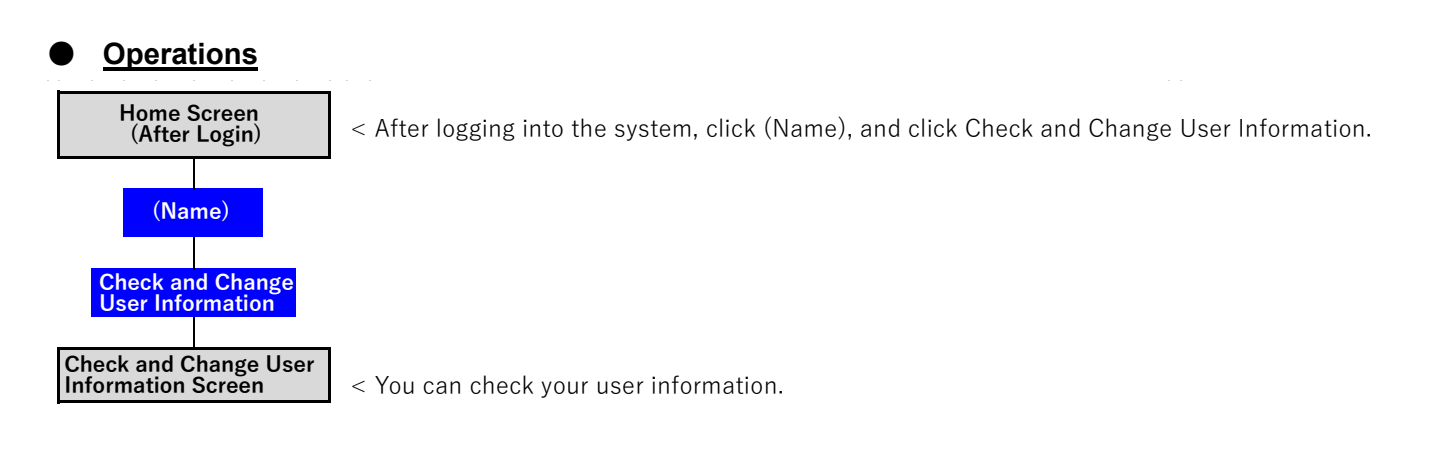

## ● **Procedures**

- Log in to the system and open the Home screen.
- Click on (User Name) and click on the Check and Change User Information button that is displayed. (as shown in ① below).

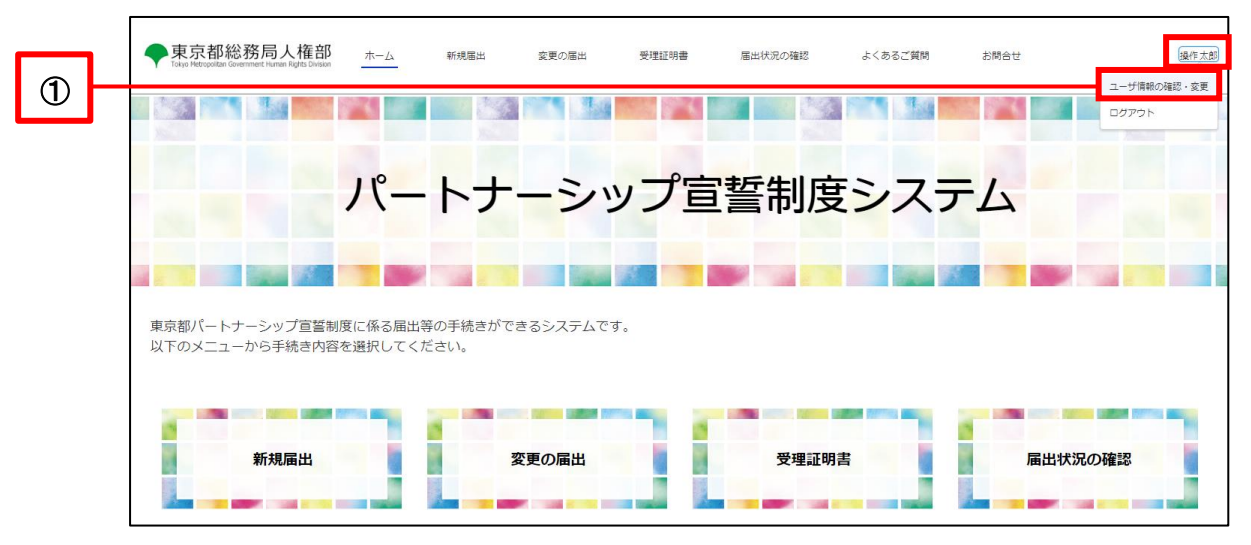

・ You can check your user information.

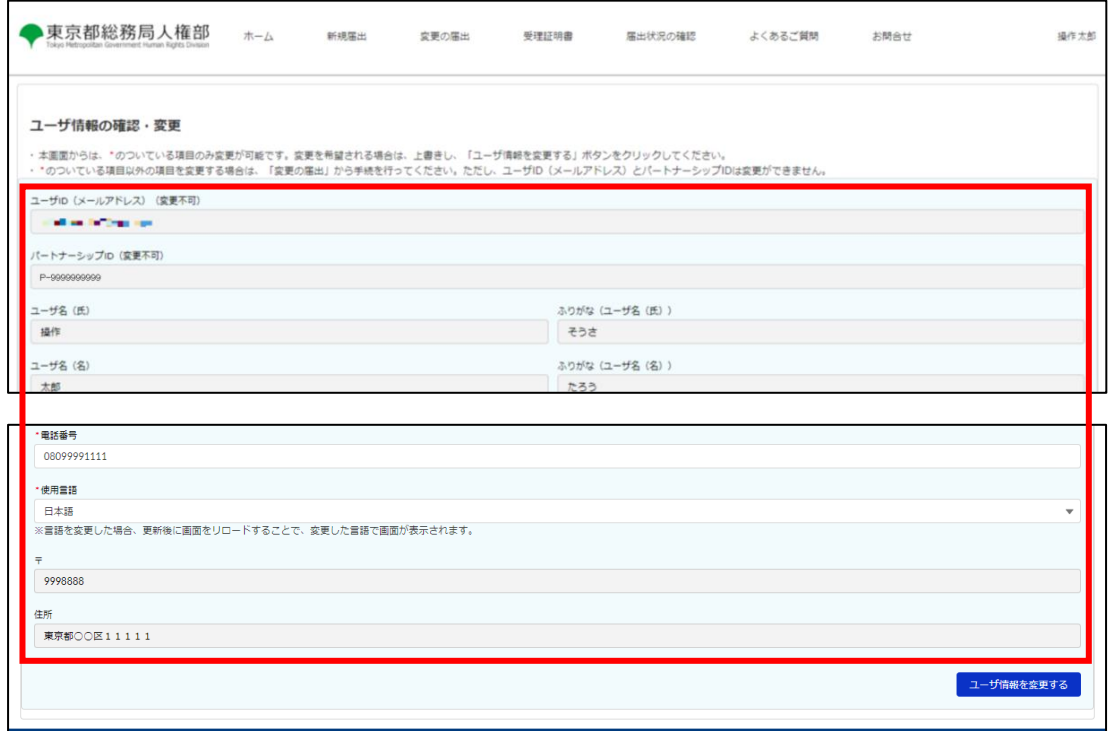

## <span id="page-32-0"></span>**5-2. Change of Contact Email Address, Phone Number, and Language of Use**

This section describes the procedure for changing your contact email, phone number, and language of use in your user information.

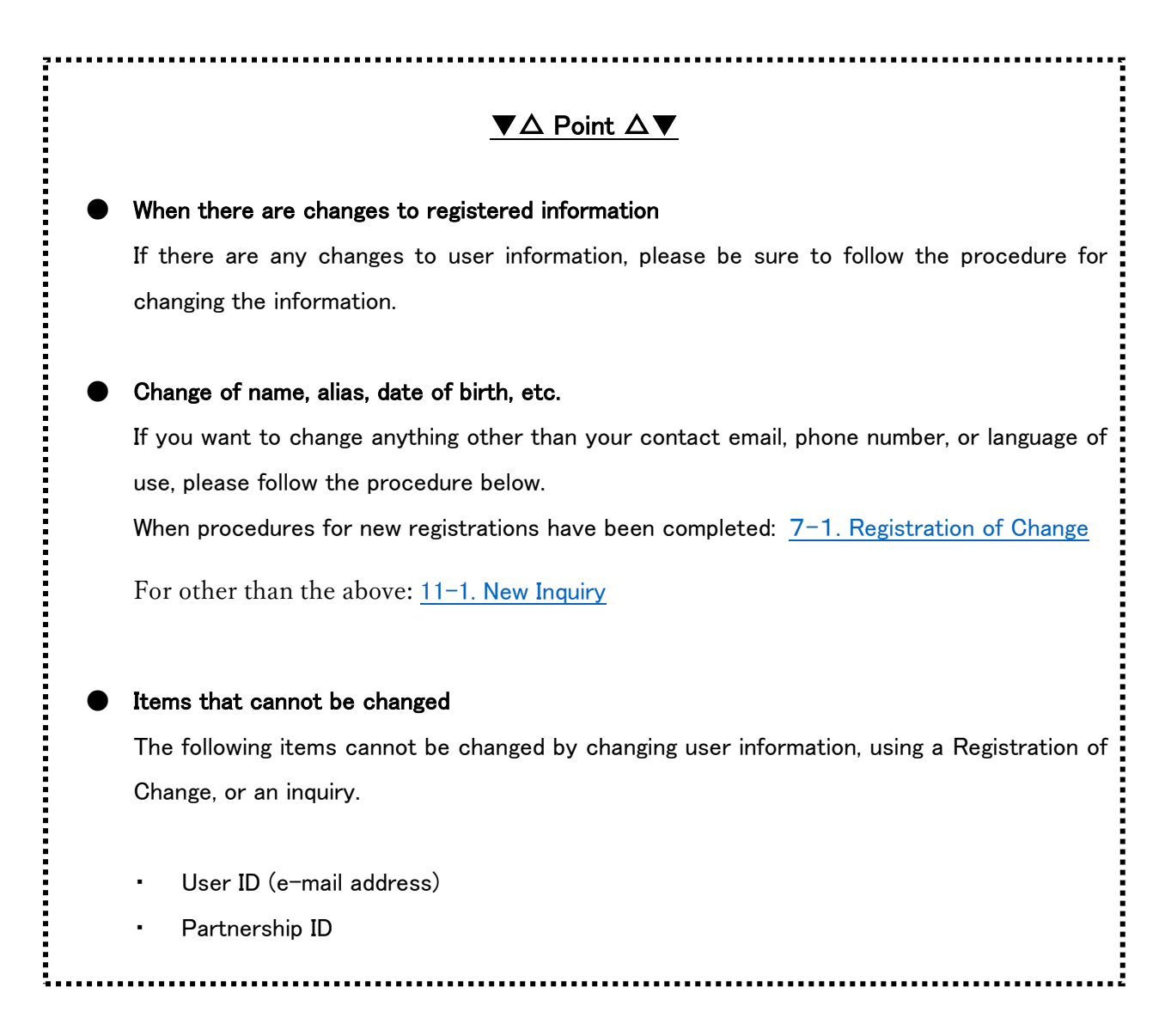

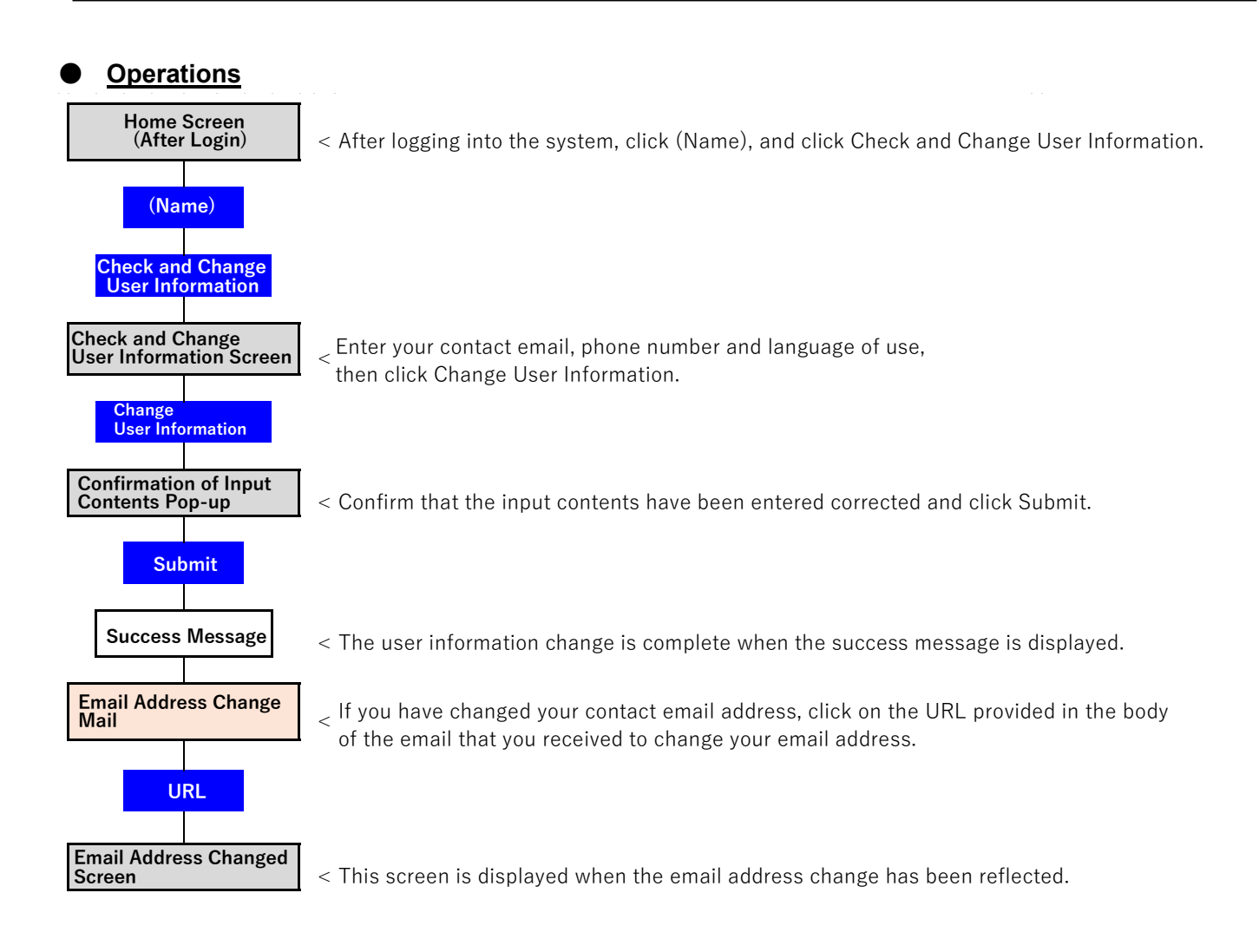

## ● **Procedures**

- Log in to the system and open the Home screen.
- Click on (User Name) and click on the Check and Change User Information button that is displayed. (as shown in ① below).

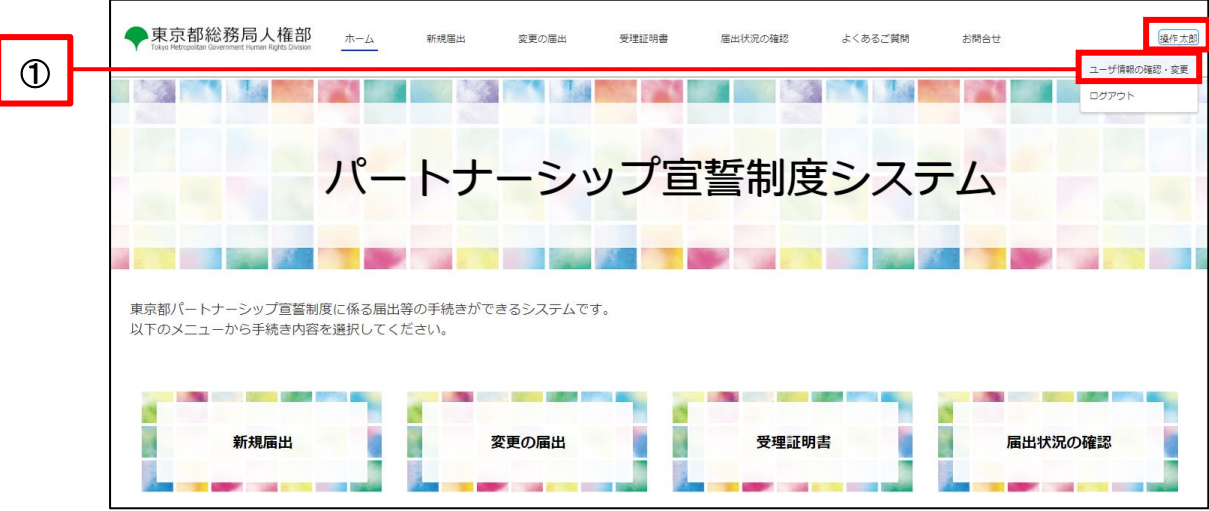

- Revise your contact email, phone number, or language or use (as shown in  $\oslash$  below).
- Click on the Change User Information button (as shown in 3 below).

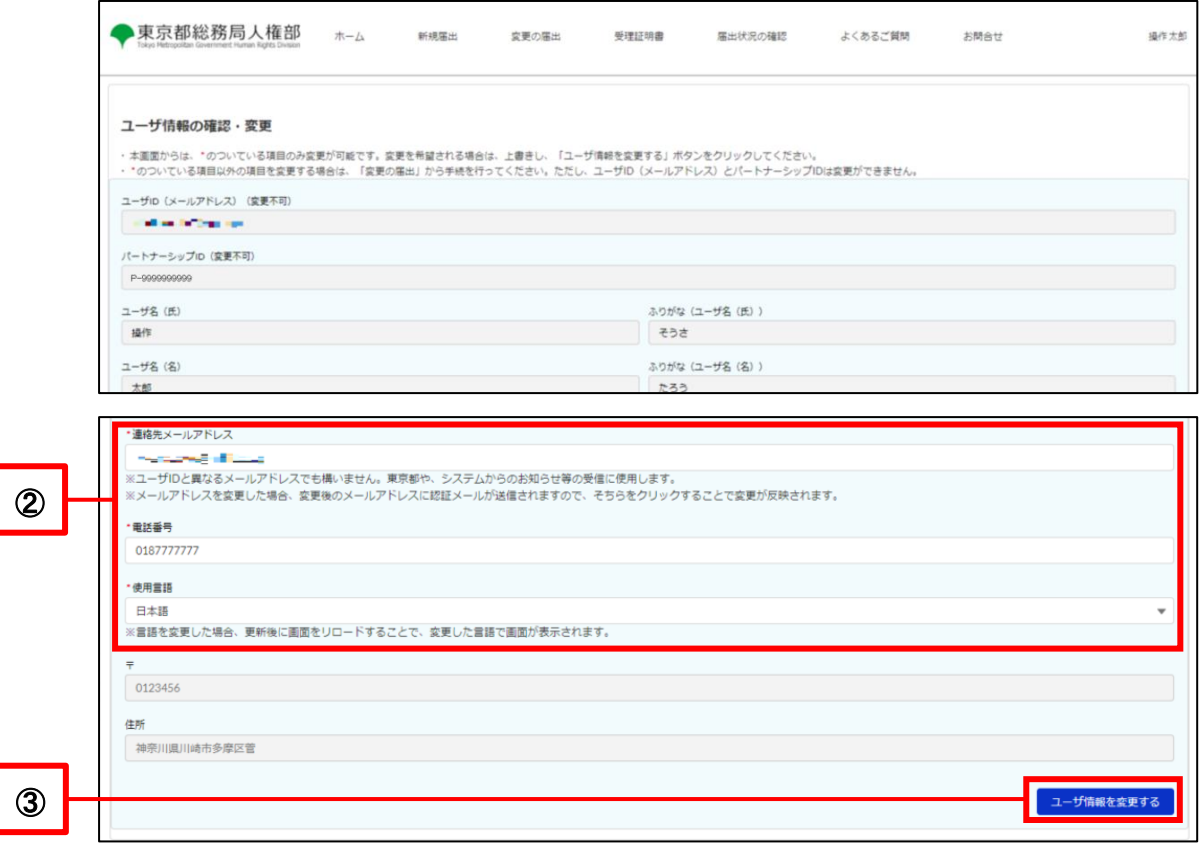

- Confirm the details and click the Submit button (as shown in  $\circledA$  below).
	- \* If you wish to make a revision, click on the Cancel button and make the revision.

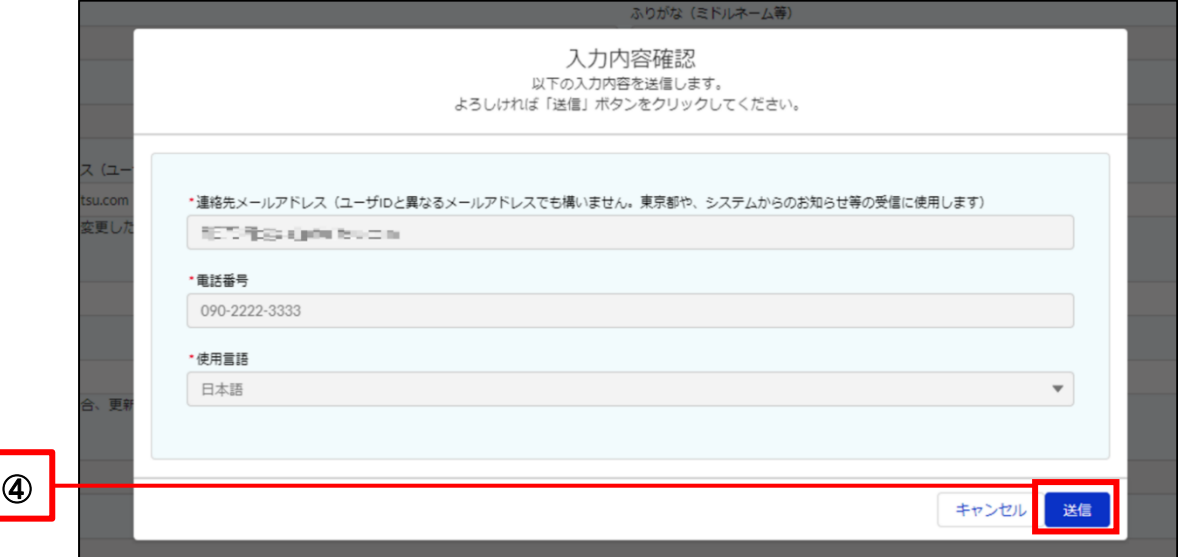

- The user information change is complete when the following pop-up is displayed.
- Click the Close button to return to the Check and Change User Information screen.

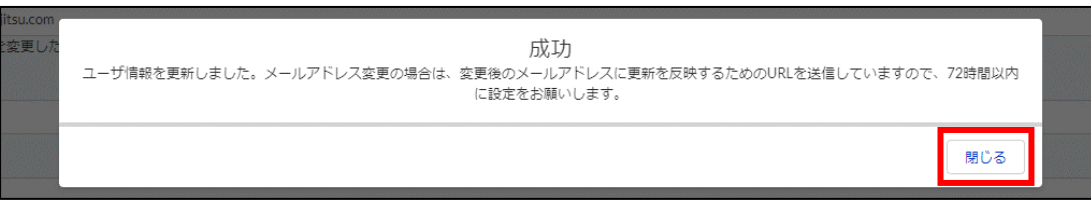

The procedure is complete if you did not change your contact email.

If you changed your contact email, the change has not yet been reflected.

Follow the procedure on the next page to reflect the change.
The following email will be sent to the email address you entered when you change your contact email.

Subject: [Email Address Change] Notification Management System for Tokyo Partnership Oath System

- Click on the URL in the body of the email (as shown in  $\circledS$  below).
	- ※ The URL can be used only once.
	- ※ The URL is valid for 72 hours from the time of transmission.

If you fail to respond within the deadline, please start the procedure over from the beginning.

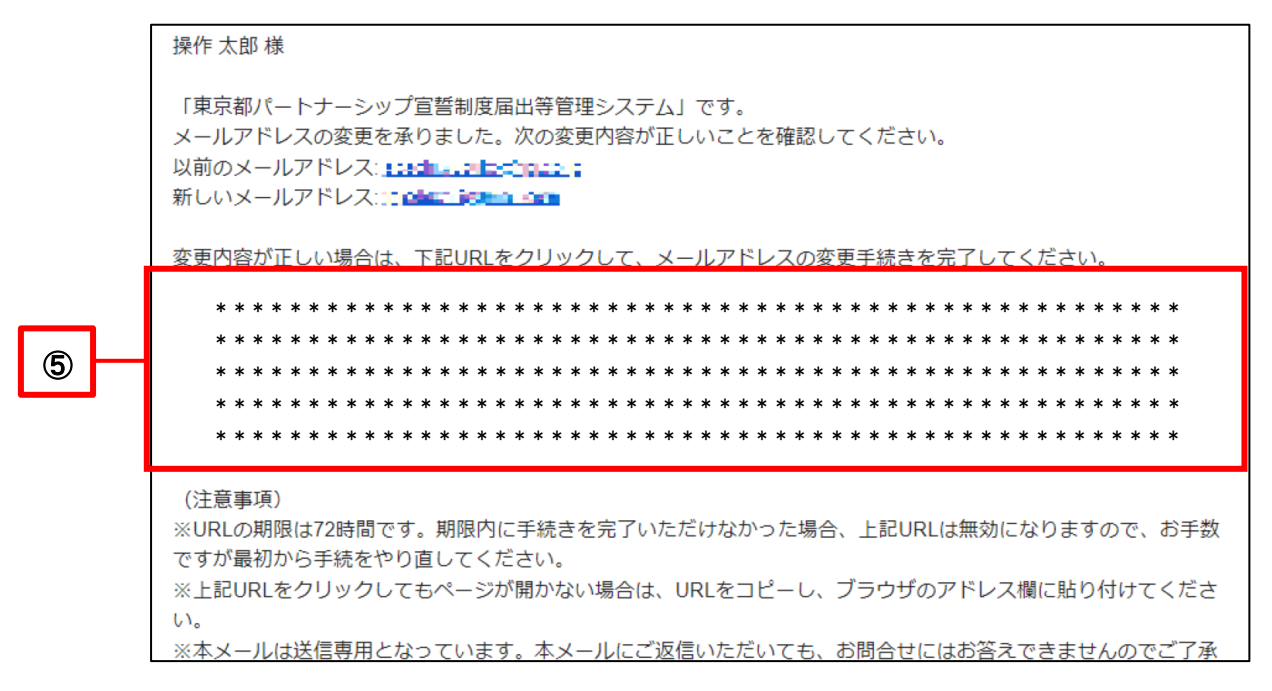

- When the Email Address Changed screen is displayed, the change has been reflected.
- Click the Next button to display the Home screen (or the Login screen).
- You can check the changes on the Check and Change User Information screen mentioned previously.

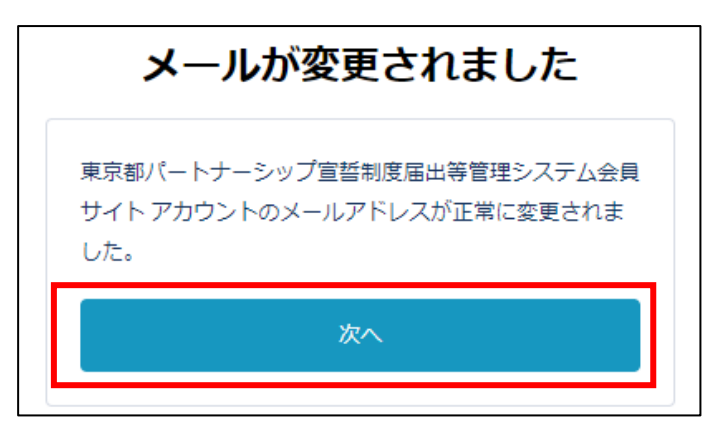

# **Chapter 6. New Registration**

#### **6-1. New Registration**

This section describes the procedure for making a new declaration and submitting a registration for partnerships.

New registrations must be declared and registered by the two parties in a partnership. After the first party registers, the other party must also register within 14 days. Please note that the TMG will start checking the contents of the registration after receiving the registration of both parties, and will accept them only when there are no omissions.

Please note that the following people will be unable to access the New Registration screen.

・ Those whose declaration or registration of a partnership has been accepted by the TMG (excluding those who have ended their partnership through a Registration of Change)

・ Those who have already submitted a new registration

\* However, if the other party does not register within 14 days from the day after your registration, the registration will be automatically canceled and you will be able to access the New Registration screen again.

## ● **Operations**

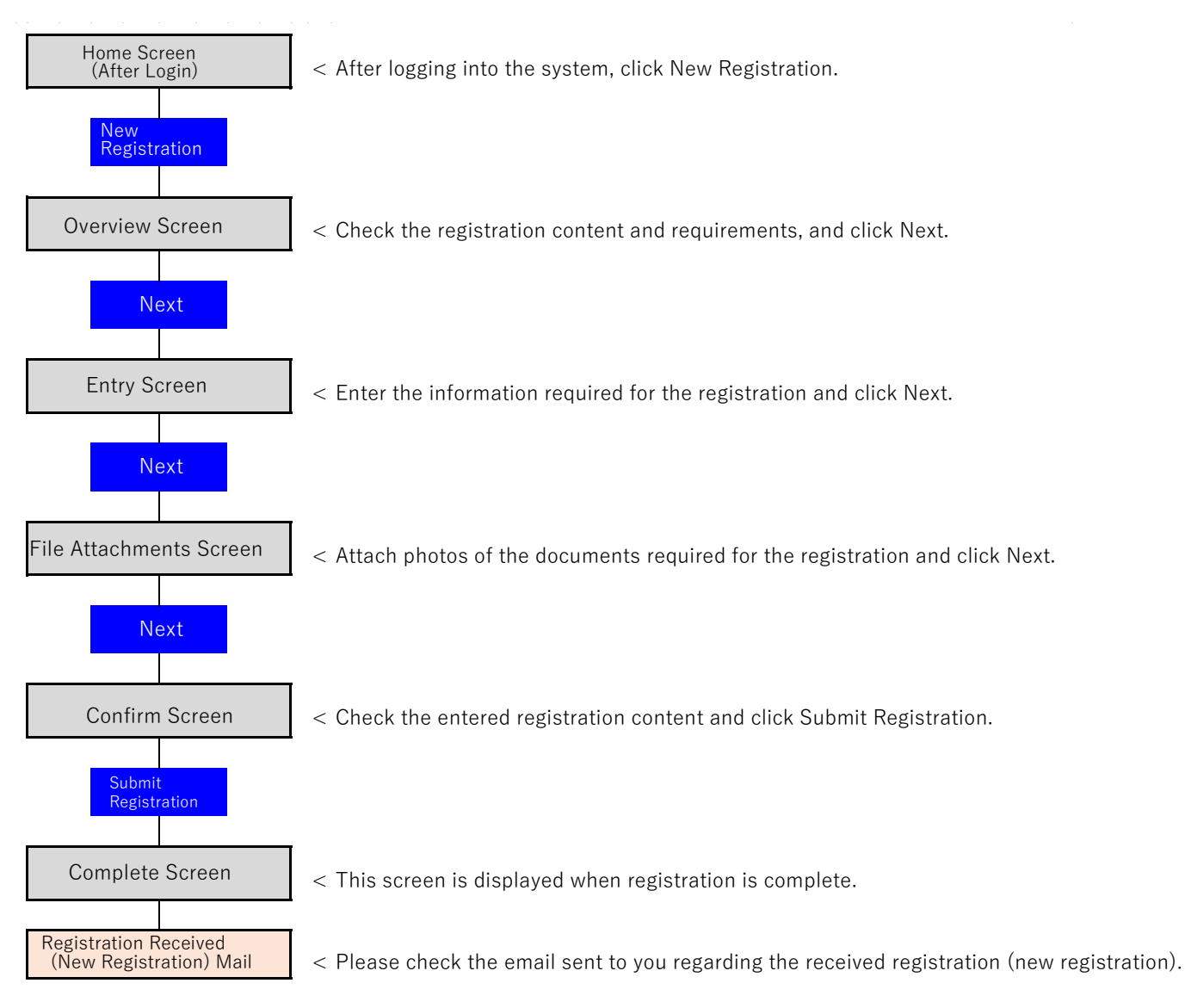

②

- Log in to the system and open the Home screen.
- Click on the New Registration button (as shown in  $\Omega$ ) below).

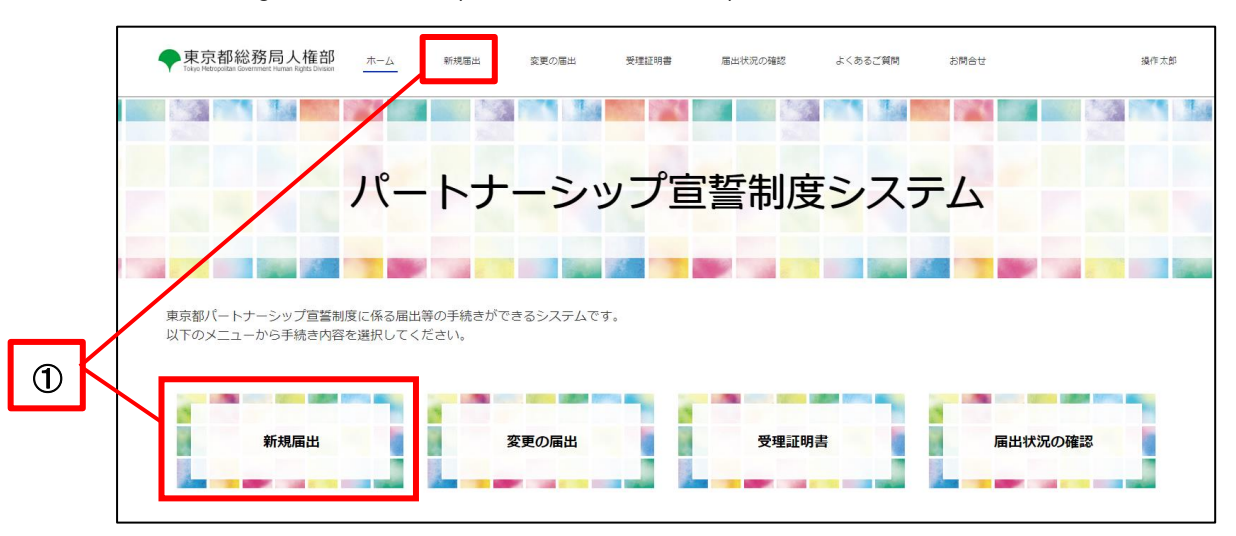

Confirm the overview and click the Next button (as shown in 2 below).

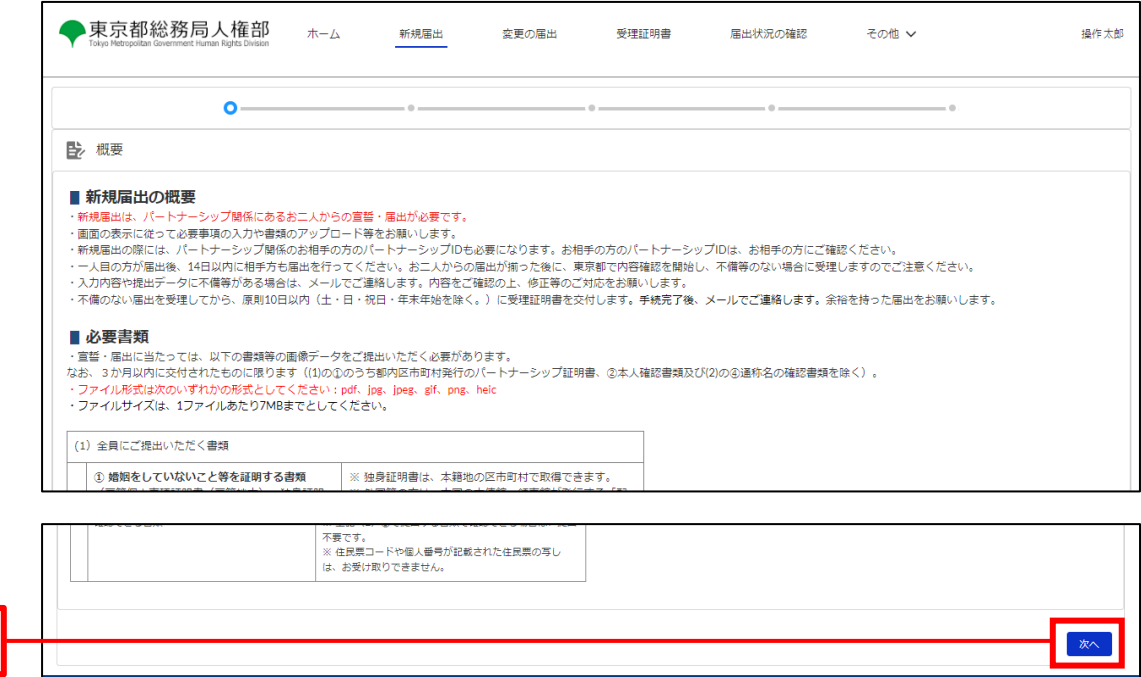

- Fill in each field (as shown in 3 below).
- Click on the Next button (as shown in  $@$  below).

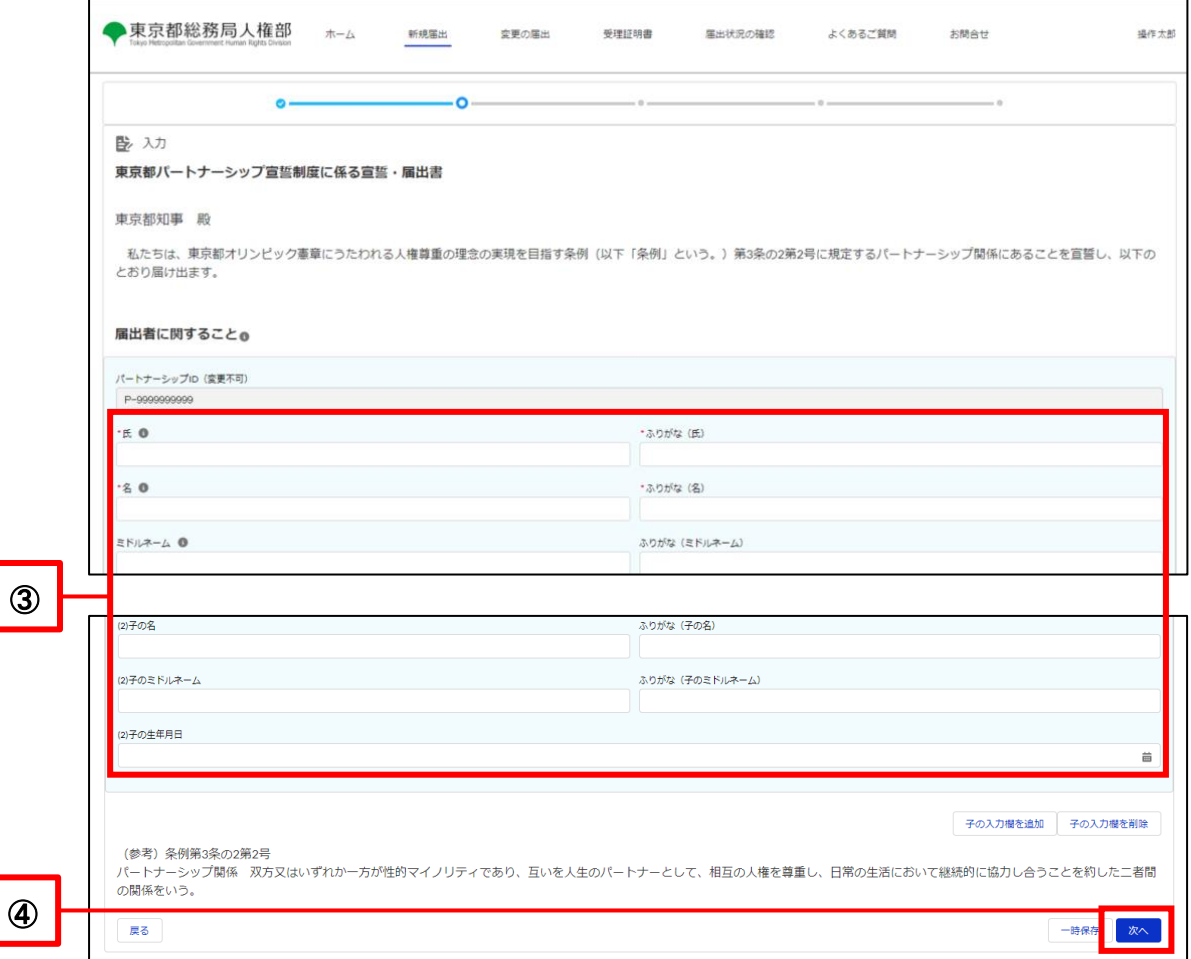

# ▼△ Point △▼

#### Partnership ID

Enter the other party's partnership ID in the Partnership ID field of the Matters Relating to the Other Person in the Partnership section.

Please follow the procedure below to have the other party confirm and enter your partnership ID.

- ① The other party logs into the system with their user ID.
- ② Confirm the partnership ID on the Check and Change User Information screen by referring to the following.

Reference Procedure: [5-1. Confirm User Information](#page-30-0)

※ Please note that the partnership ID and user ID are different.

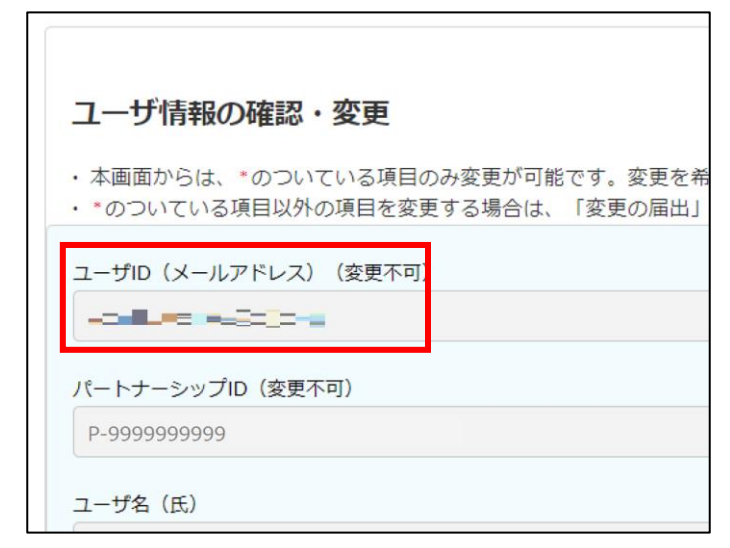

#### Entry order for child related matters

The order in which children will appear on the Reception Certificate will be the same as shown in the Matters Relating to the Children of the Registrant section. (Maximum of 10 people)

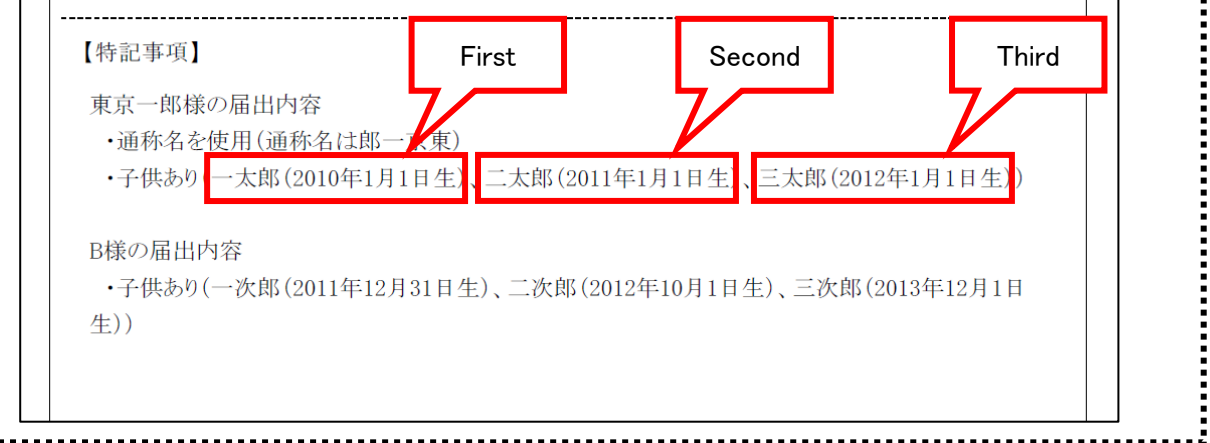

Copyright©2022 Tokyo Metropolitan Government. All Rights Reserved.

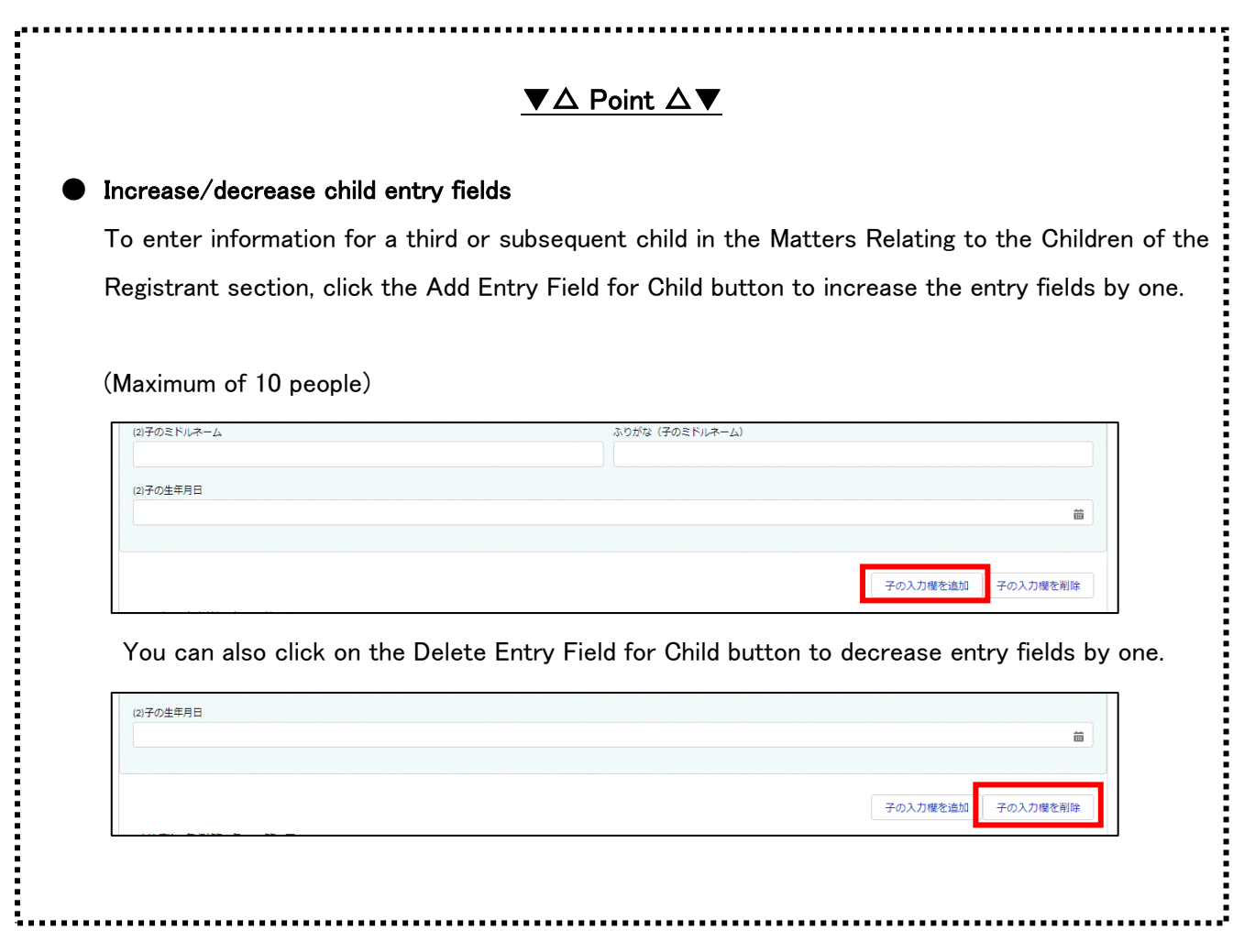

- ・ Prepare the documents listed on the screen in PDF format or image file format (as shown in ⑤ below).
- Click on the Upload File button (as shown in  $@$  below).

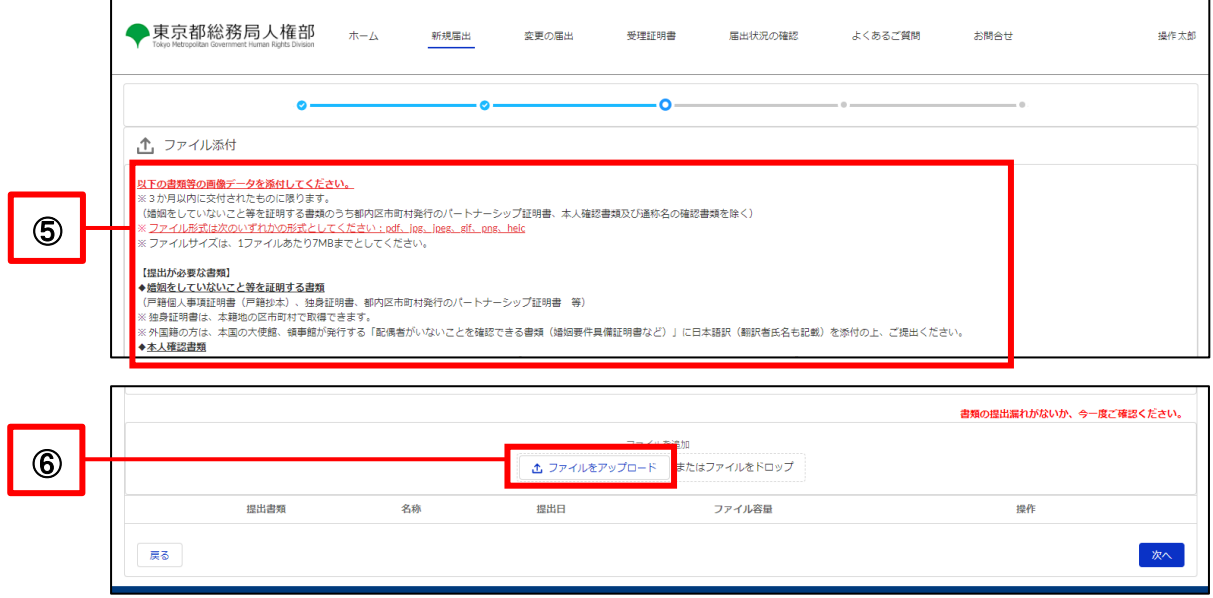

- Upload the file.
	- ※ There are restrictions on the size and extension of attachments. Please see the following for details. Reference Procedure: [1-2. Notes](#page-4-0)

#### [For PCs]

In the file selection dialog, select the file you want to upload and click the Open button.

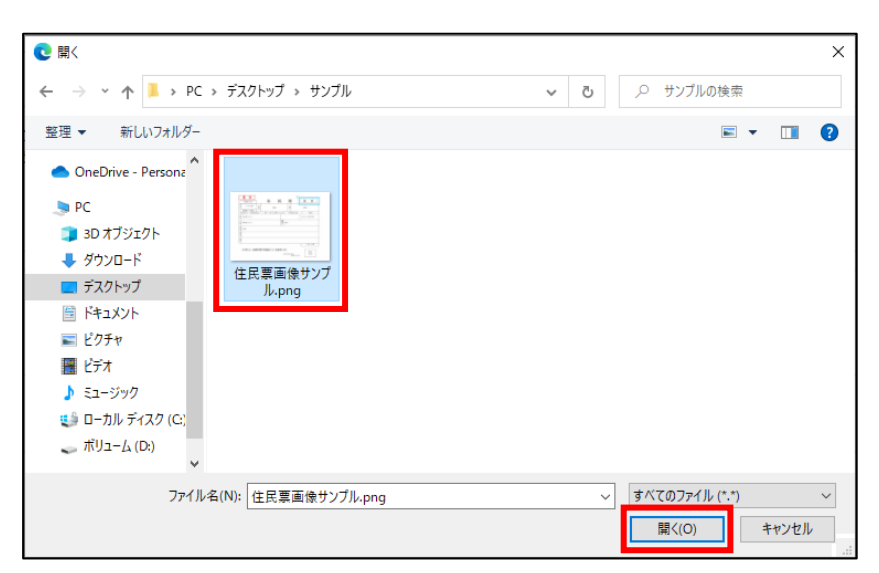

[For Smartphones]

Select the file to upload. The following shows when uploading from a photo.

Select a photo from the list. (The screen will vary depending on the device.)

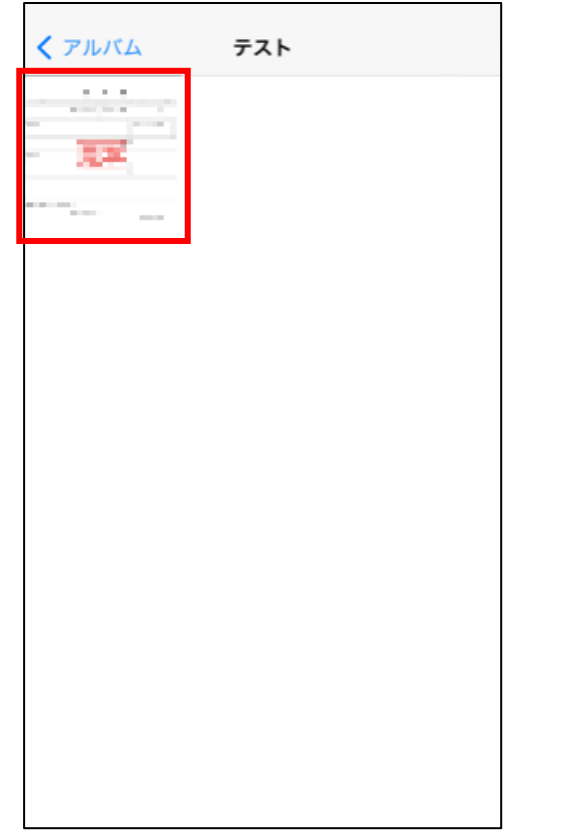

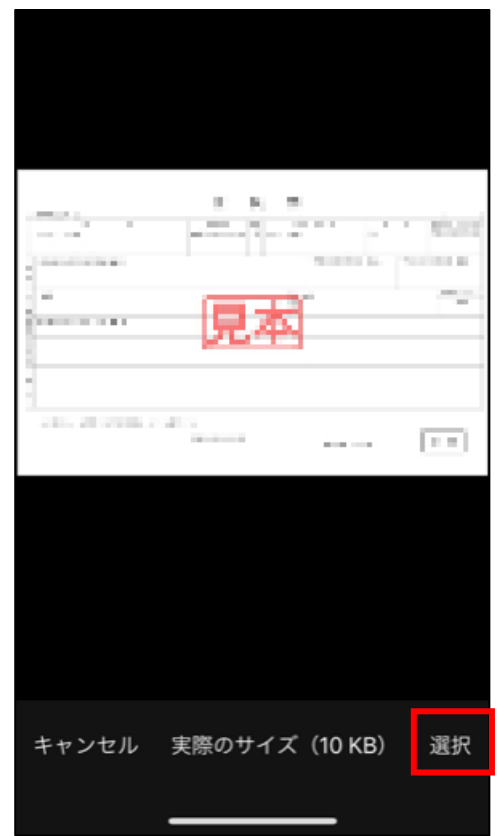

- When you select a file, the following pop-up is displayed.
- Once the upload is complete, the Complete button will turn blue and you can click it (as shown in  $\circled$  below).

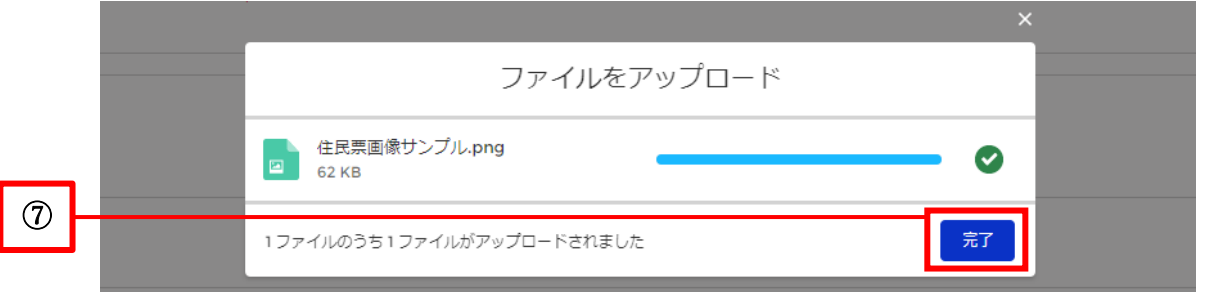

Repeat the same operation to attach multiple files.

Please refer to the following for instructions on how to check the contents of attached files and replace them. Reference Procedure: [1-3. Common Supplementation for All Screens regarding Operations](#page-5-0)

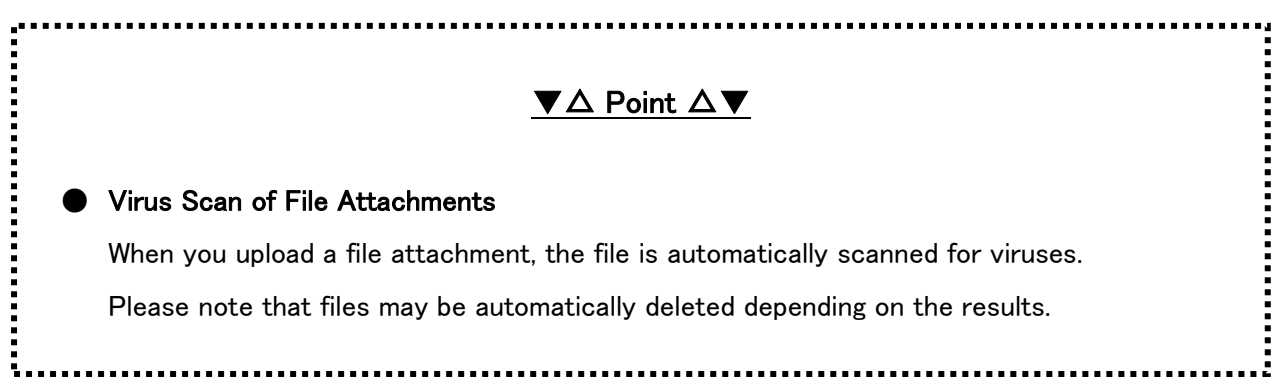

Click on the Next button (as shown in  $%$  below).

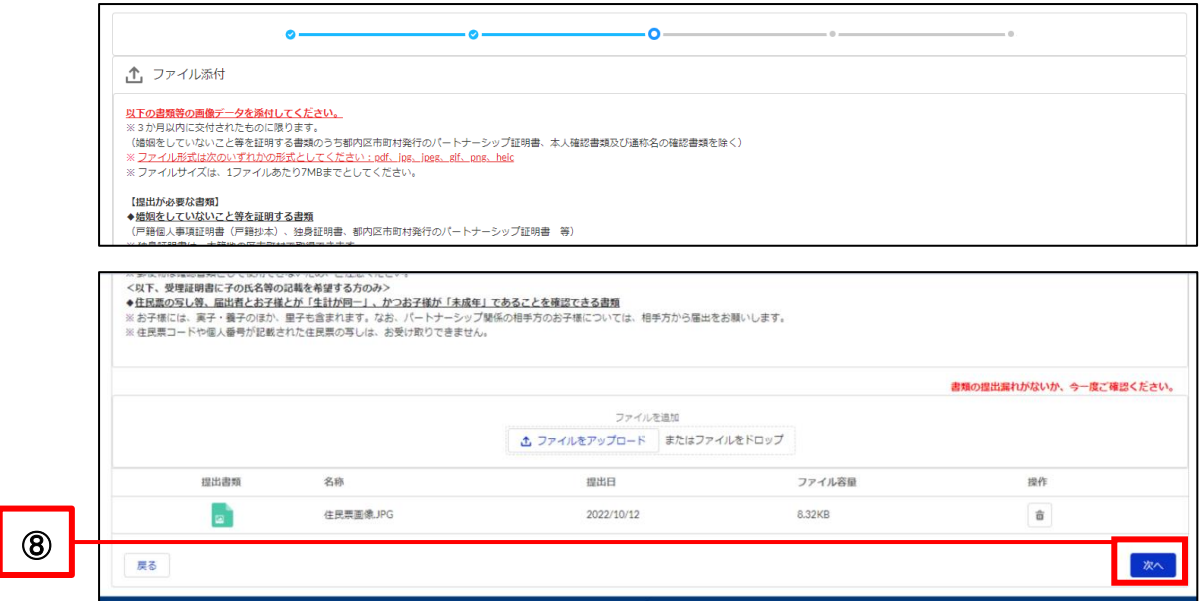

- Confirm the details and click the Submit Registration button (as shown in  $\circledcirc$  below).
	- \* If you wish to make a revision, return to the Entry screen by clicking on the Back button and make the revision.

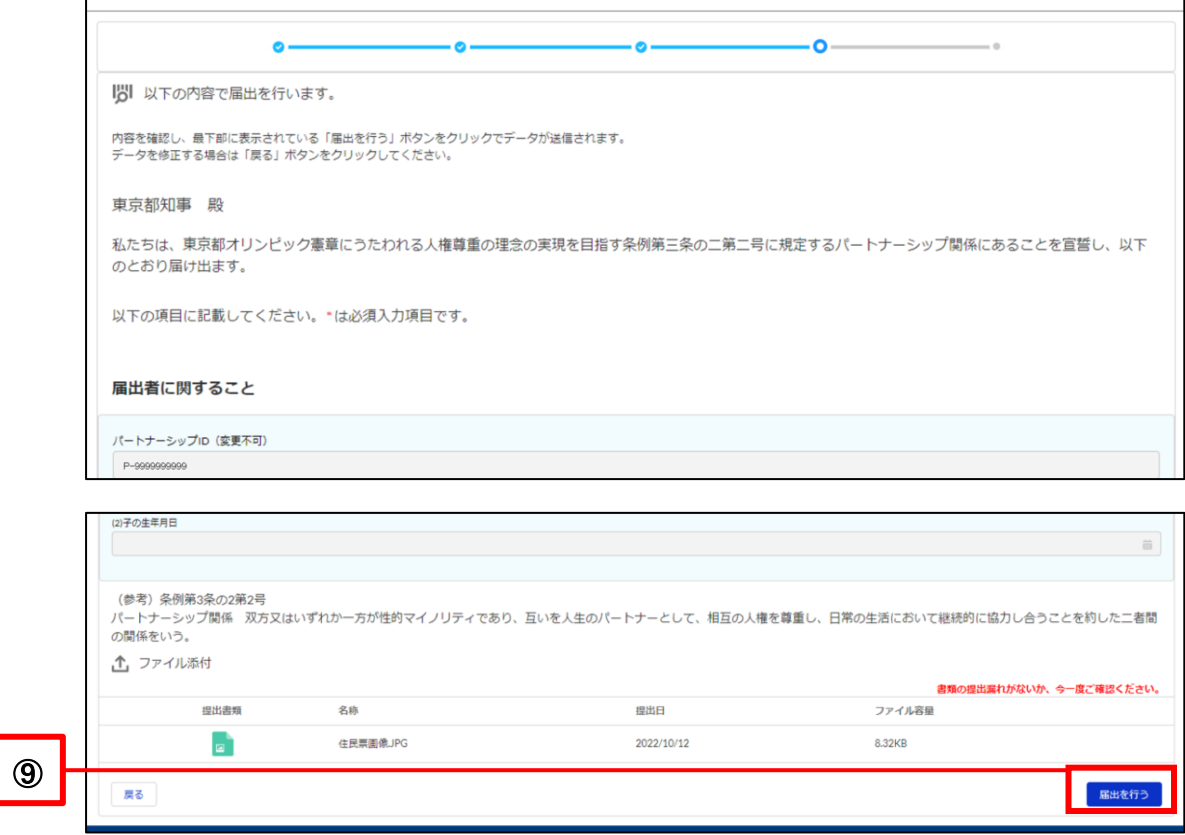

The Registration Complete screen is displayed when the new registration is complete.

Please check the following email that will be sent to your contact email.

Subject: [Registration Received (New Registration)] Notification Management System for Tokyo Partnership Oath System

As soon as the registrations from the two parties in the partnership have been received, the TMG will confirm the contents.

You can check the status of your registration by clicking on the Check the Status of Registration button or the Check the Status of Registration button at the top of the page.

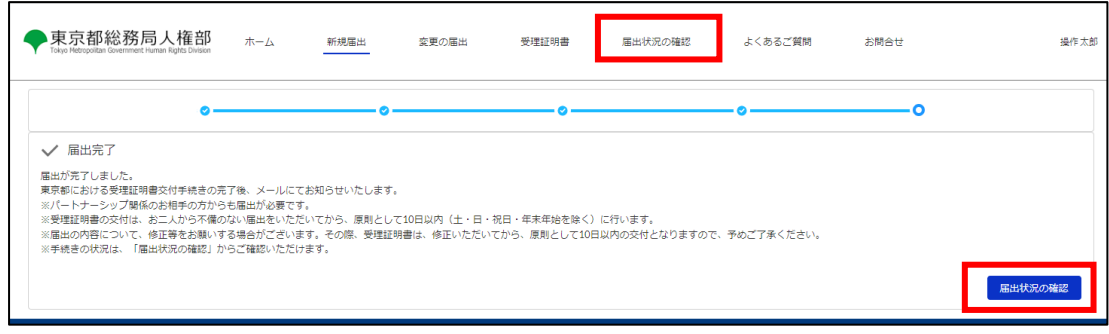

## <span id="page-45-0"></span>**6-2. Response to Request for Correction (Request for Revision)**

After submitting a new registration, if the TMG checks the contents and finds any errors or omissions in the entered content or attached files, the TMG will send a request for correction ("Request of Correction") of the registration details. This section describes how to respond to a request for correction with a new registration.

Upon receiving a request for correction, you will receive the following email to your contact email.

Subject: [Request for Revision (New Registration)] Notification Management System for Tokyo Partnership Oath System

You must revise your registration content within 7 days from the day following the day you receive the email.

Please note that failure to respond within the deadline may result in the rejection of your registration.

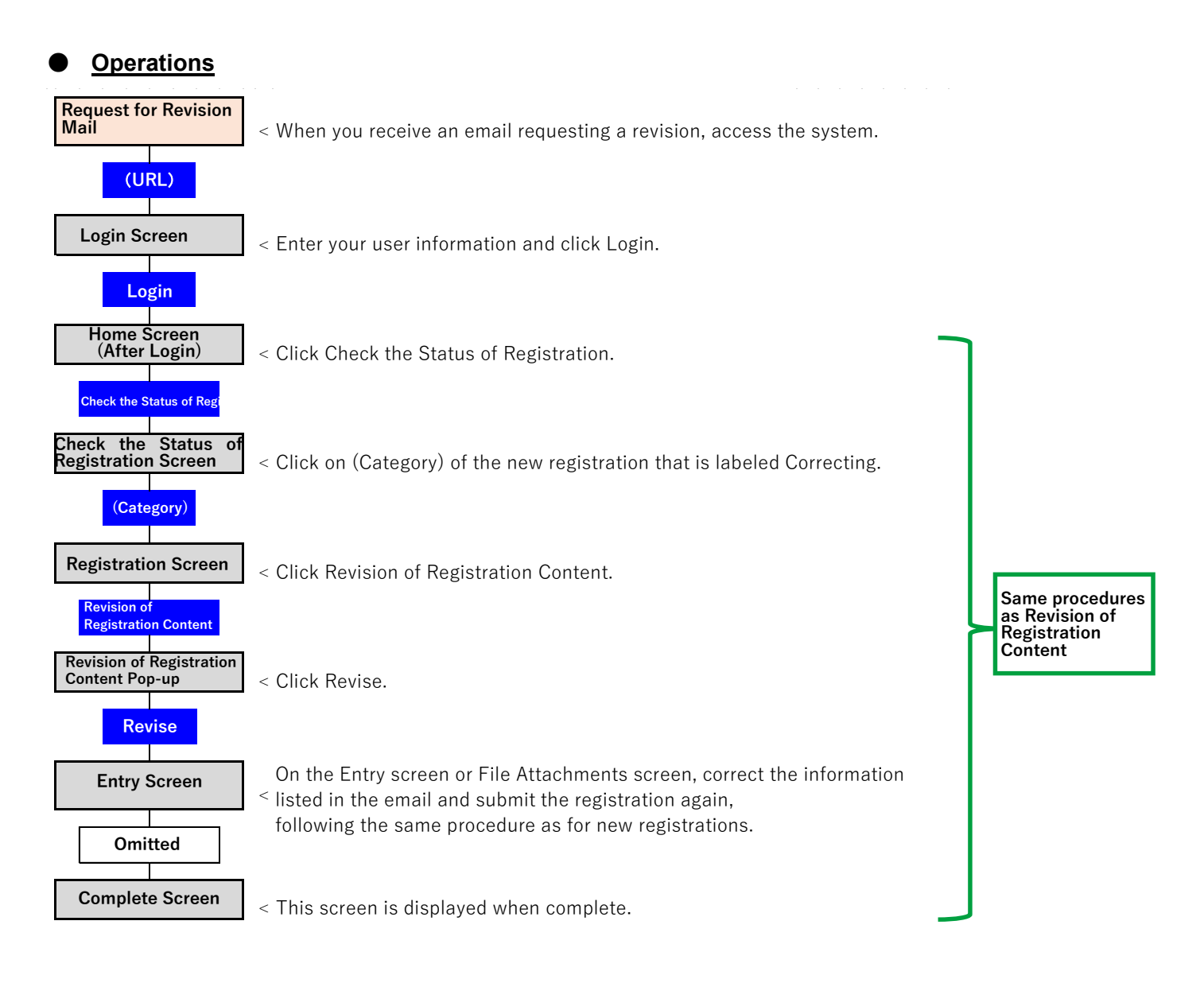

Check the items that need to be corrected in the received email (as shown in  $\mathbb D$  below).

The content shown here needs to be revised.

Access the system and open the Login screen.

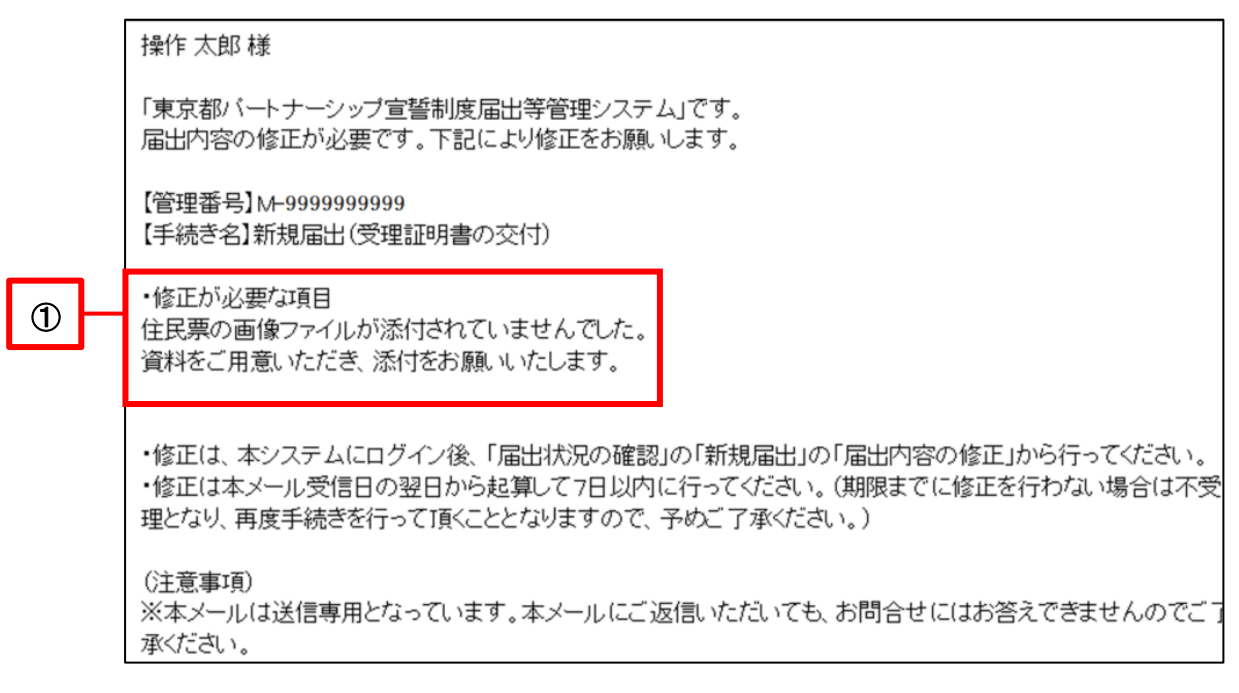

Enter your user information and click on the Login button (as shown in  $\oslash$  below).

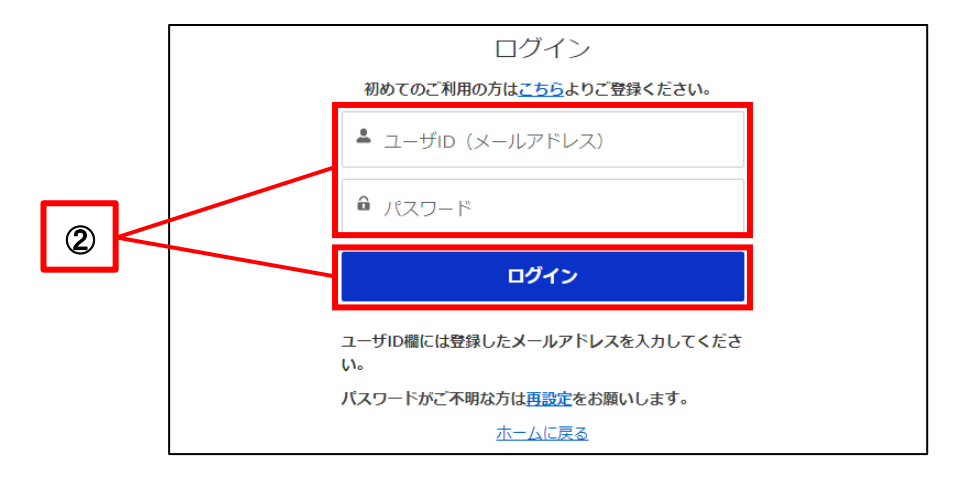

- 東京都総務局人権部 受理証明書  $\pi-\Delta$ 新規届出 変更の届出 届出状況の確認 よくあるご質問 お問合せ 操作太郎 パートナーシップ宣誓制度システム 東京都パートナーシップ宣誓制度に係る届出等の手続きができるシステムです。 以下のメニューから手続き内容を選択してください。 届出状況の確認 新規届出 Y. 変更の届出 Ĩ, 受理証明書 F.
- The Home screen will be displayed.

Please see the following for subsequent procedures. Reference Procedure: [10-1. Revision of Registration Content](#page-74-0)

If you register again, your response to the request for correction is complete. No email will be sent indicating that the correction has been accepted. The TMG will check the contents again based on the revised registration.

# **Chapter 7. Registration of Change**

# **7-1. Registration of Change**

This section describes the procedure for registering changes to the information that has already been registered. Also, a Registration of Change must be performed to change information that cannot be changed in the Check and Change User Information section.

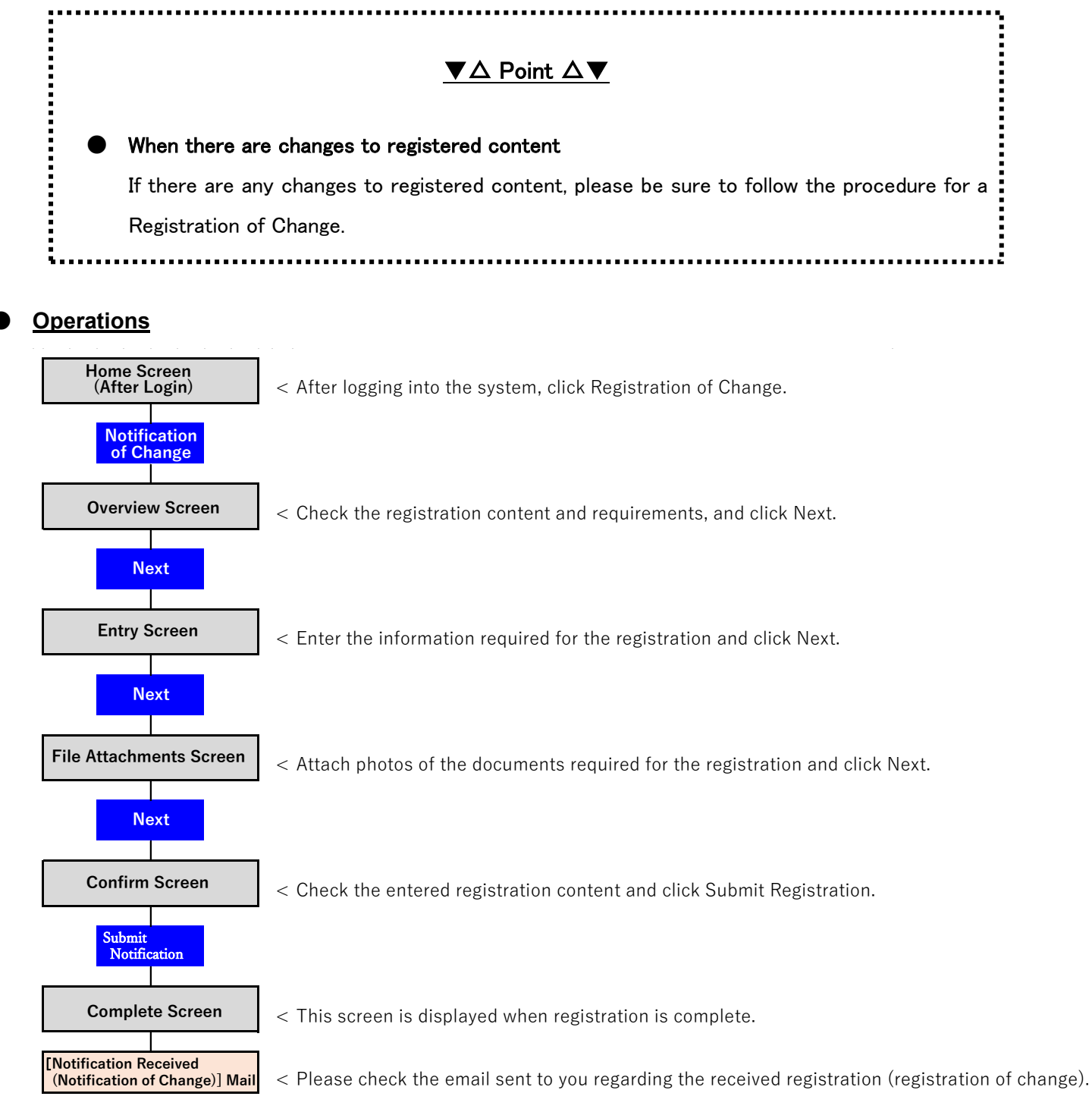

- Log in to the system and open the Home screen.
- Click on the Registration of Change button (as shown in  $\mathbb D$  below).

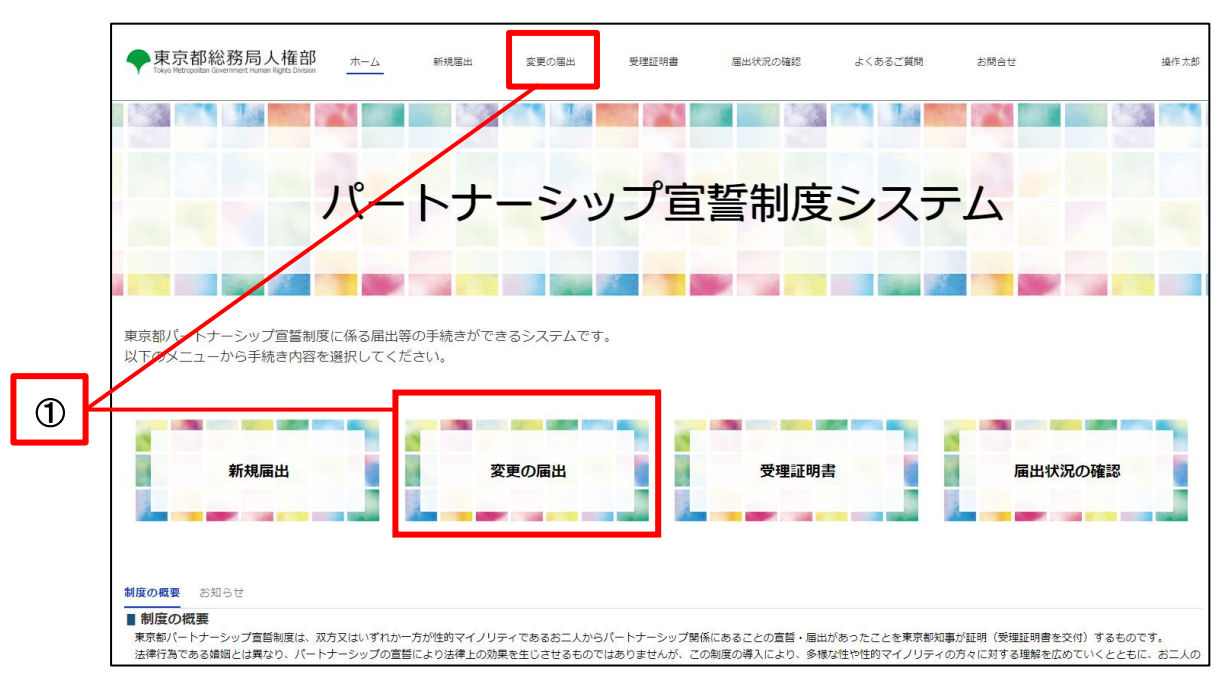

Confirm the overview and click the Next button (as shown in 2 below).

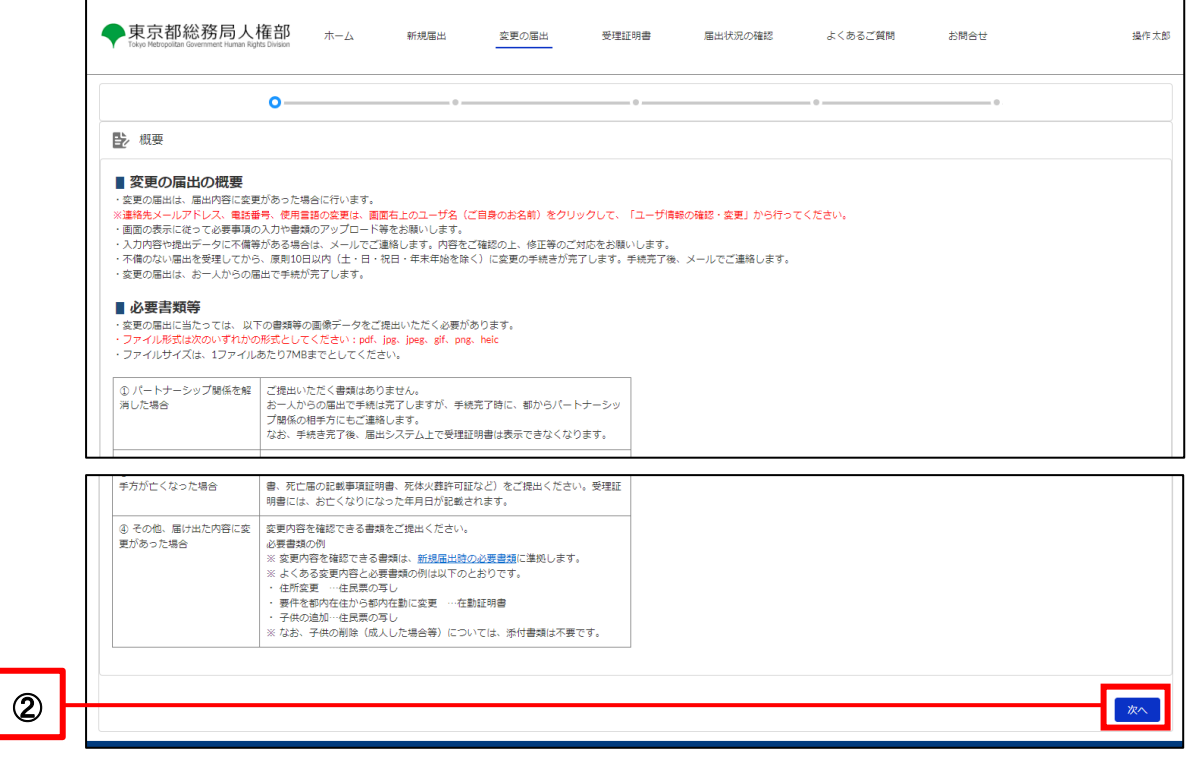

Check all applicable boxes in the Details and Reasons for the Change column (as shown in 3 below).

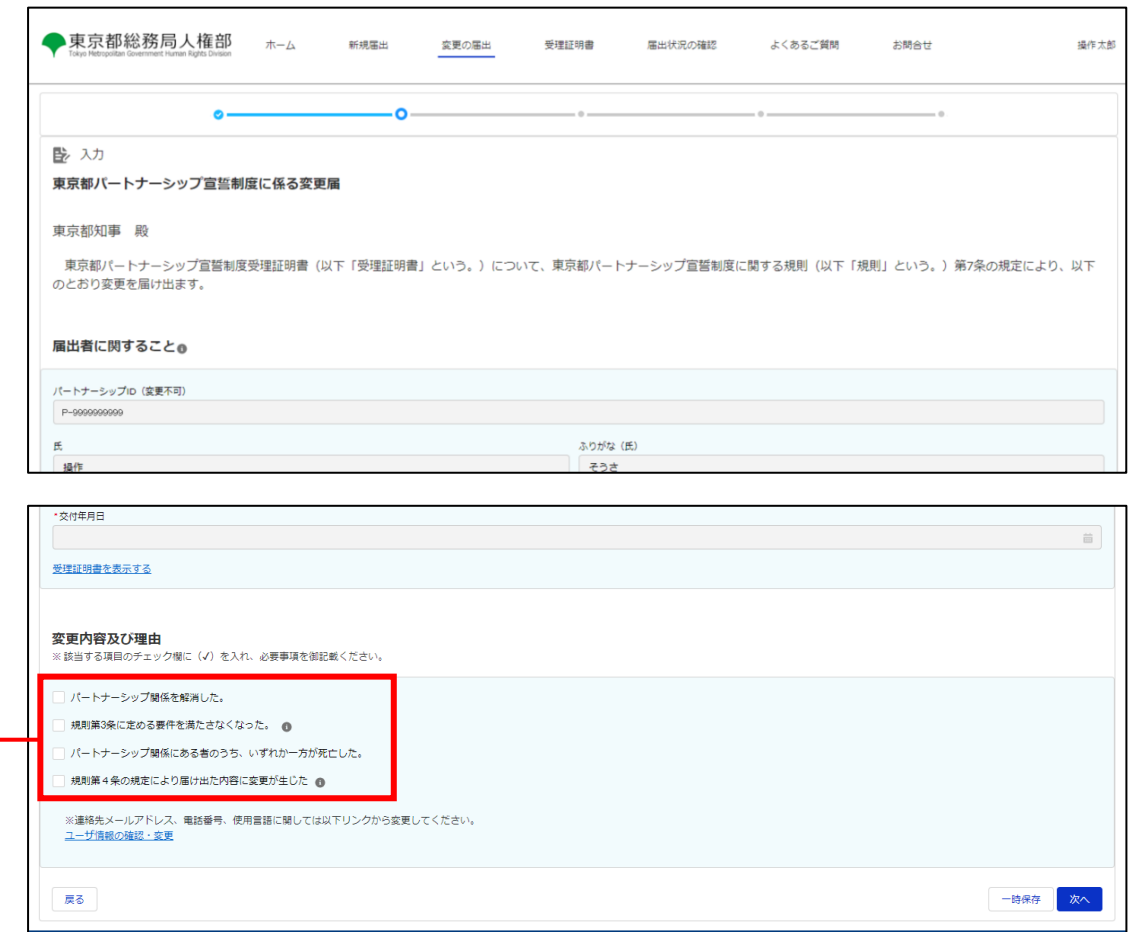

③

Fill in any new fields that are displayed (as shown in 4 below).

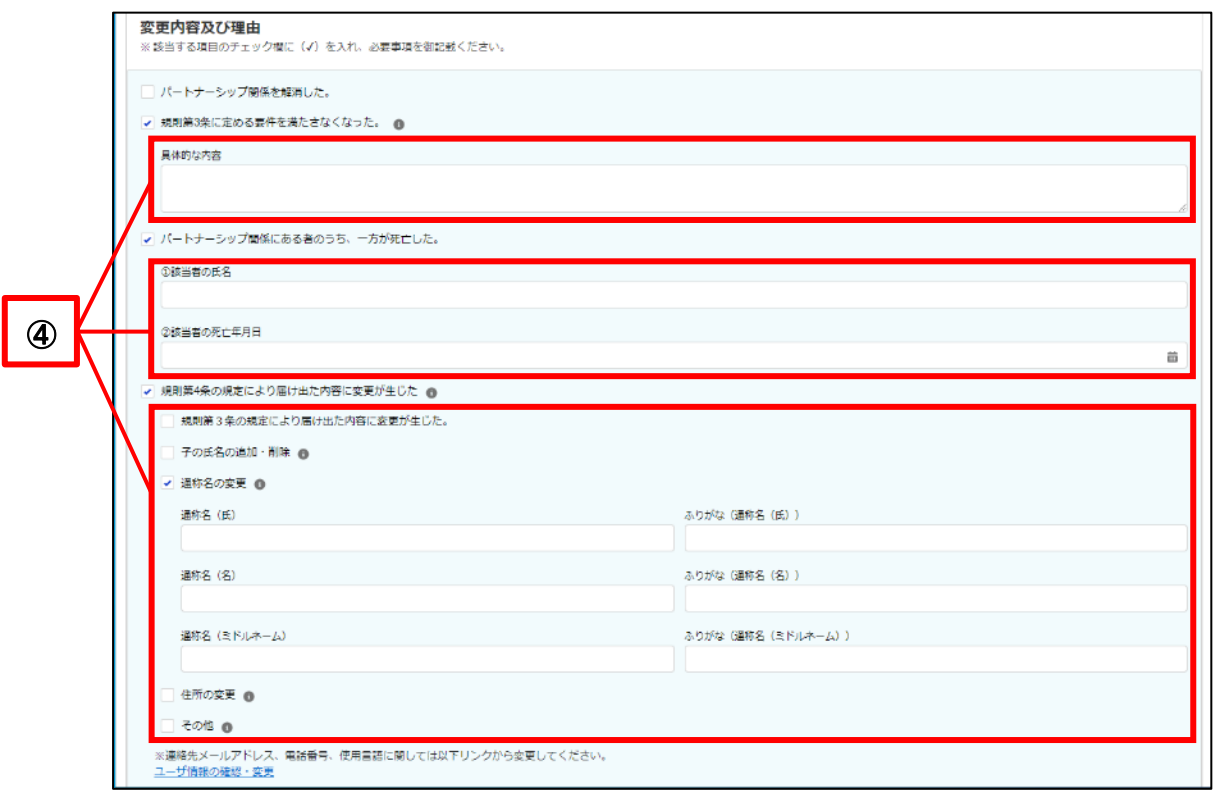

If you check Other under "There has been a change in registered content due to the provisions of Article 4 of the Ordinance," an additional entry field will be displayed. Please enter the name of the item to change and the value after the change.

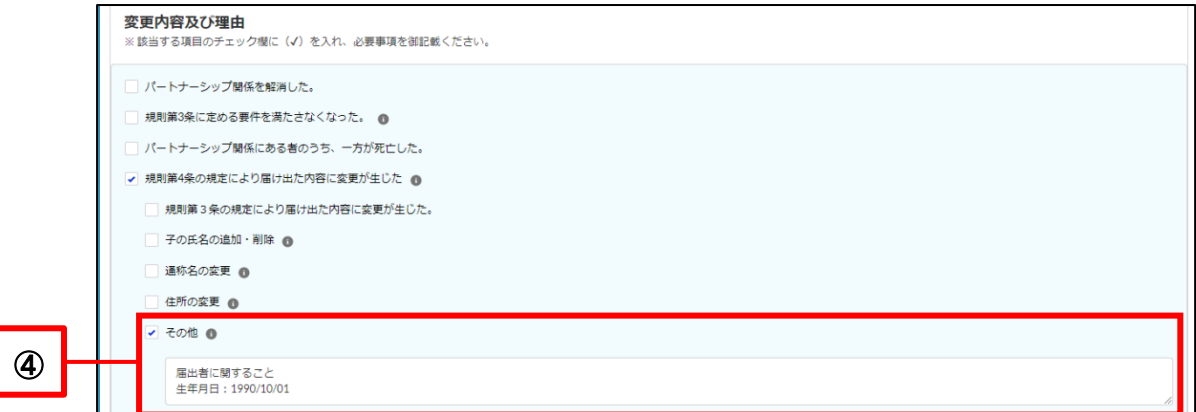

Click on the Next button (as shown in  $\circledS$  below).

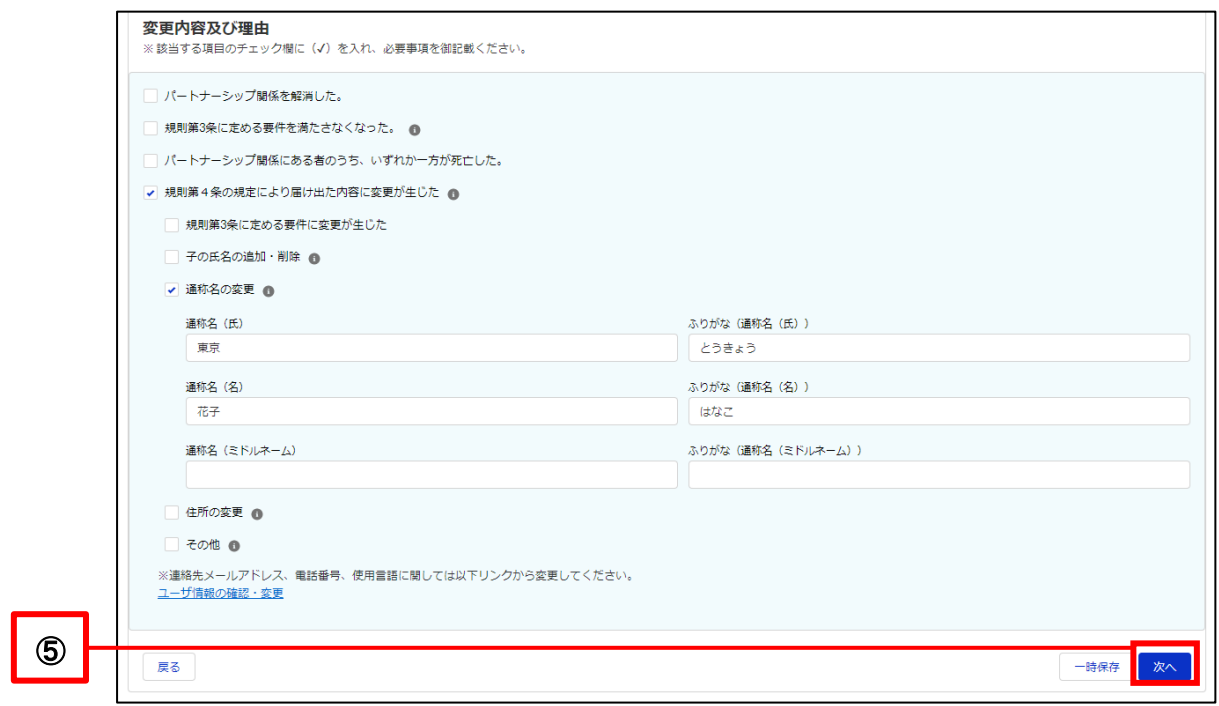

- Prepare the documents listed on the screen in PDF format or image file format (as shown in ⑥ below).
	- \* Depending on the changes, file attachments may not be necessary.

In that case, do not attach anything and proceed to  $\circledA$ .

Click on the Upload File button (as shown in  $\oslash$  below).

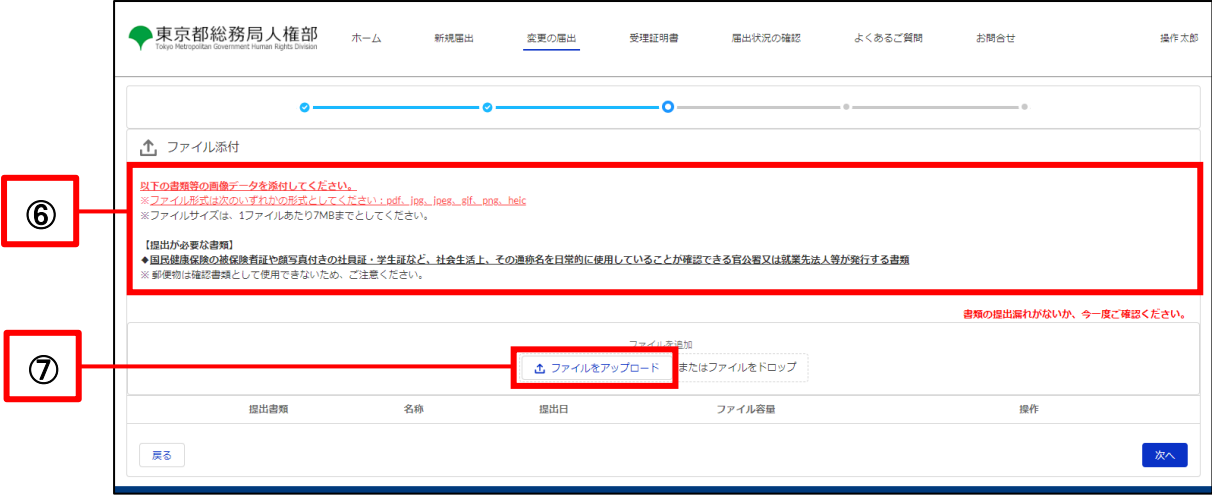

- Specify the document file and upload it.
	- ※ There are restrictions on the size and extension of attachments. Please see the following for details. Reference Procedure: [1-2. Notes](#page-4-0)

#### **[For PCs]**

In the file selection dialog, select the file you want to upload and click the Open button.

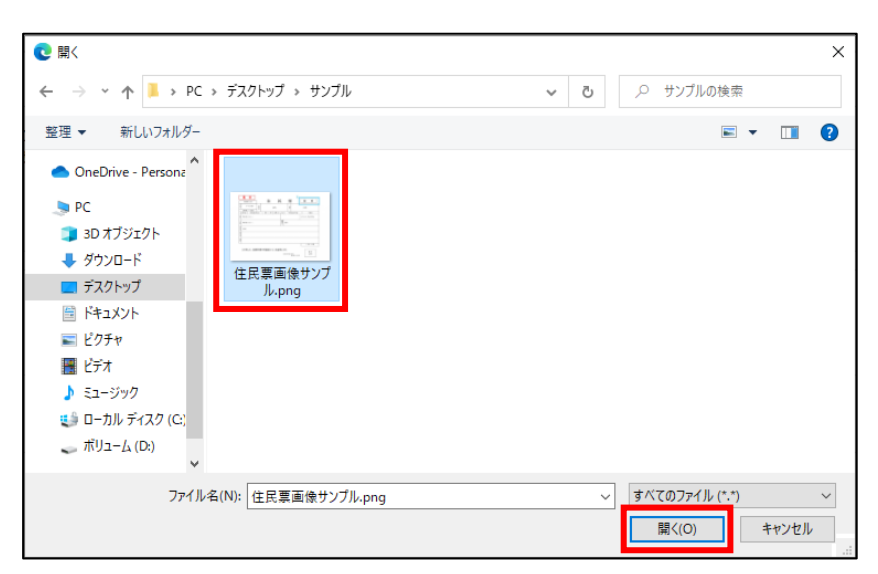

#### **[For Smartphones]**

Select the file to upload. The following shows when uploading from a photo.

Select a photo from the list. (The screen will vary depending on the device.)

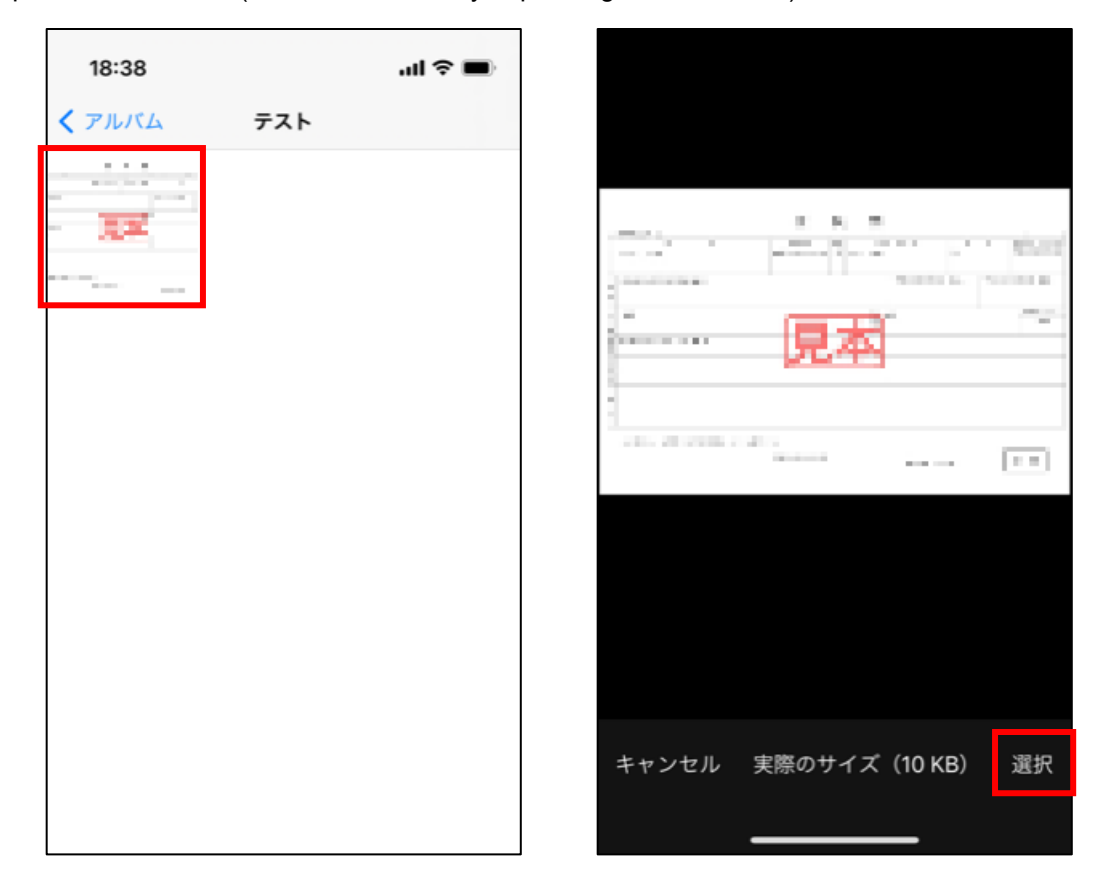

When you select a file, the following pop-up is displayed.

Once the upload is complete, the Complete button will turn blue and you can click it (as shown in  $\circledR$  below).

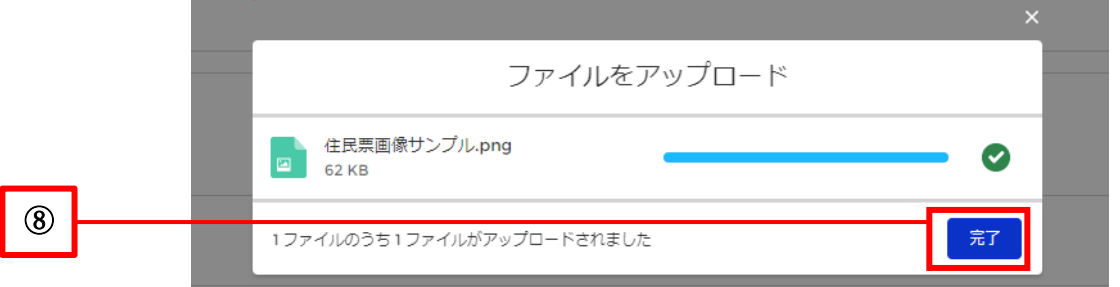

Please refer to the following for instructions on how to check the contents of attached files and replace them. Reference Procedure: [1-3. Common Supplementation for All Screens regarding Operations](#page-5-0)

Click on the Next button (as shown in  $\circledcirc$  below).

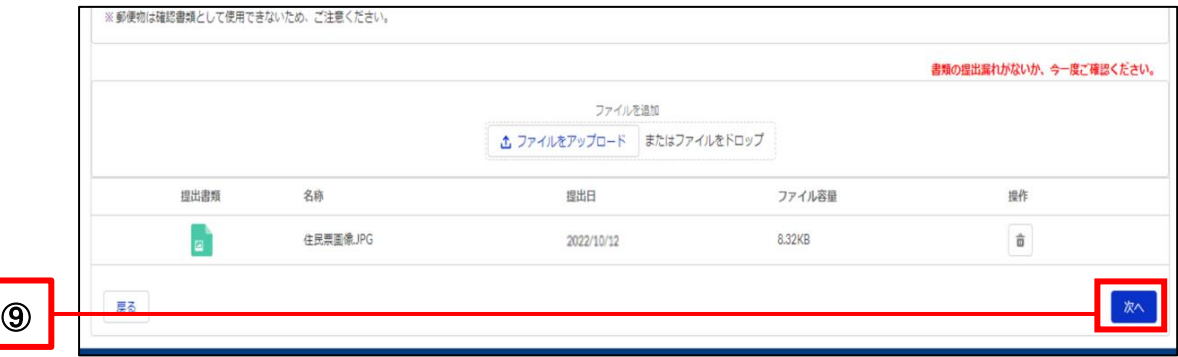

Confirm the details and click the Submit Registration button (as shown in  $\omega$  below).

\* If you wish to make a revision, return to the entry screen by clicking on the Back button and make the revision.

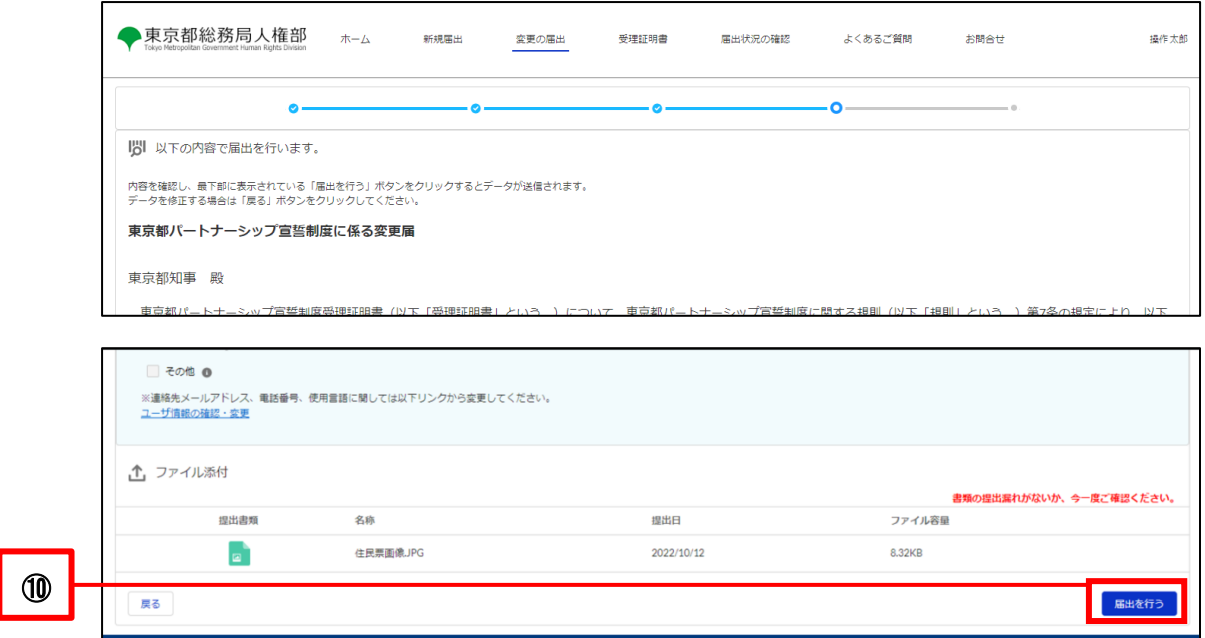

The Registration Complete screen is displayed when the Registration of Change is complete.

Please check the following email that will be sent to your contact email.

Subject: [Registration Received (Registration of Change)] Notification Management System for Tokyo Partnership Oath System

・ You can check the status of your registration by clicking on the Check the Status of Registration button or the Check the Status of Registration button at the top of the page.

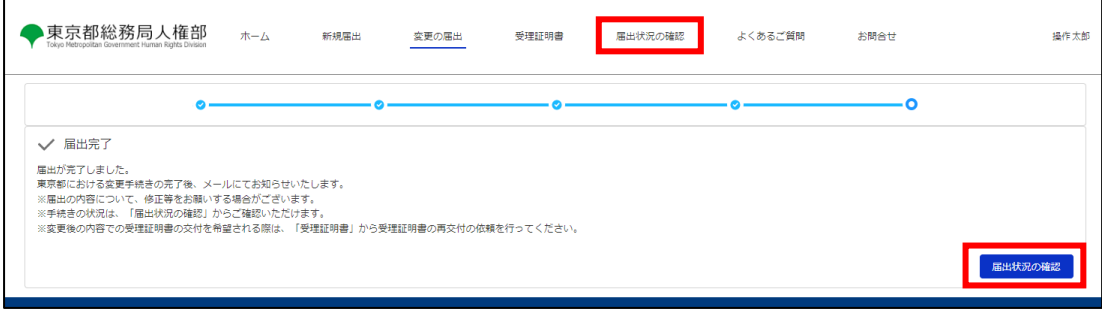

# <span id="page-56-0"></span>**7-2. Response to Request for Correction (Request for Revision)**

After submitting a Registration of Change, if the TMG checks the contents and finds any errors or omissions in the entered content or attached files, the TMG will send a request for correction (Request for Correction) of the registration details. This section describes how to respond to a request for correction with a Registration of Change.

Upon receiving a request for correction, you will receive the following email to your contact email.

Subject: [Request for Revision (Registration of Change)] Notification Management System for Tokyo Partnership Oath **System** 

You must revise your registration content 7 days from the day following the day you receive the email. Please note that failure to respond within the deadline may result in the rejection of your registration.

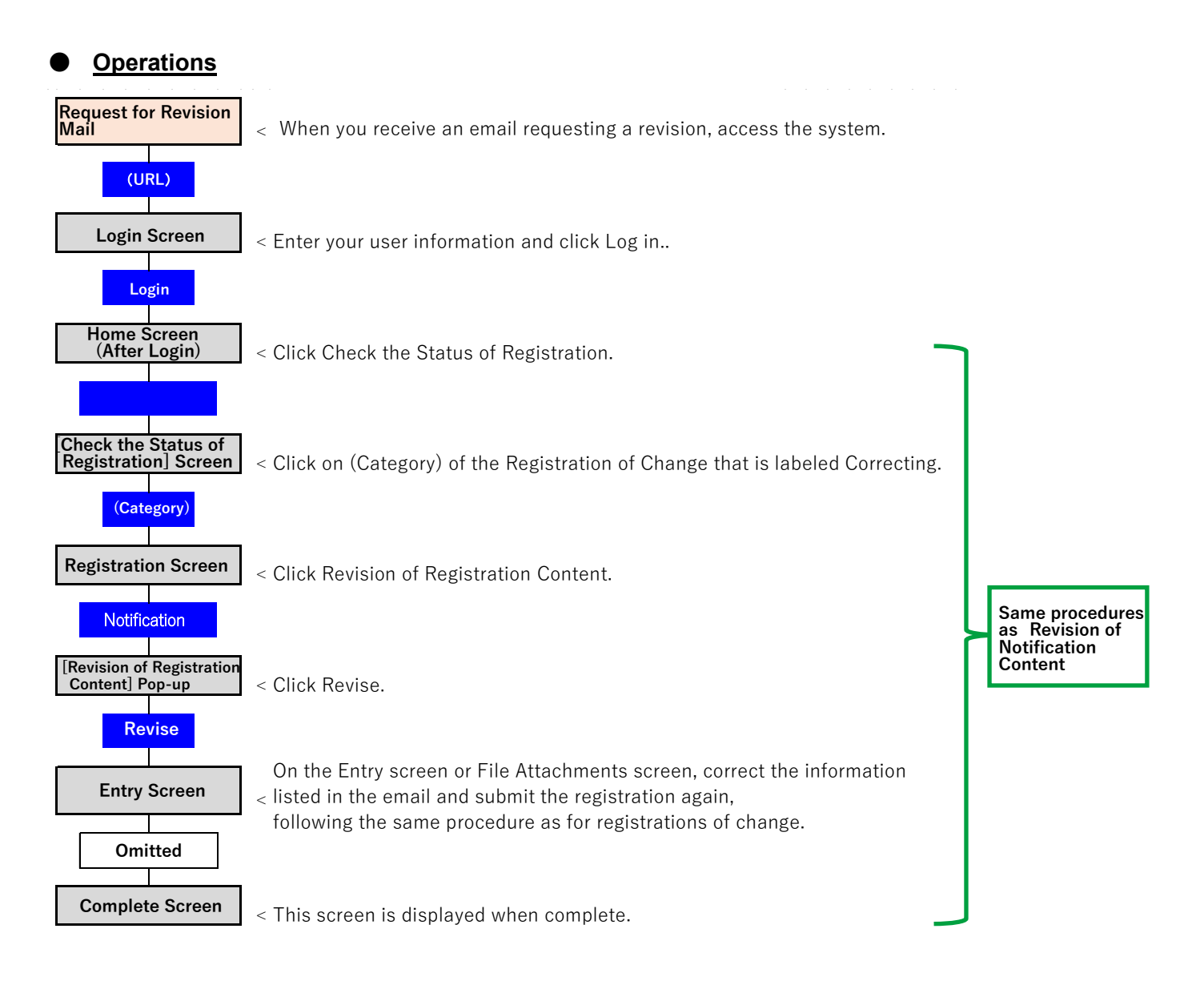

Check the items that need to be corrected in the received email (as shown in  $\mathbb D$  below).

The content shown here needs to be revised.

Access the system and open the Login screen.

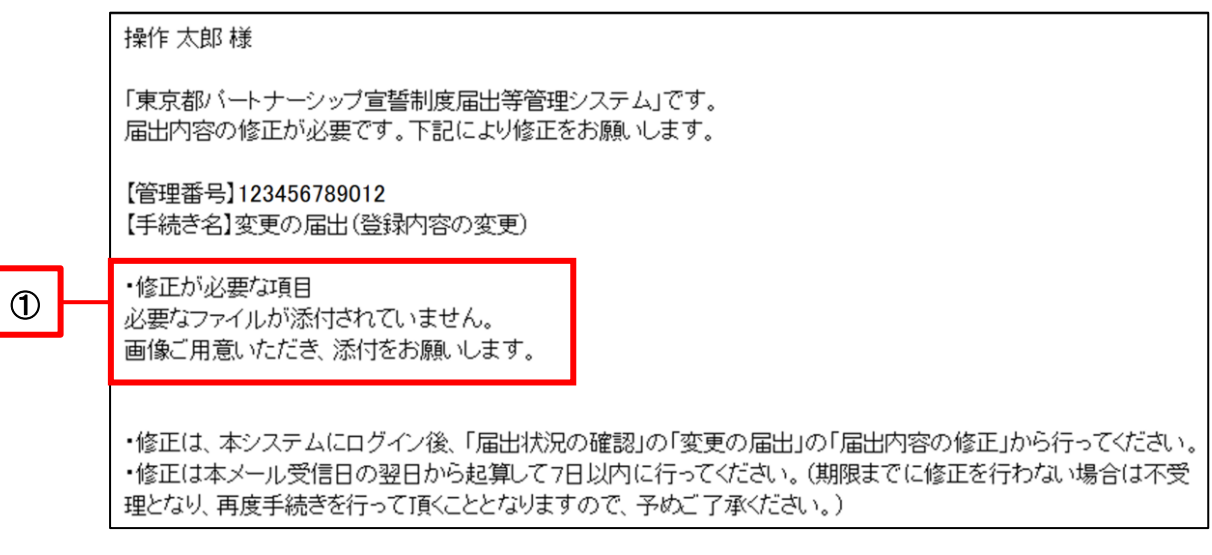

- The Login screen will be displayed.
- Enter your user information and click on the Login button (as shown in  $\oslash$  below).

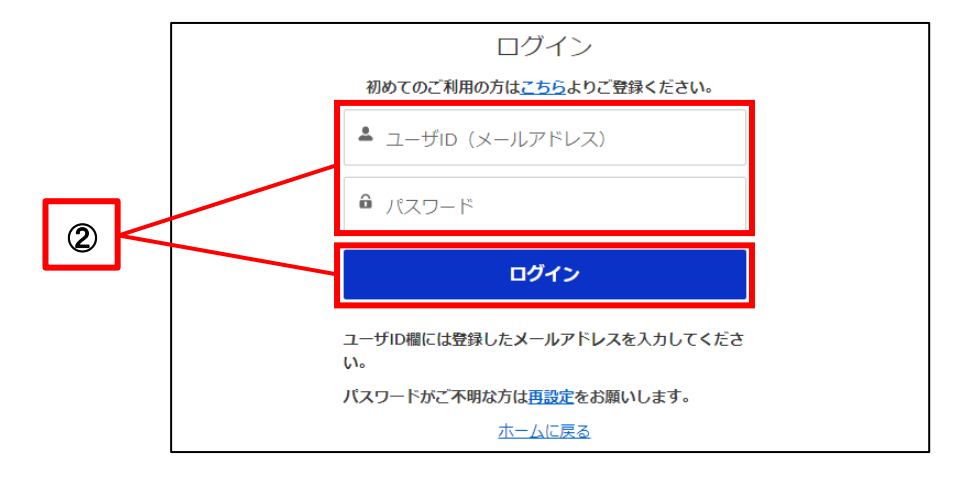

- 東京都総務局人権部  $\pi-\Delta$ <br>新規<br><br> <br>変更の届出 受理証明書 届出状況の確認 よくあるご質問 お問合せ 操作太郎 パートナーシップ宣誓制度システム 東京都バートナーシップ宣誓制度に係る届出等の手続きができるシステムです。<br>以下のメニューから手続き内容を選択してください。 Ĩ. Y. B 変更の届出 受理証明書 届出状況の確認 新規届出 制度の概要 お知らt ■ 制度の概要
- The Home screen will be displayed.

Please see the following for subsequent procedures. Reference Procedure: [10-1. Revision of Registration Content](#page-74-0)

If you register again, your response to the request for correction is complete. No email will be sent indicating that the correction has been accepted. The TMG will check the contents again based on the revised registration.

# **Chapter 8. View and Download Reception Certificate, and Request for Reissuance**

# **8-1. View and Download Reception Certificate**

This section describes the procedure for viewing and downloading the Tokyo Partnership Oath System Reception Certificate (Reception Certificate) after the registration has been accepted.

When the Reception Certificate is issued, the following email will be sent to your contact email.

Subject: [Procedure Completion Notice ((Registration Name))] Notification Management System for Tokyo Partnership Oath System

Once this email is sent, you will be able to view and download the Reception Certificate.

In addition, Reception Certificates that can be viewed and downloaded differ depending on which of the two parties in the partnership is logged in as the user. The name of the currently logged-in user is displayed on the left, and the name of the other party is displayed on the right.

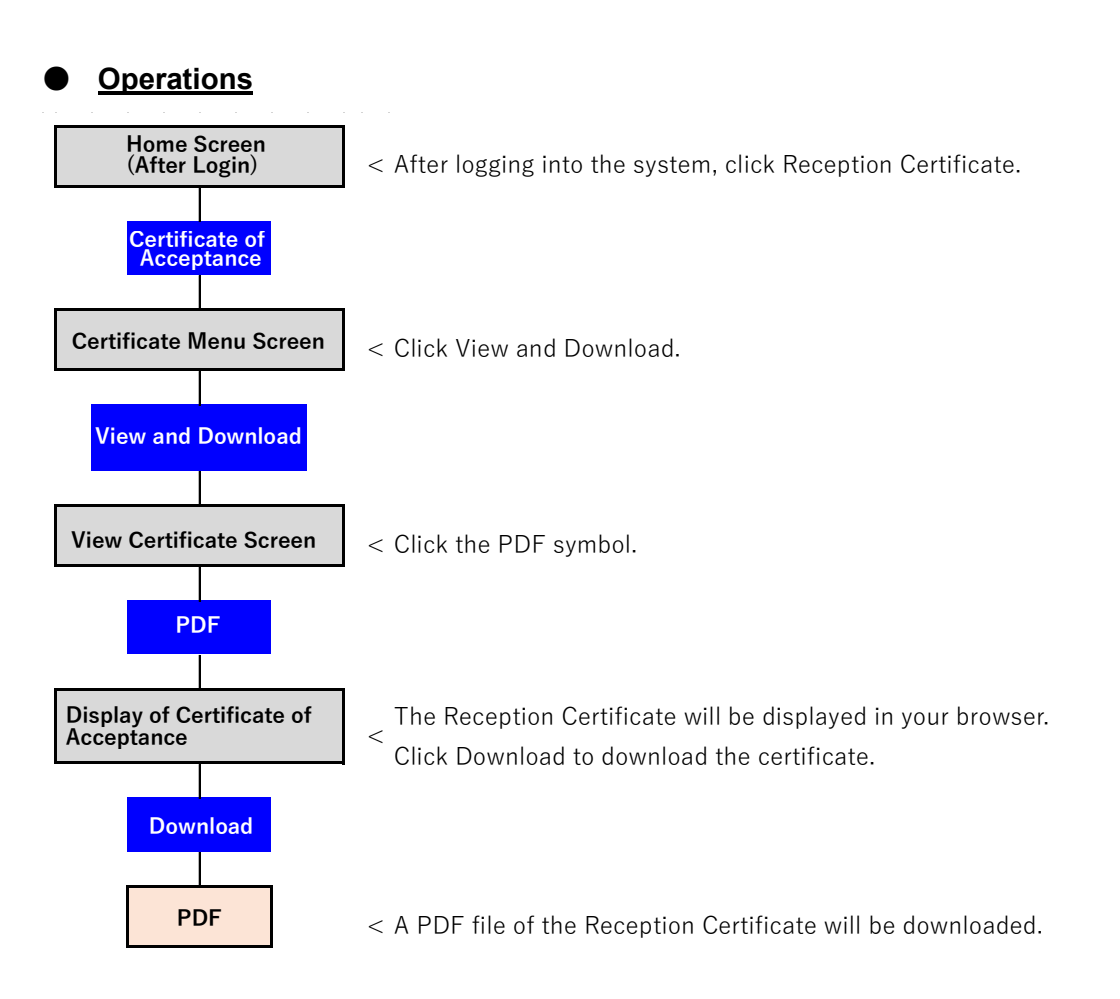

- Log in to the system and open the Home screen.
- Click on the Reception Certificate button (as shown in  $\mathbb D$  below).

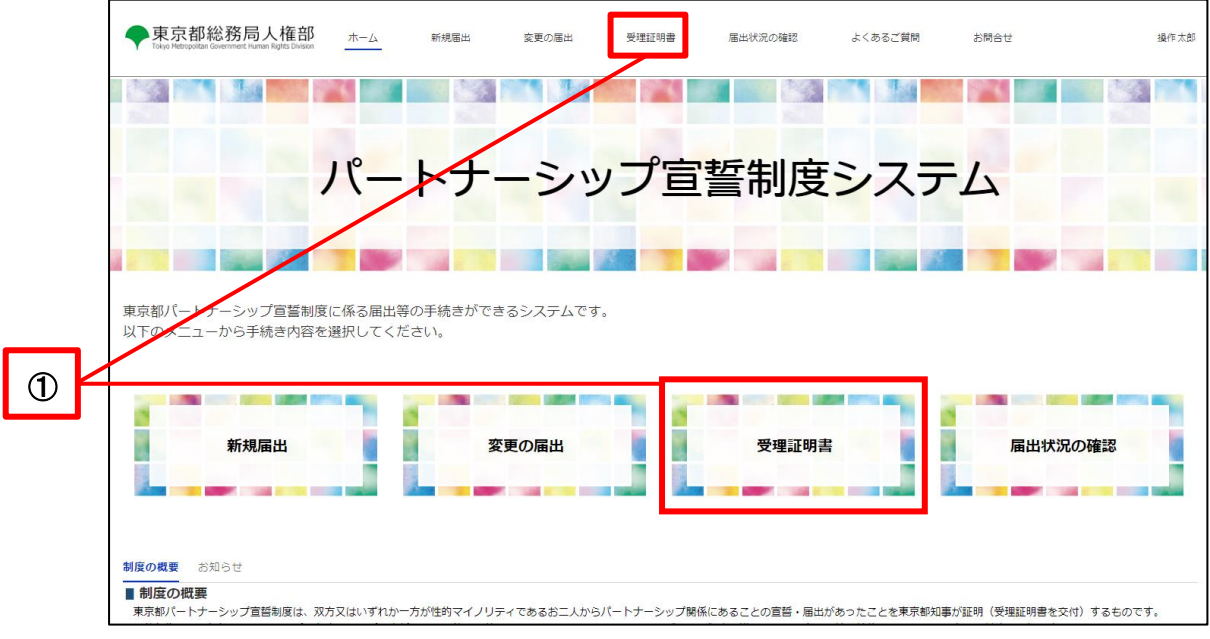

Click on the View and Download button (as shown in 2 below).

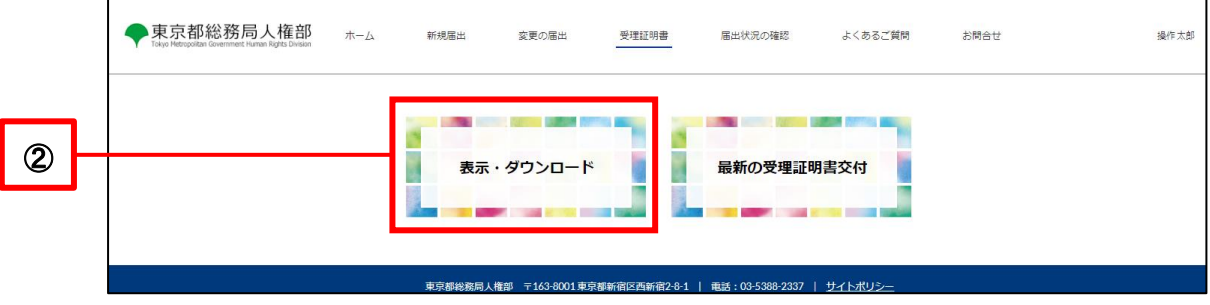

・ Click on the PDF for the Reception Certificate (as shown in ③ below).

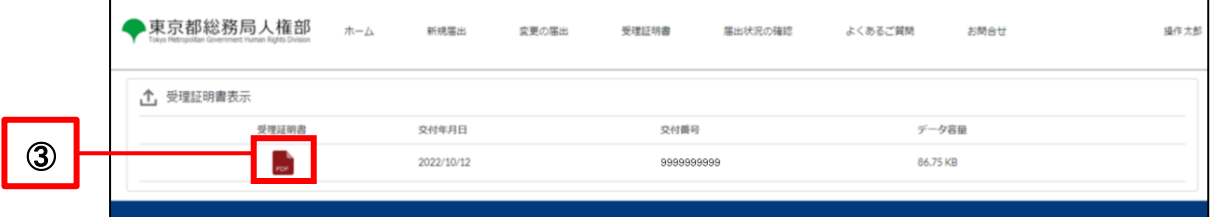

- The Reception Certificate will be displayed.
- To download the Reception Certificate, click on the Download button (as shown in  $@$  below).

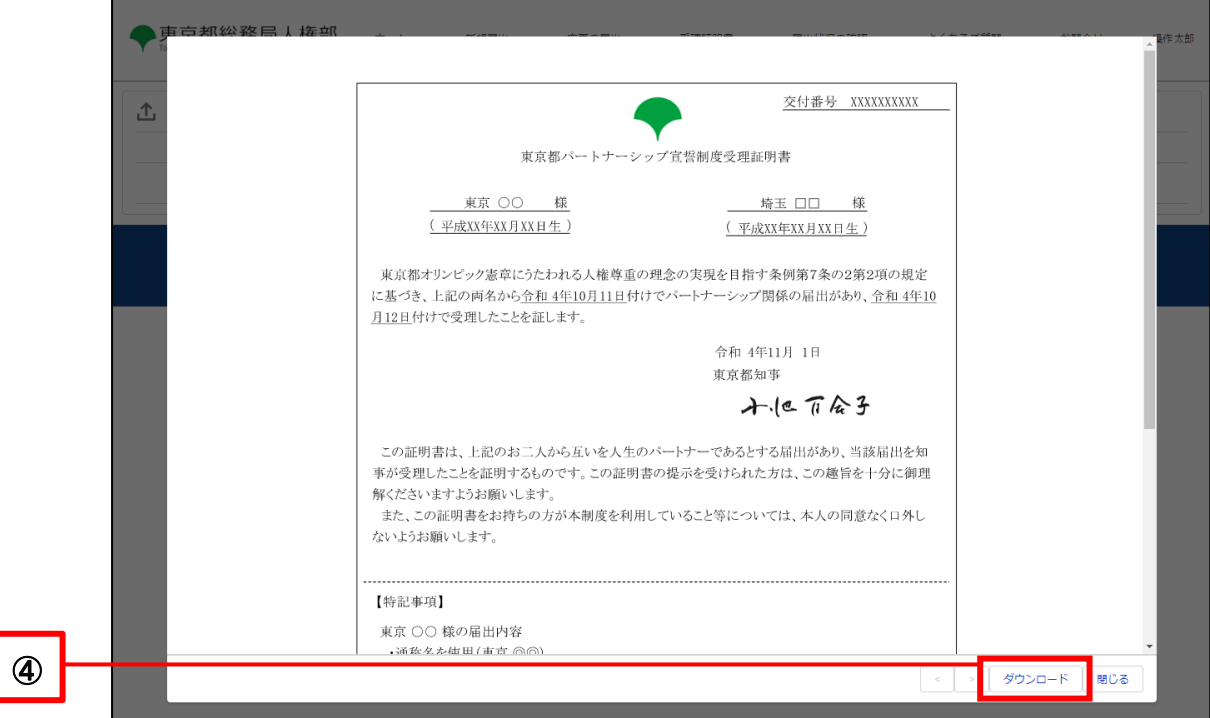

#### **8-2. Request for Issuance of Latest Reception Certificate**

This section describes the procedure for requesting the latest Reception Certificate.

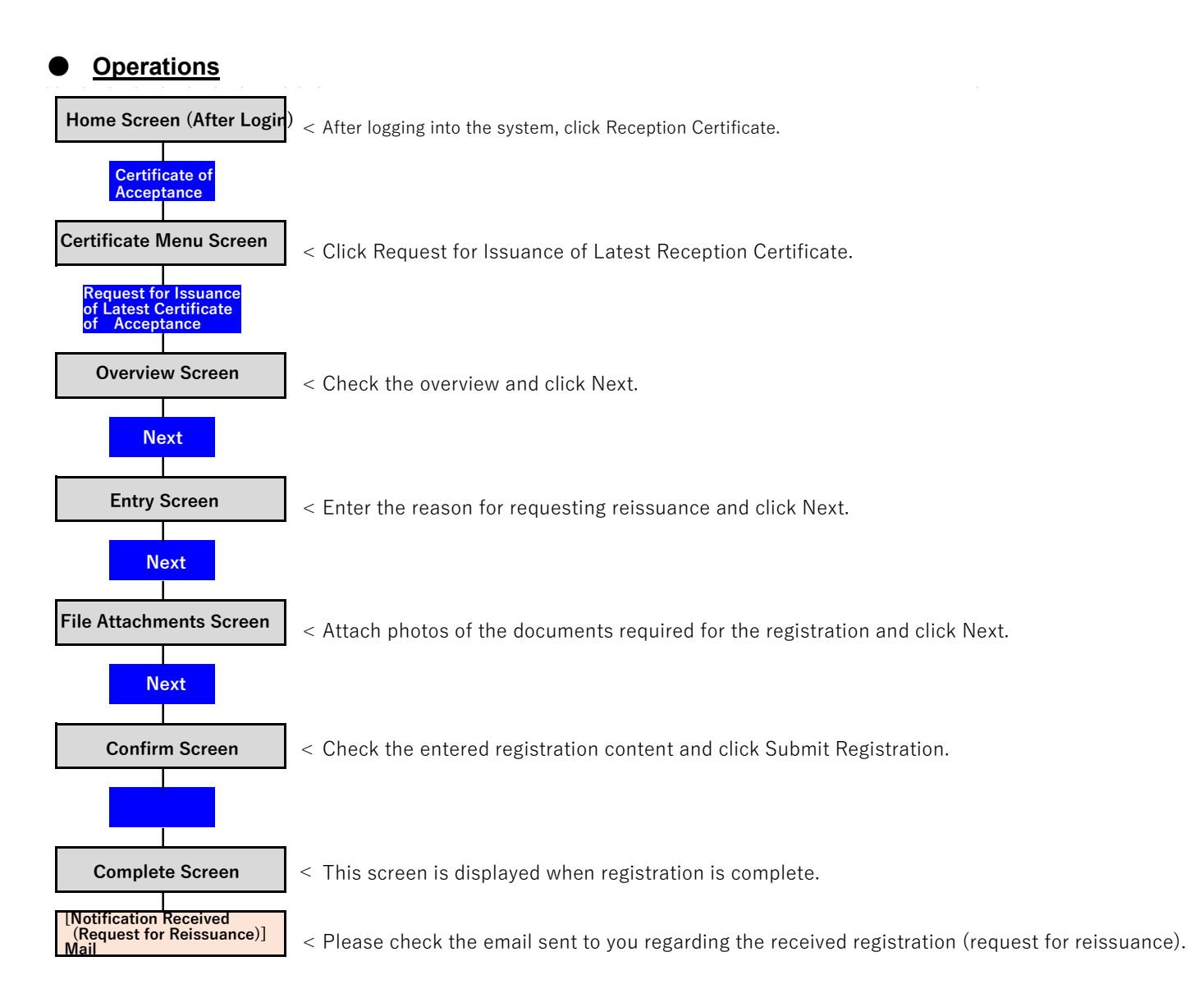

- Log in to the system and open the Home screen.
- Click on the Reception Certificate button (as shown in  $\mathbb D$  below).

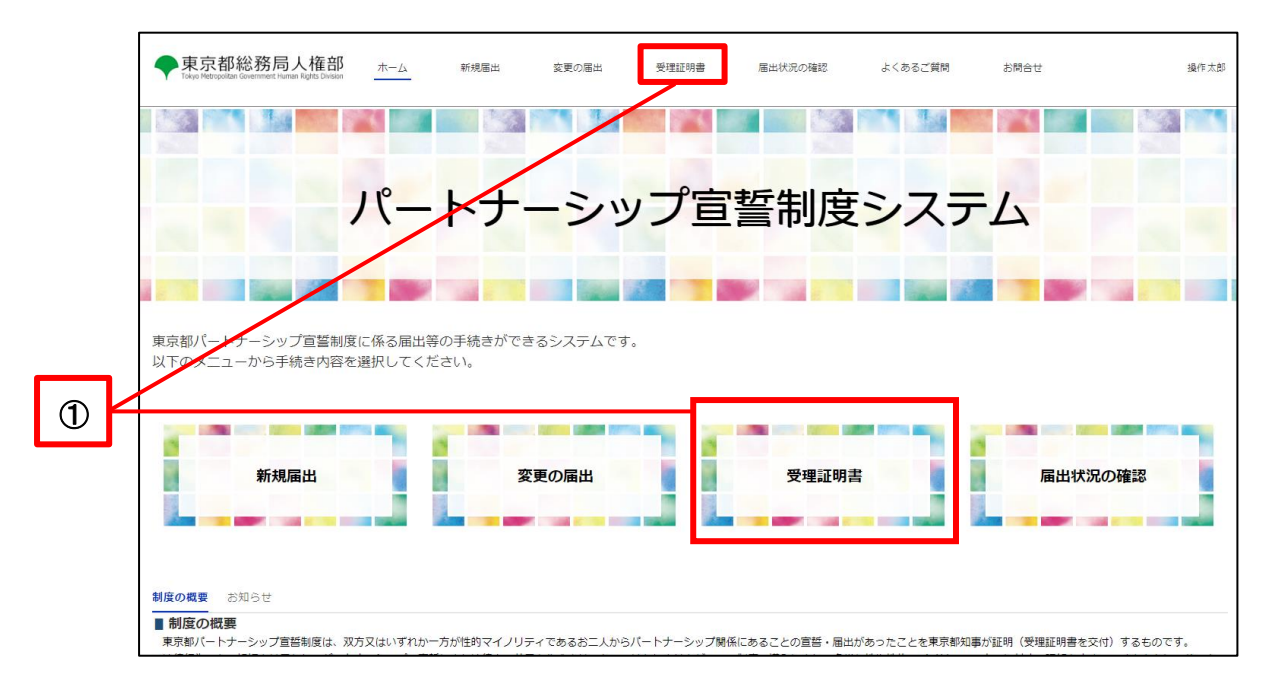

Click on the Request for Issuance of Latest Reception Certificate button (as shown in 2 below).

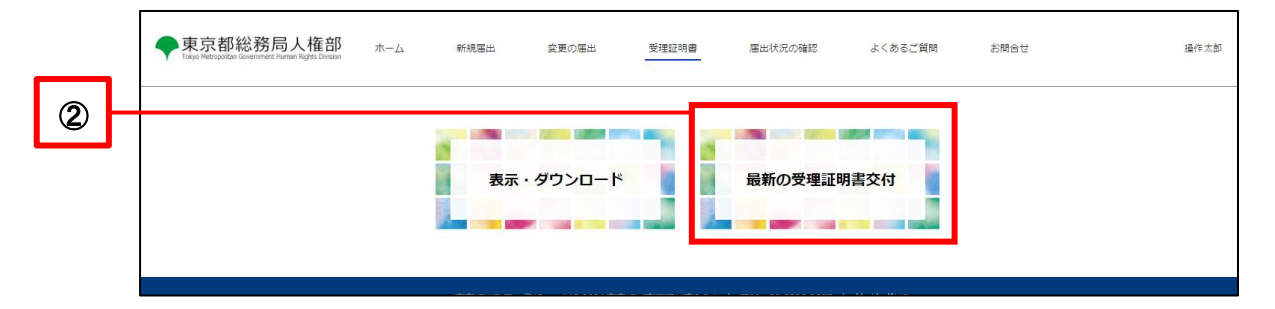

Confirm the overview and click the Next button (as shown in 3 below).

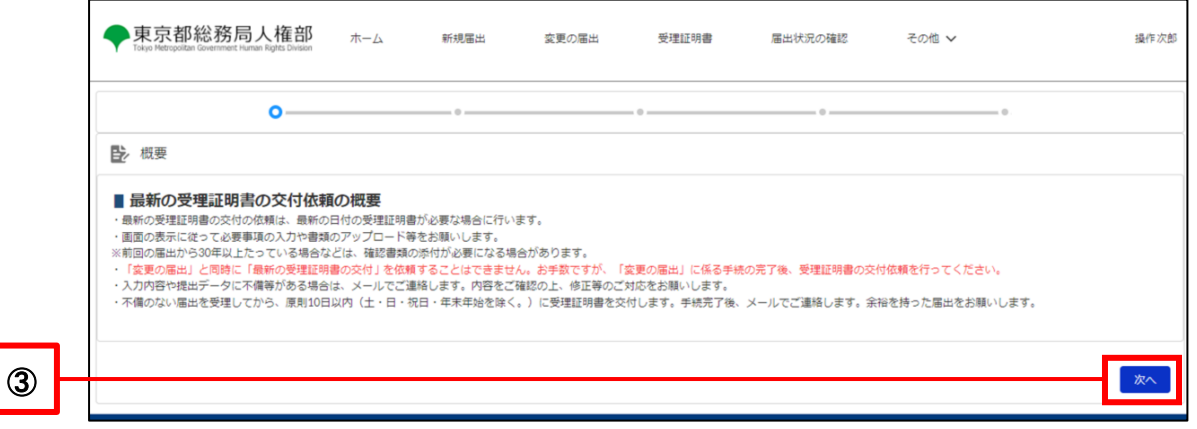

Check all applicable boxes in the Reasons for Requesting Reissuance section (as shown in 4 below). \* Multiple selections are possible.

If you checked Other (Specific Reasons), enter the specific reason for requesting reissuance in the entry field below.

Click on the Next button (as shown in  $\circledS$  below).

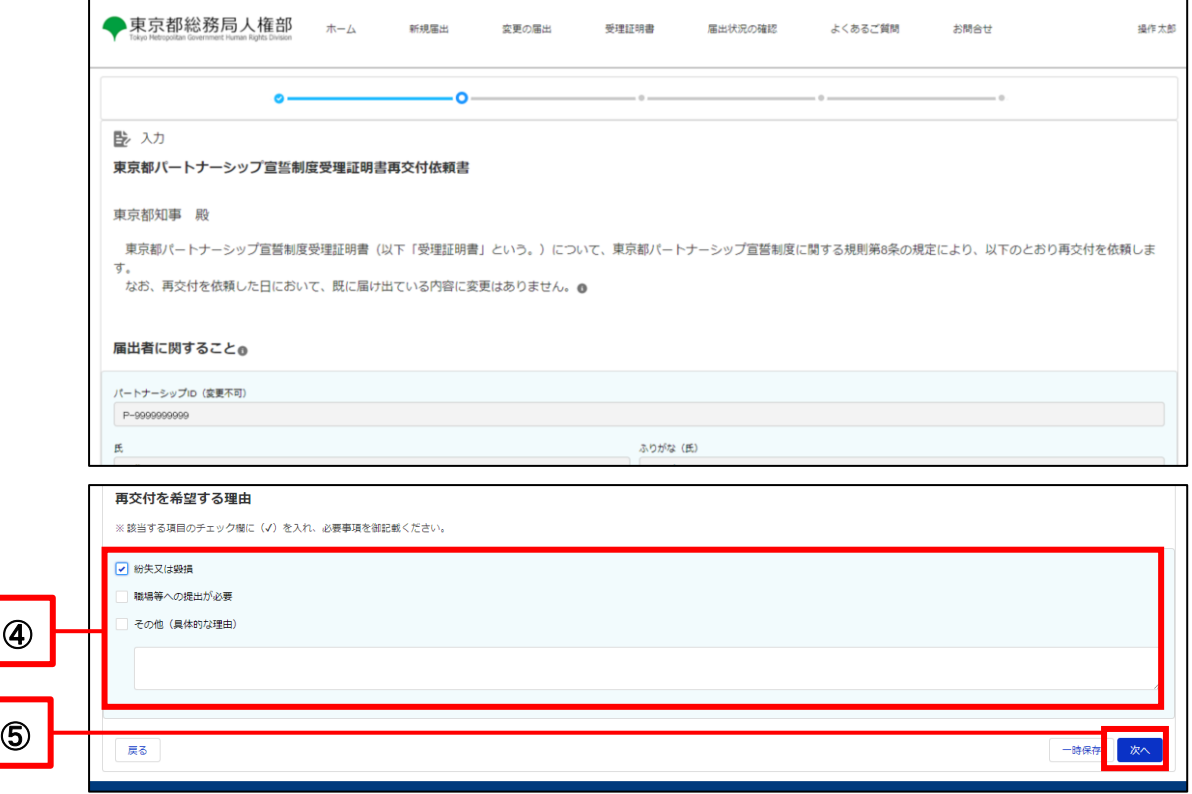

File attachments are not required, so click on the Next button (as shown in  $\circled$  below).

\* Depending on the registration, file attachments may not be necessary. If the screen indicates that a file attachment is required, please follow the same procedure as for new registrations or registration of changes to attach the file.

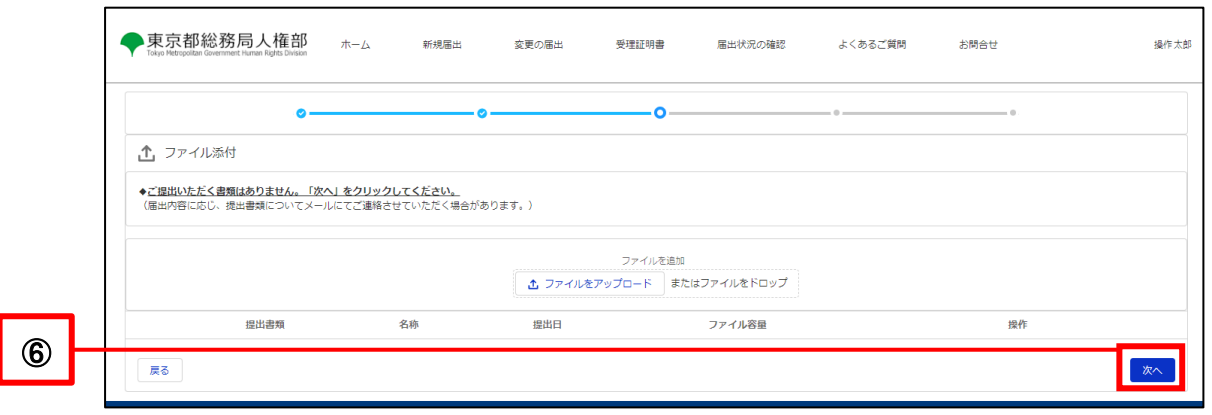

Confirm the details and click the Submit Registration button (as shown in  $\circled$  below).

\* If you wish to make a revision, return to the screen by clicking on the Back button and make the revision.

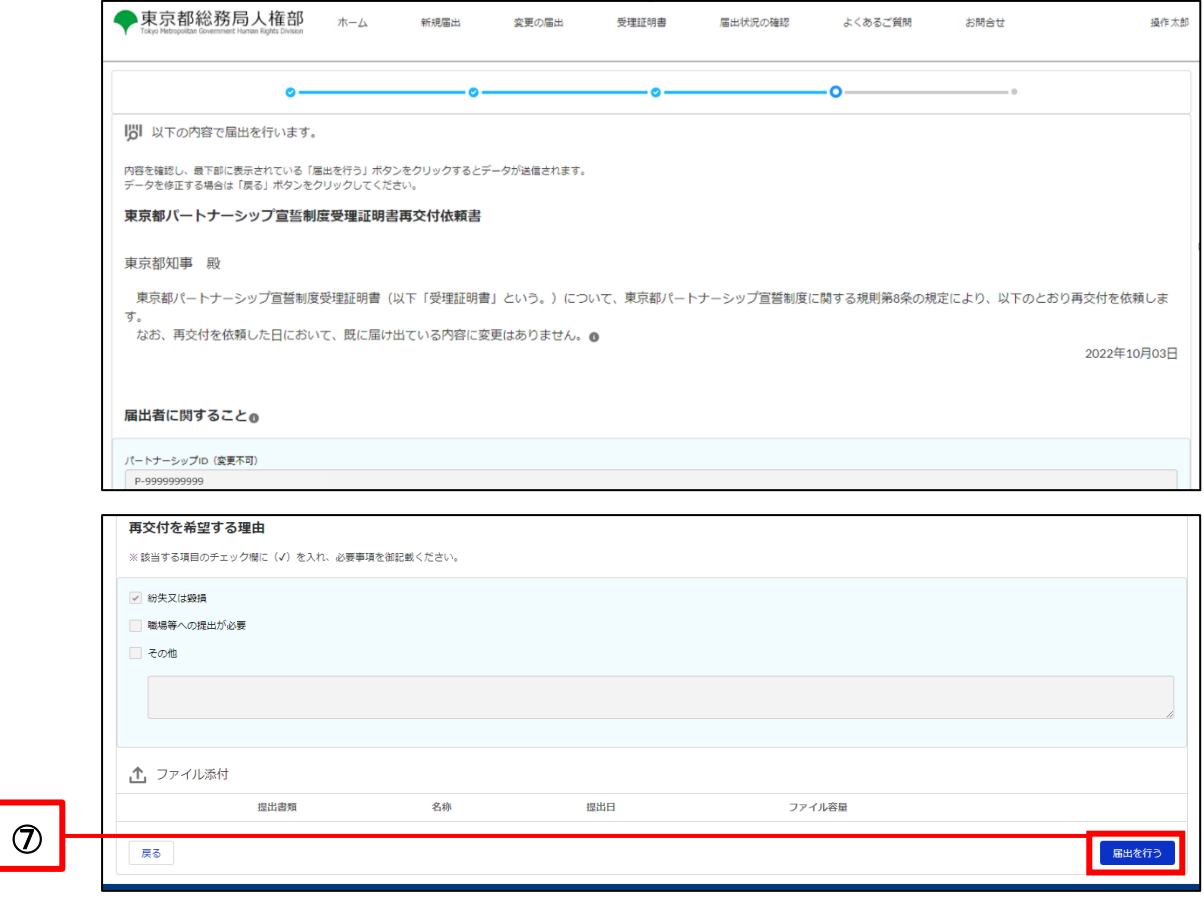

The Registration Complete screen is displayed when your request for the latest Reception Certificate is complete. Please check the following email that will be sent to your contact email.

Subject: [Registration Received (Request for Reissuance)] Notification Management System for Tokyo Partnership Oath System

You can check the status of your registration by clicking on the Check the Status of Registration button or the Check the Status of Registration button at the top of the page.

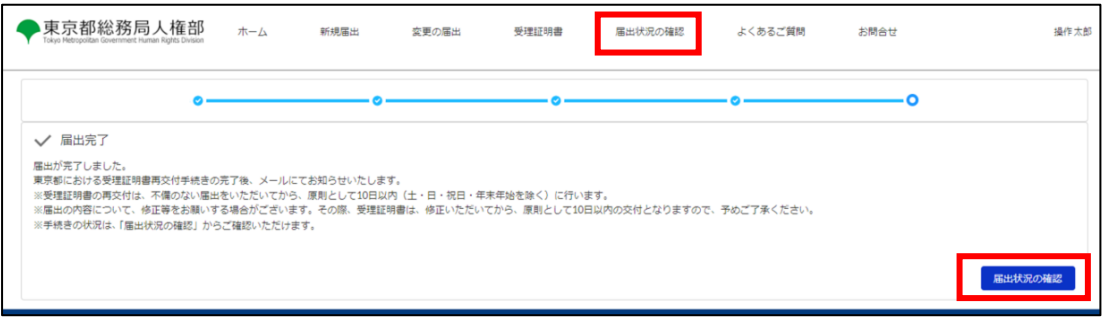

## <span id="page-67-0"></span>**8-3. Response to Request for Correction (Request for Revision)**

After the request for reissuance of the Reception Certificate is submitted, if the TMG checks the contents and finds any errors or omissions in the entered content or attached files, the TMG will send a request for correction (Request for Correction) of the registration details.

This section describes the procedure for responding to a request for correction when requesting the reissuance of a Reception Certificate.

Upon receiving a request for correction, you will receive the following email to your contact email.

Subject: [Request for Revision (New Registration)] Notification Management System for Tokyo Partnership Oath System

You must revise your registration content within 7 days from the day following the day you receive the email.

Please note that failure to respond within the deadline may result in the rejection of your registration.

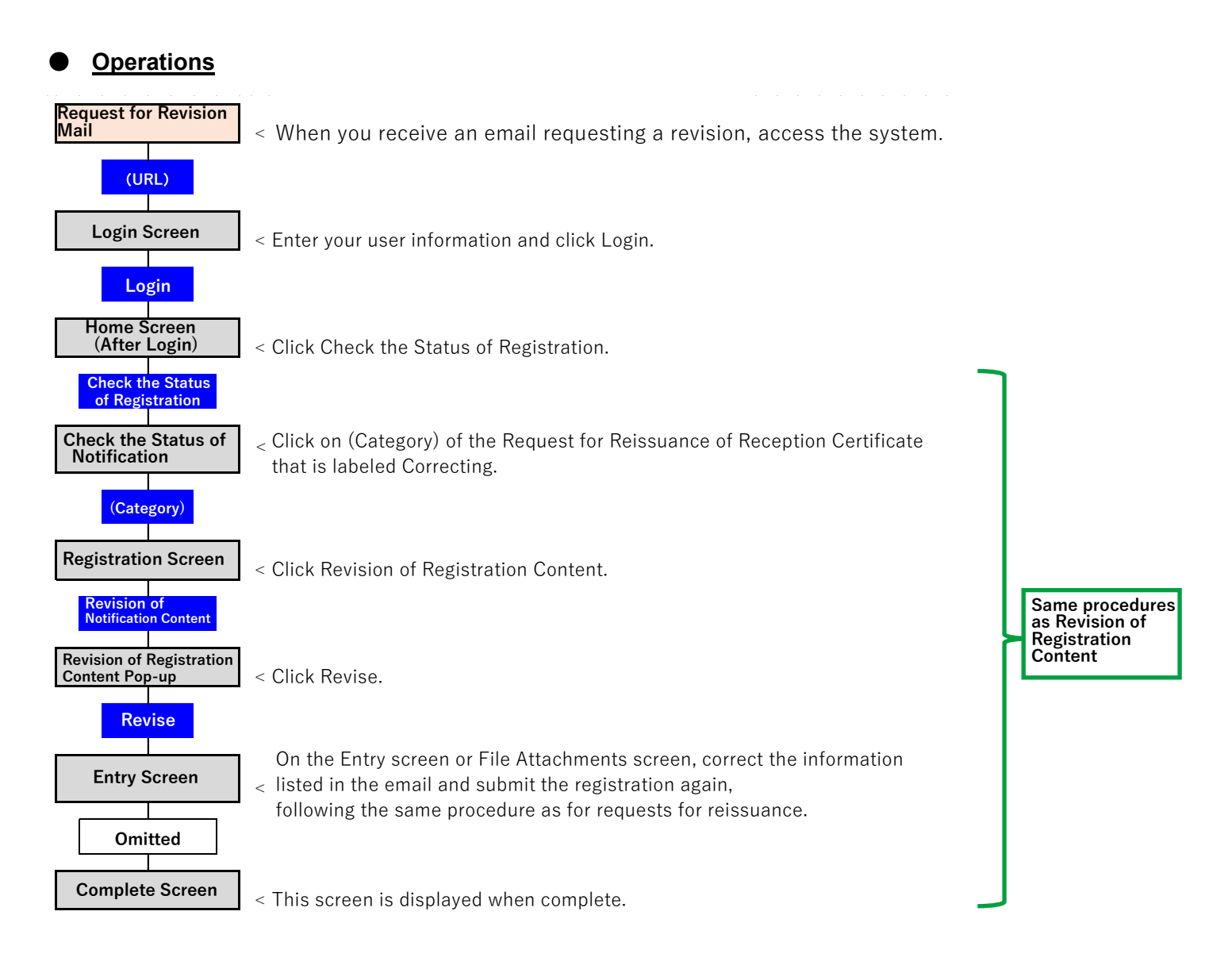

Check the items that need to be corrected in the received email (as shown in  $\mathbb D$  below).

The content shown here needs to be revised.

Access the system and open the Login screen.

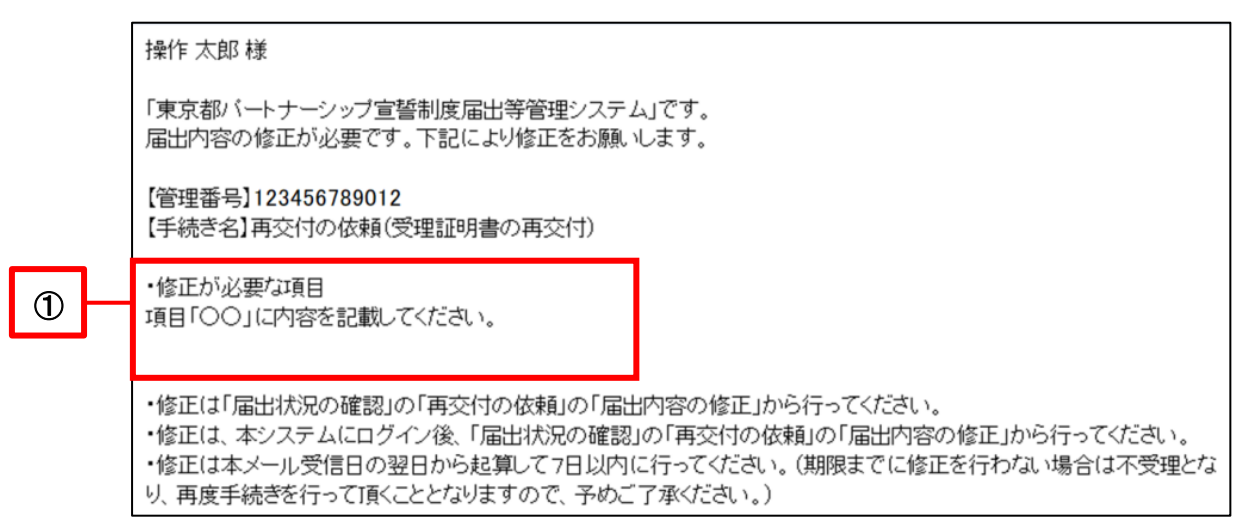

Enter your user information and click on the Login button (as shown in  $\oslash$  below).

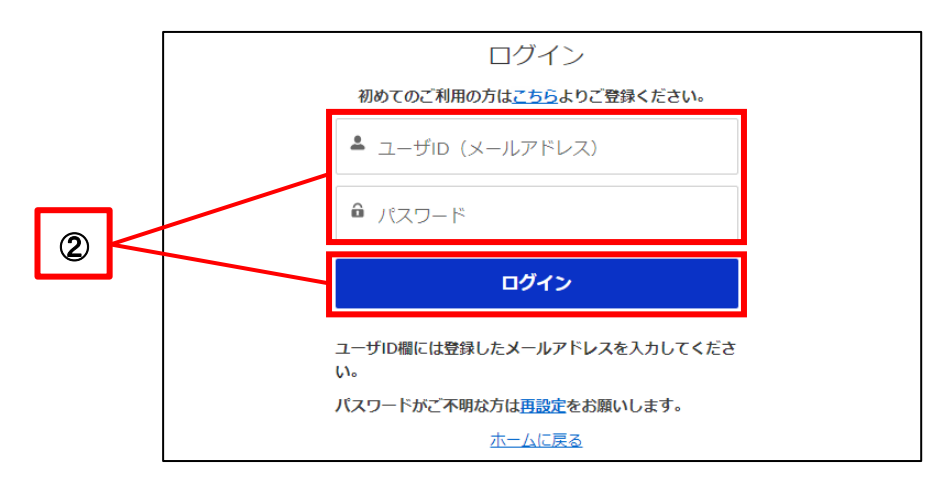

- 東京都総務局人権部 操作太郎  $\pi-\Delta$ 新規届出 変更の届出 受理証明書 届出状況の確認 よくあるご質問 お問合せ **All Service**  $\mathcal{L} = \mathcal{L}$ **PASSED** パートナーシップ宣誓制度システム 東京都パートナーシップ宣誓制度に係る届出等の手続きができるシステムです。<br>以下のメニューから手続き内容を選択してください。 受理証明書 新担届出 変更の届出 届出状況の確認 制度の概要<br> お知らせ ■ 制度の概要 東京都バートナーシップ宣誓制度は、双方又はいずれか一方が性的マイノリティであるお二人からバートナーシップ関係にあることの宣誓・届出があったことを東京都知事が証明(受理証明書を交付)するものです
- The Home screen will be displayed.

Please see the following for subsequent procedures. Reference Procedure: [10-1. Revision of Registration Content](#page-74-0)

If you register again, your response to the request for correction is complete. No email will be sent indicating that the correction has been accepted. The TMG will check the contents again based on the revised registration.

# **Chapter 9. Check the Status of Registration**

# **9-1. Check the Status of Registration**

This section describes the procedure for checking the status and details of registrations (new notifications, registrations of change, requests for reissuance of reception certificate) that have been made in the past or are Paused.

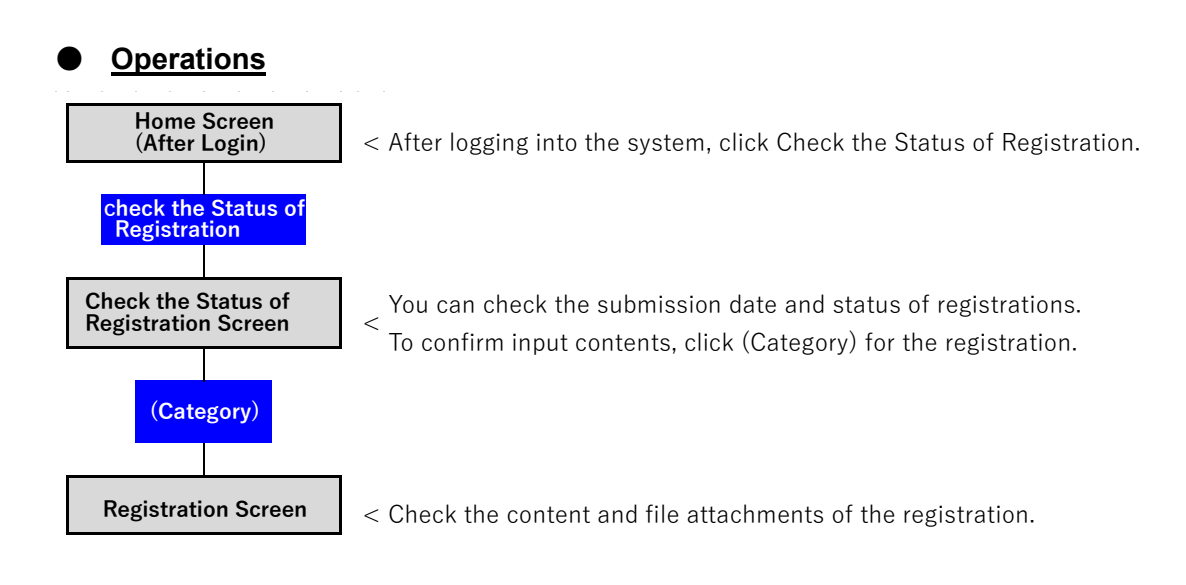

# ● **Procedures**

- Log in to the system and open the Home screen.
- Click on the Check the Status of Registration button (as shown in  $\Omega$  below).

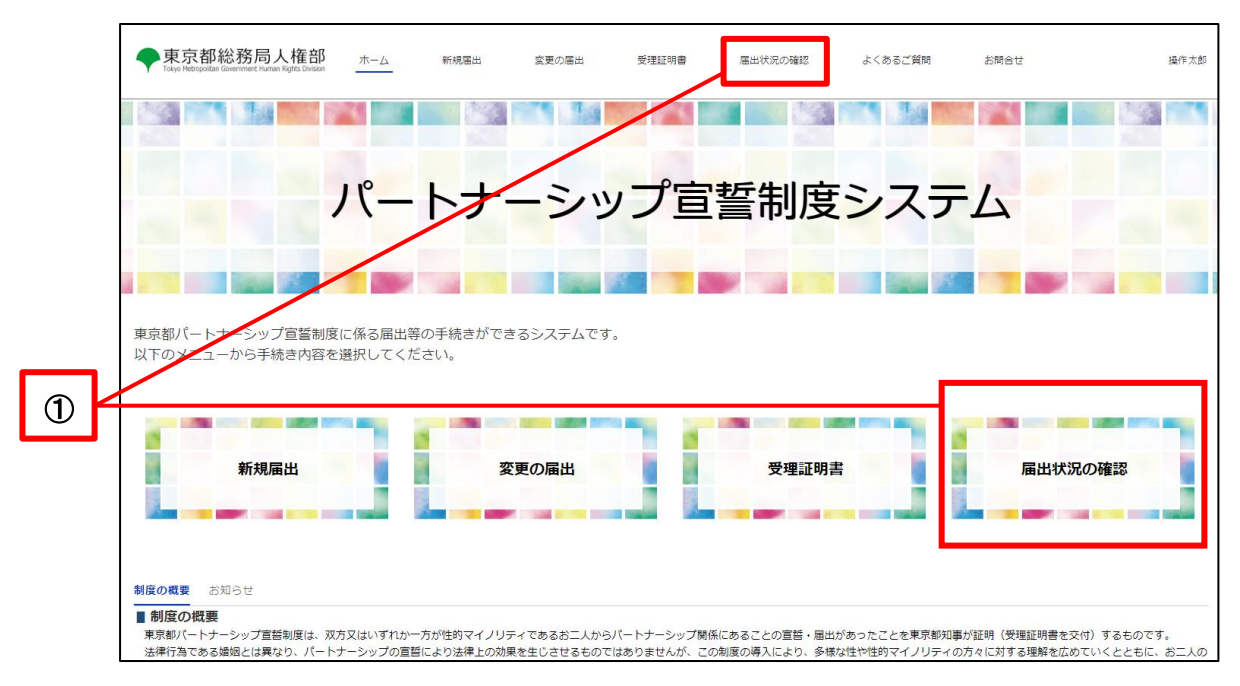

A list of your registrations will be displayed, and you can check the submissions date and status of each registration.

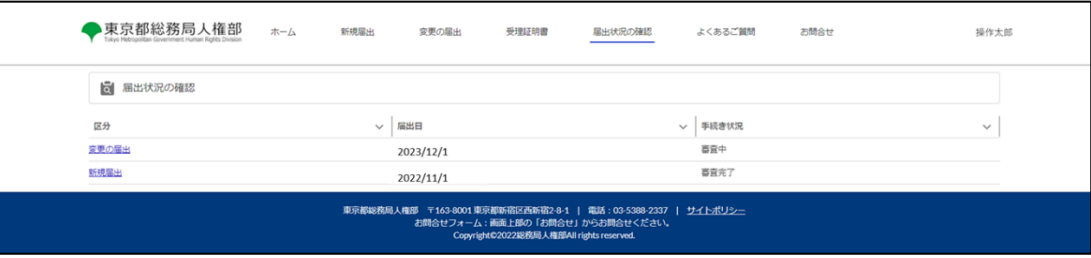

Each of the words that appear under Status represents the following.

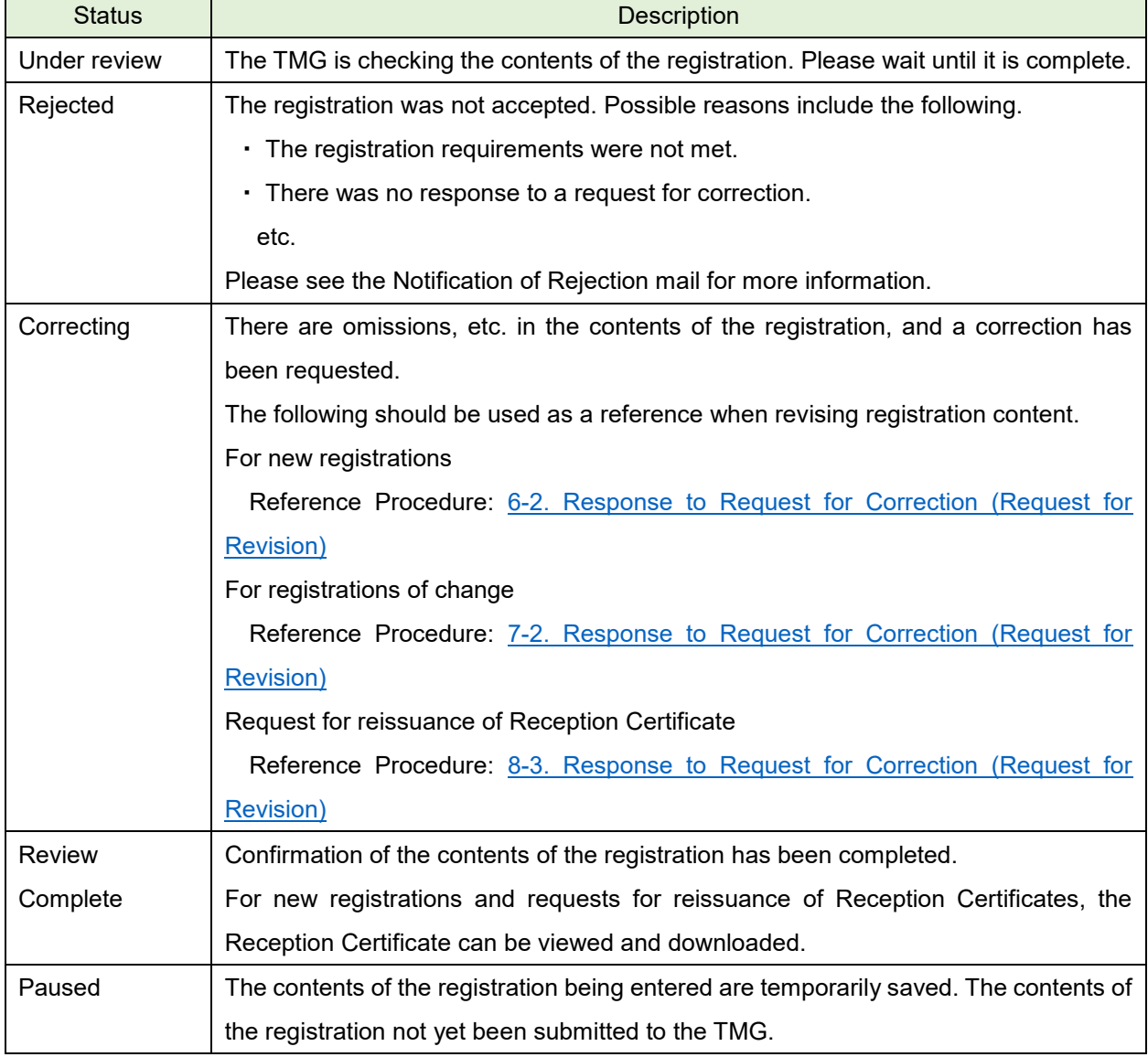
・ To check the content of the registration, click on (Category) of the registration (as shown in ② below).

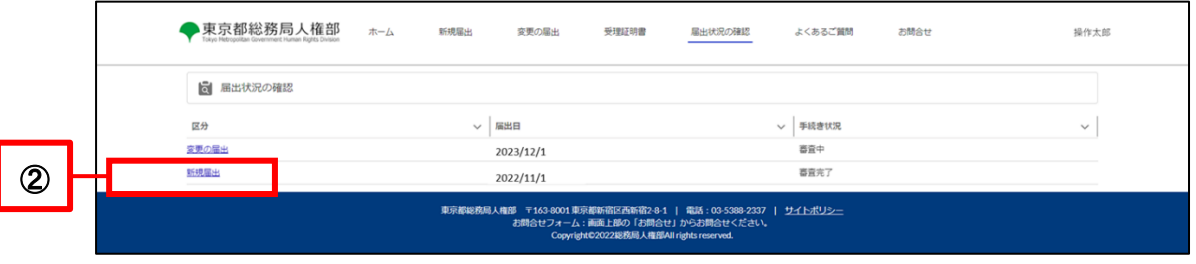

・ You can check the content and file attachments of the registration.

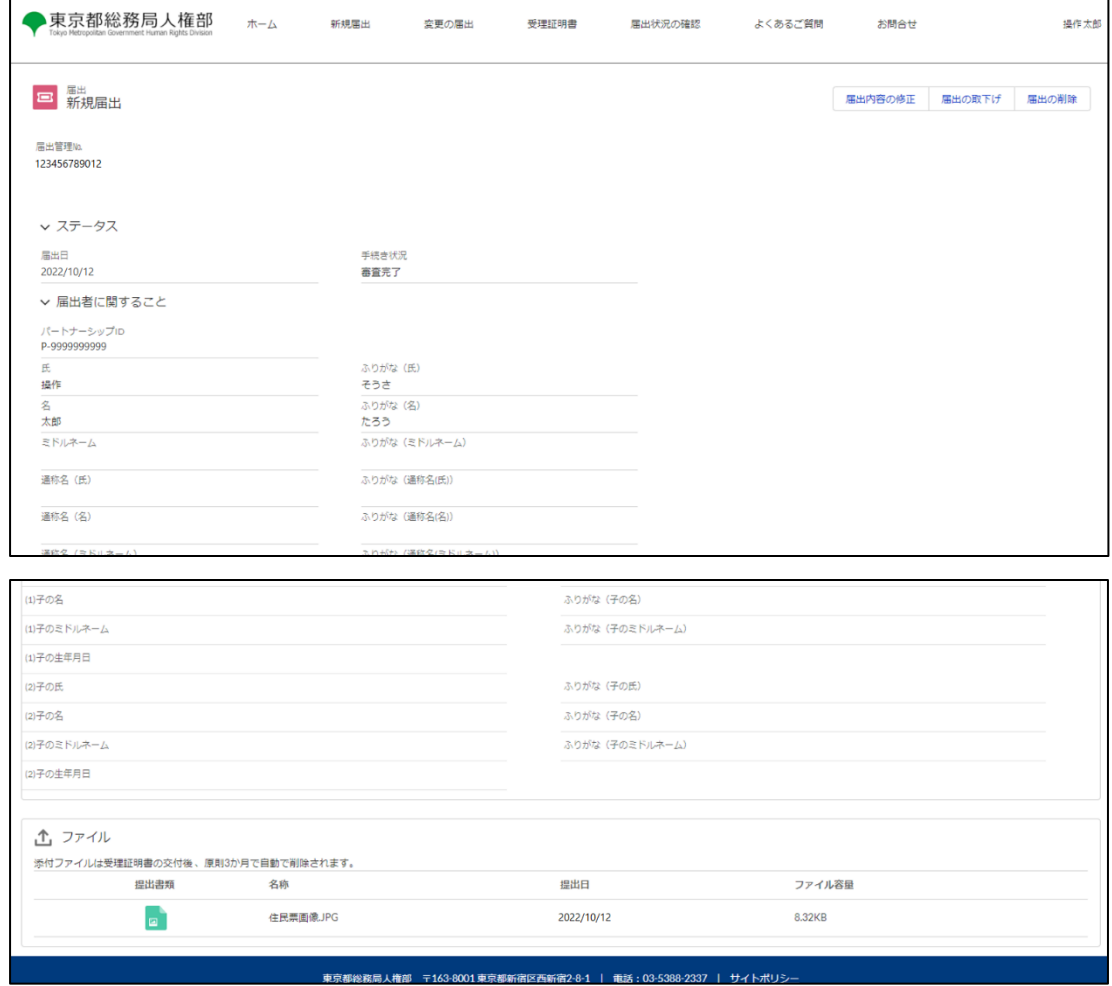

# **Chapter 10. Revision of Registration Content, Withdraw of Registration, and Deletion of Registration**

This section describes the procedure for how to revise, withdraw, or delete a registration from the Confirm Registration Content screen.

An overview of each operation and whether they can be used for certain registrations are as follows.

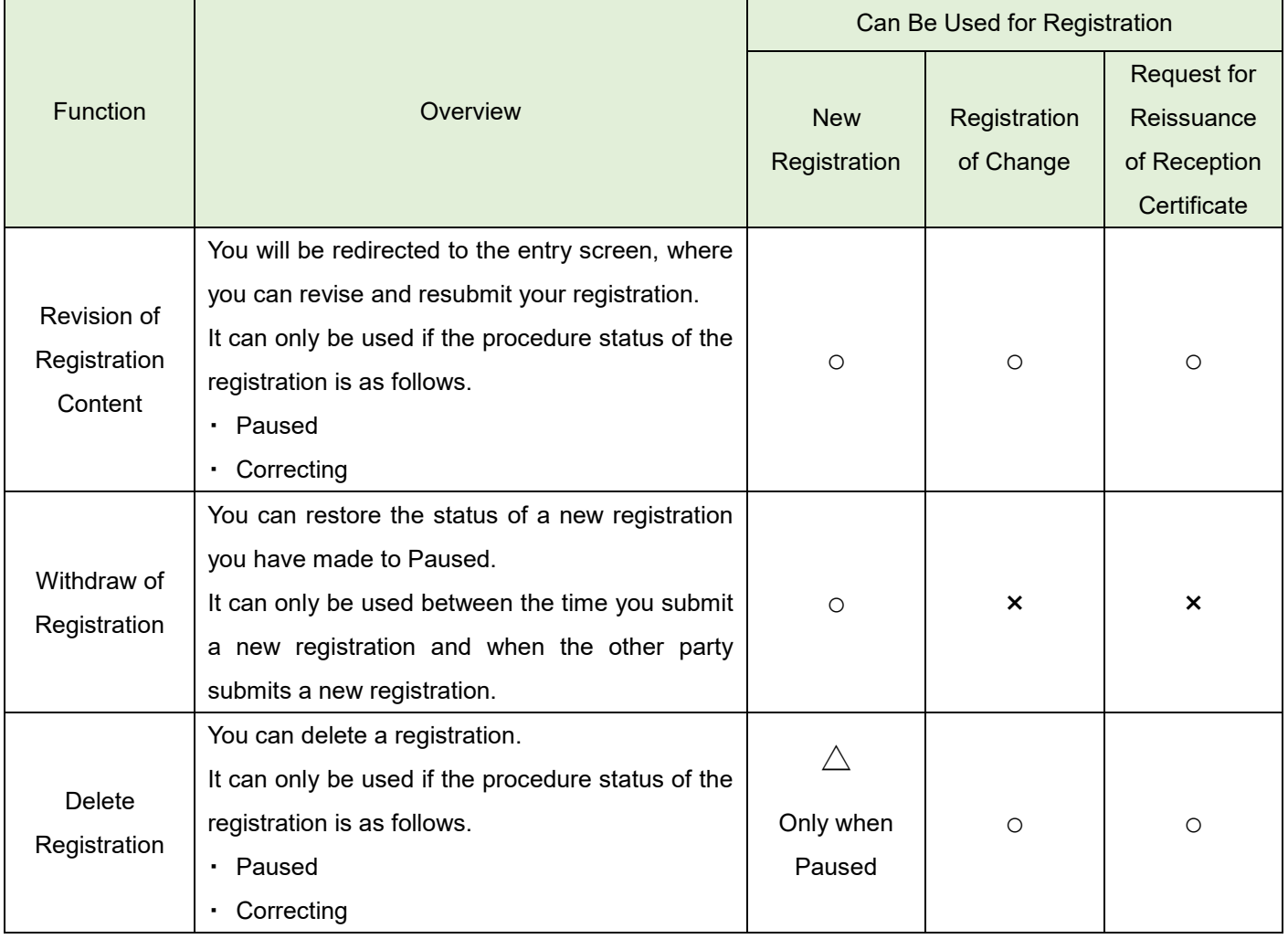

### <span id="page-74-0"></span>**10-1. Revision of Registration Content**

This section describes the procedure for revising registration content.

This function is available only when the procedure status of the registration is as follows. It cannot be used in other cases.

- **Paused**
- **Correcting**

If you want to revise the details of a registration that has already been reviewed, you can through a Registration of Change or from Check and Change User Information. Please see each of the following for the procedures. Registration of Change: [7-1.](#page-48-0) [Registration of Change](#page-48-0) Check and Change User Information: [5-2. Change of Contact Email Address, Phone Number, and Language of Use](#page-32-0)

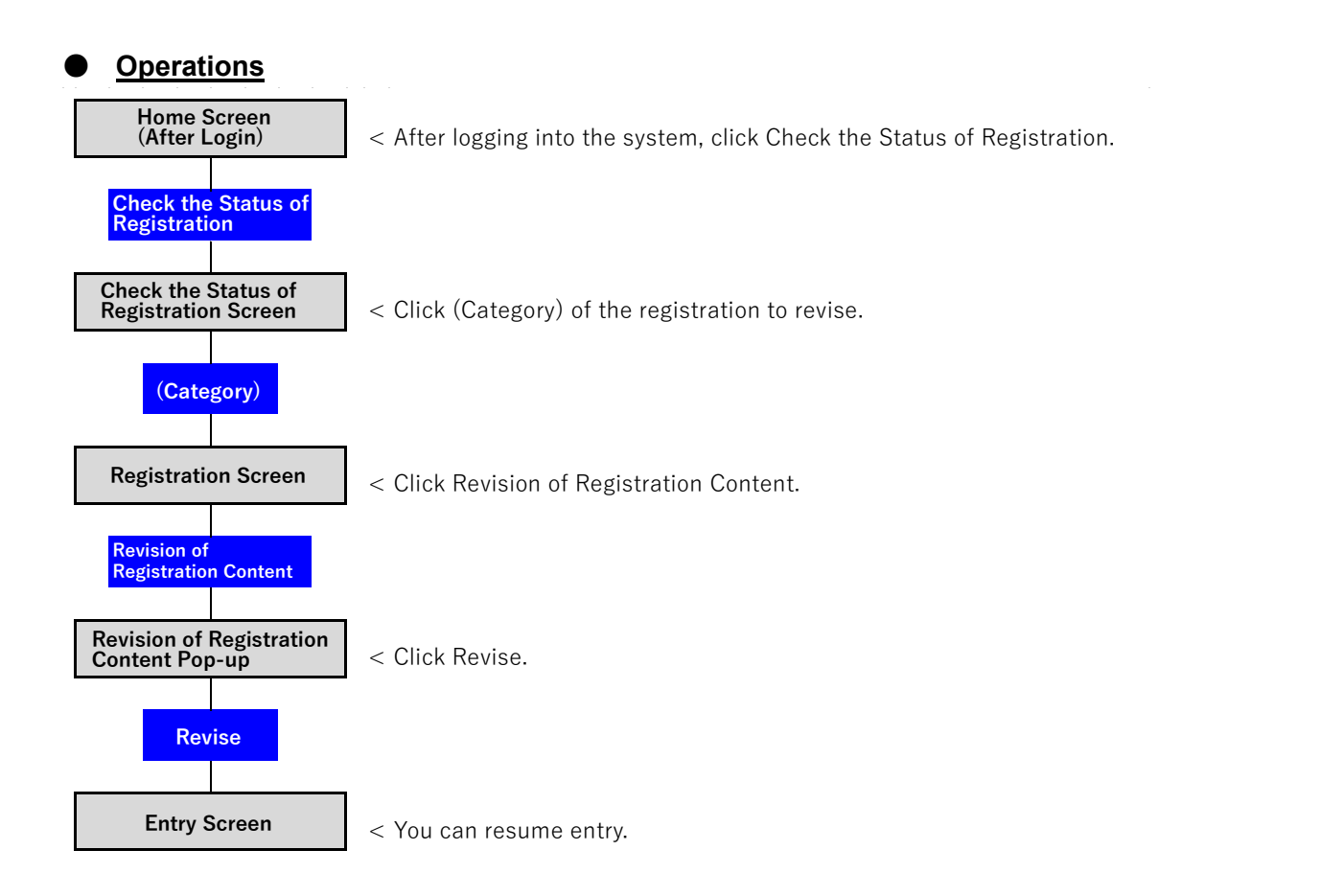

- Log in to the system and open the Home screen.
- Click on the Check the Status of Registration button (as shown in  $\Omega$  below).

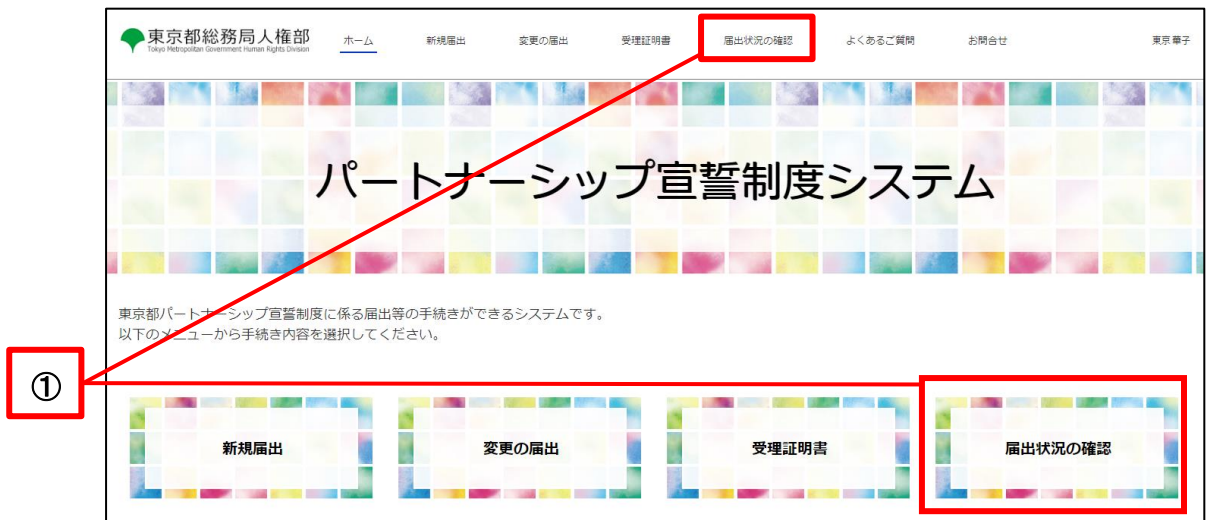

- A list of your registrations will be displayed.
- Click (Category) of the registration to revise (as shown in 2 below).

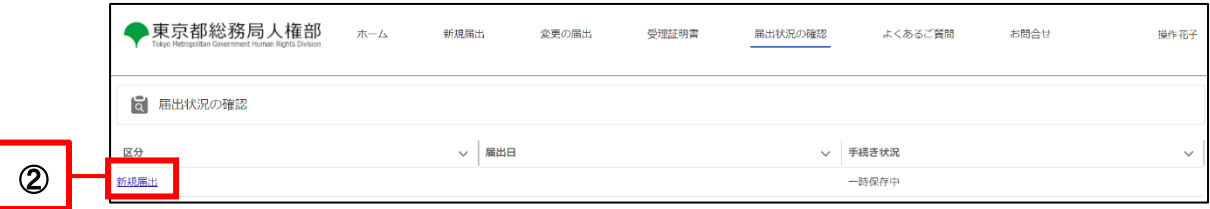

Click on the Revision of Registration Content button (as shown in 3 below).

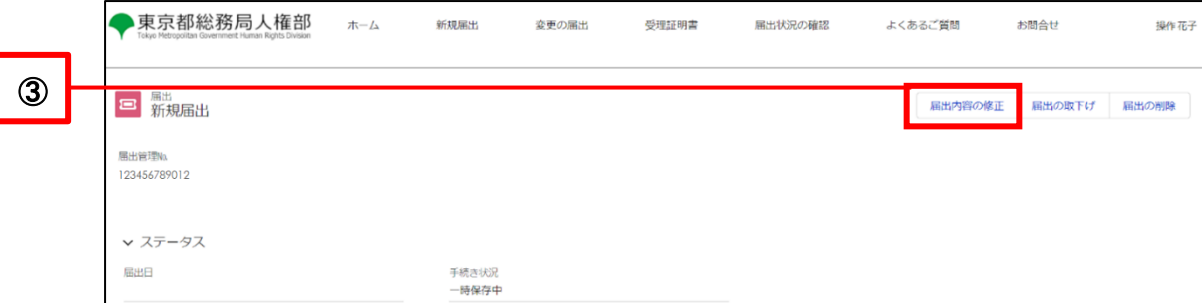

- Click on the Revise button (as shown in  $(4)$  below).
	- \* To cancel, click the top right [X] button or the top left Cancel button.

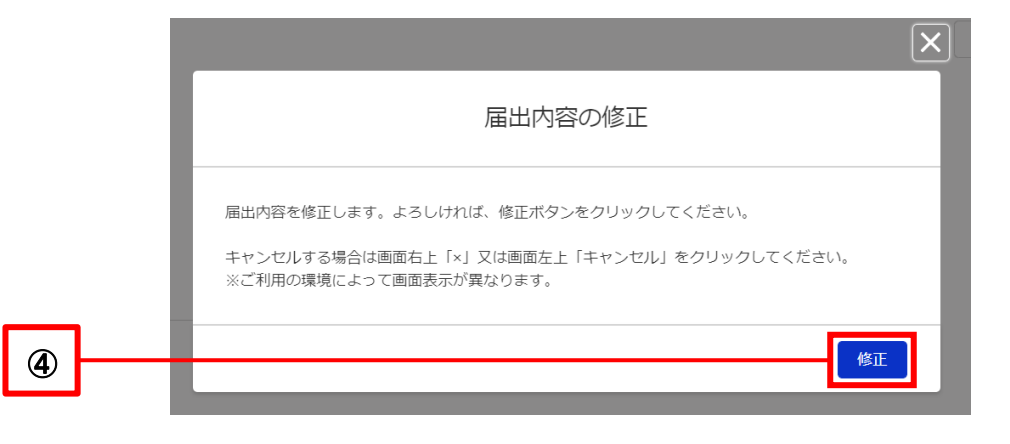

Takes you to the entry screen for each registration. The same procedure as for each registration can be used to revise the content.

It is also possible to temporarily save the registration again.

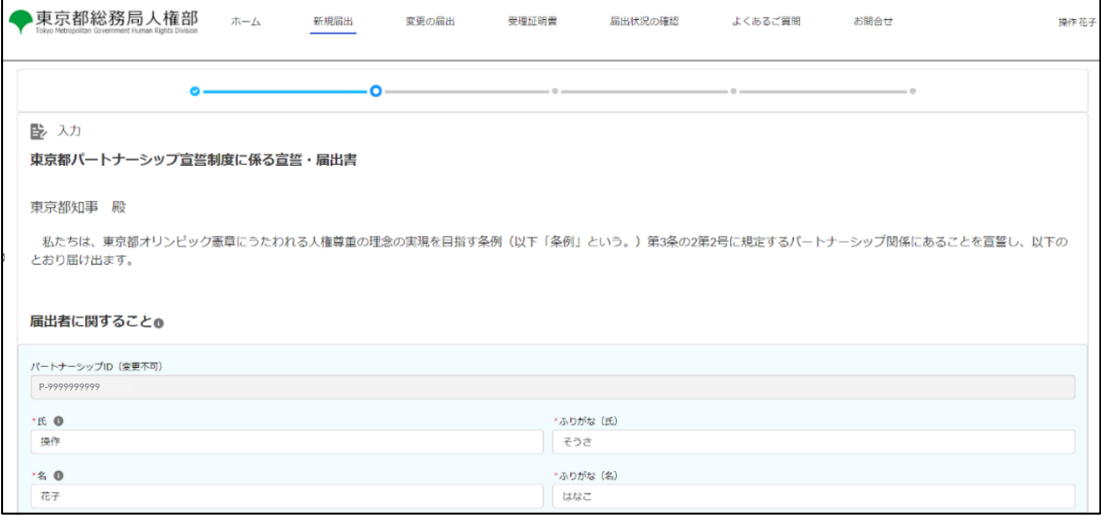

### **10-2. Withdraw of Registration**

This section describes the procedure for withdrawing a new registration.

This function can only be used after you have submitted a new registration and before the other party submits a new registration.

If you are the second party to submit a registration, or if both of you have already filed new registrations, you cannot withdraw your new registration.

When a withdrawal is made, the procedure status changes from Under Review to Paused.

In addition, Registrations of Change and Requests for Reissuance of Reception Certificate cannot be withdrawn.

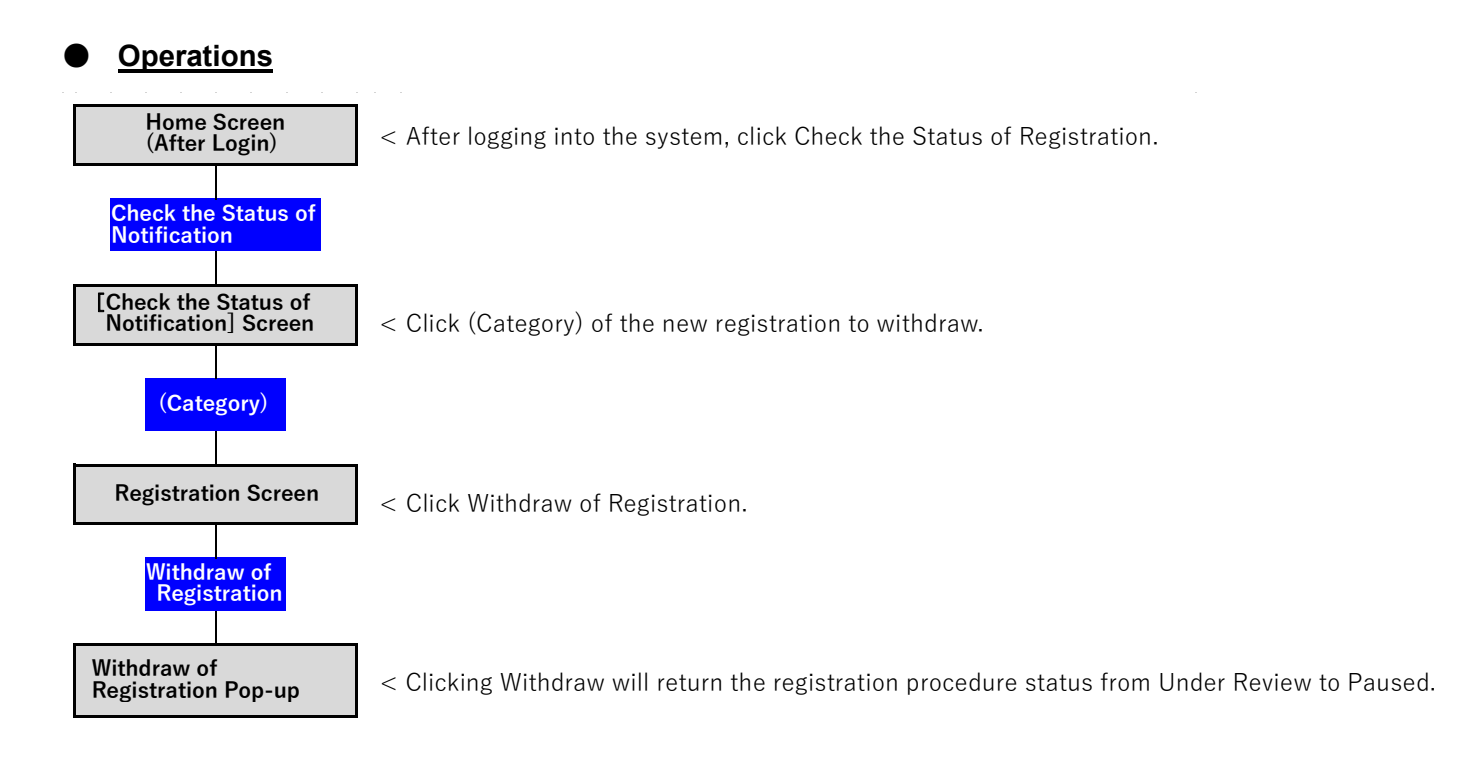

- Log in to the system and open the Home screen.
- Click on the Check the Status of Registration button (as shown in  $\Omega$  below).

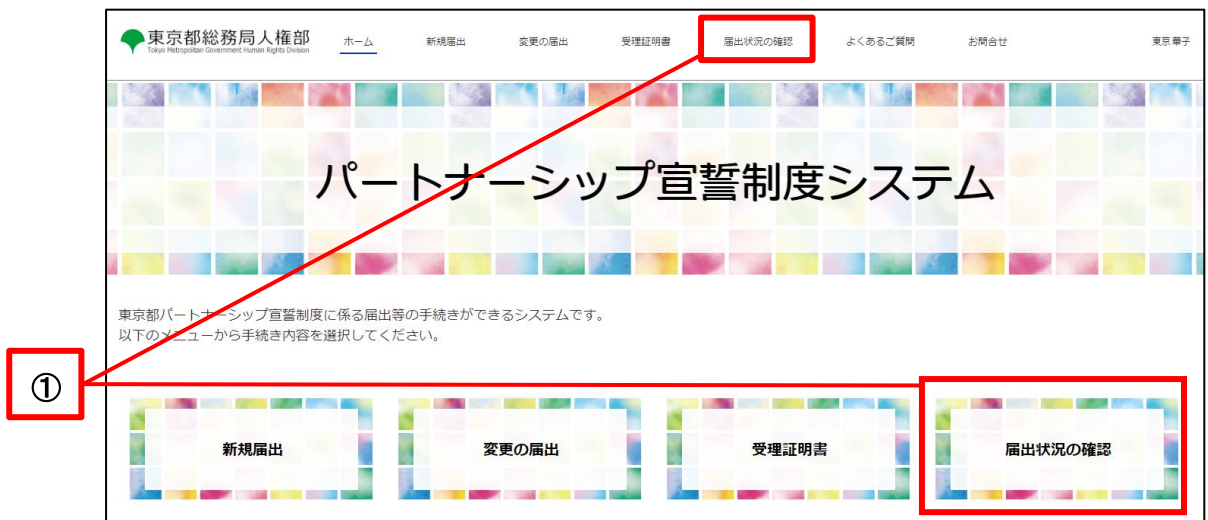

- A list of your registrations will be displayed.
- Click (Category) of the new registration to withdraw (as shown in  $@$  below).

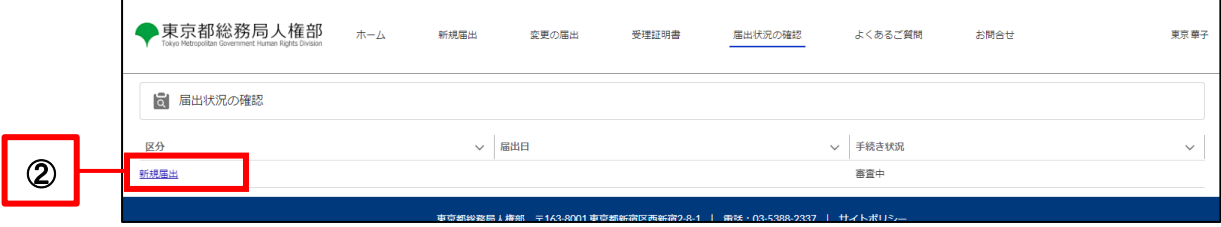

Click on the Withdraw of Registration button (as shown in 3 below).

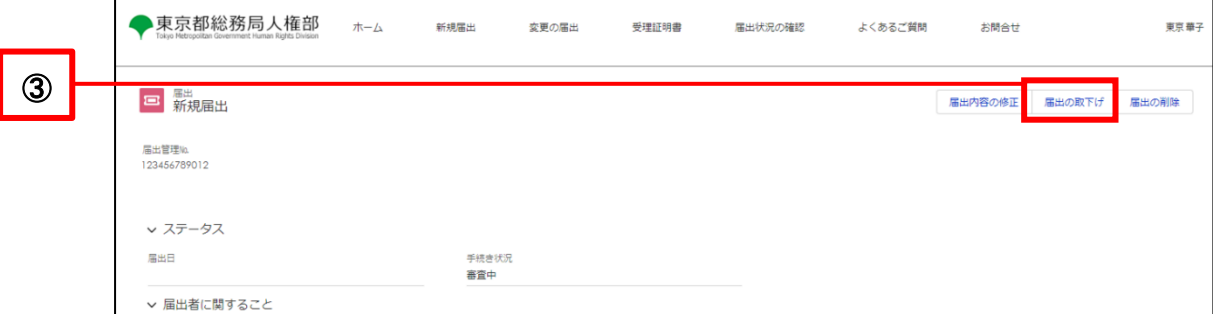

- Click on the Withdraw button (as shown in  $@$  below).
	- \* To cancel, click the top right [X] or the top left Cancel button.

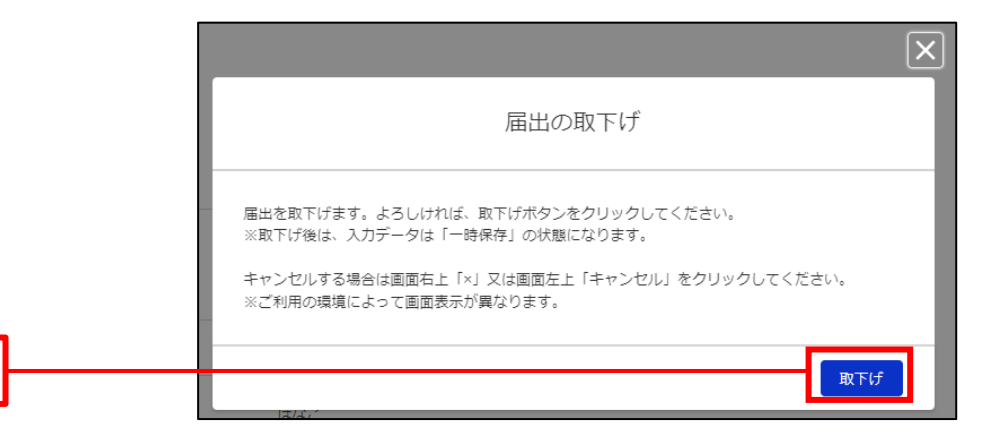

The procedure status changes to Paused.

④

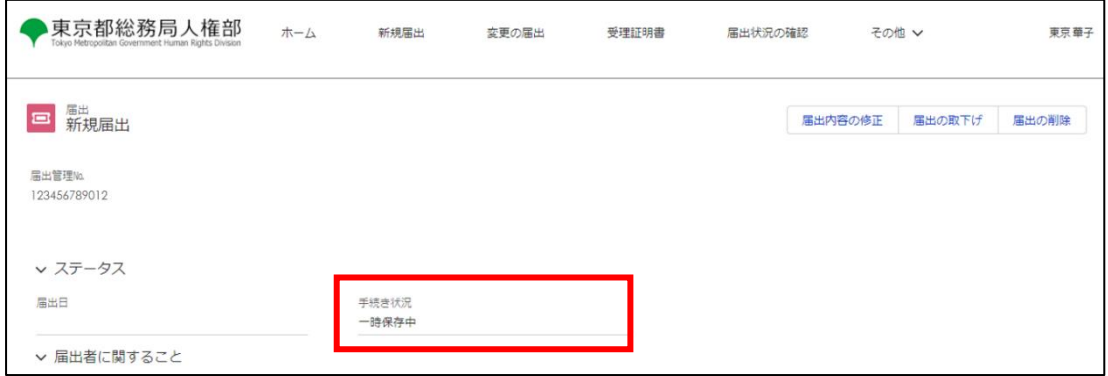

The registration can then be revised and resubmitted or deleted. Please see the following for the procedures.

Reference Procedure: [10-1. Revision of Registration Content](#page-74-0) Reference Procedure: [10-3. Delete Registration](#page-80-0)

### <span id="page-80-0"></span>**10-3. Delete Registration**

This section describes the procedure for deleting registrations.

This function is available only when the procedure status of the registration is as follows. It cannot be deleted otherwise.

- **Paused**
- Correcting (excluding new registrations)

For situations other than the above, when you want to delete a registration, please contact us through Inquiry. Please see the following for the procedures.

Reference Procedure: [11-1. New Inquiry](#page-84-0)

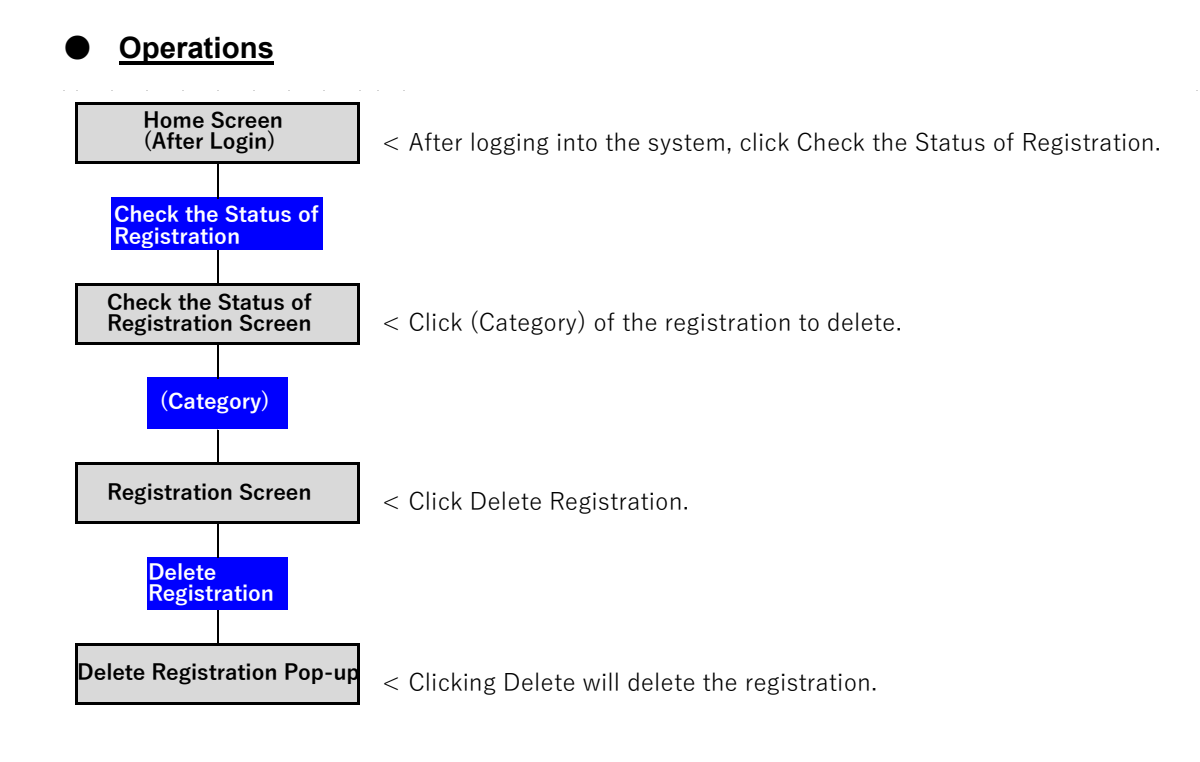

- Log in to the system and open the Home screen.
- Click on the Check the Status of Registration button (as shown in  $\Omega$  below).

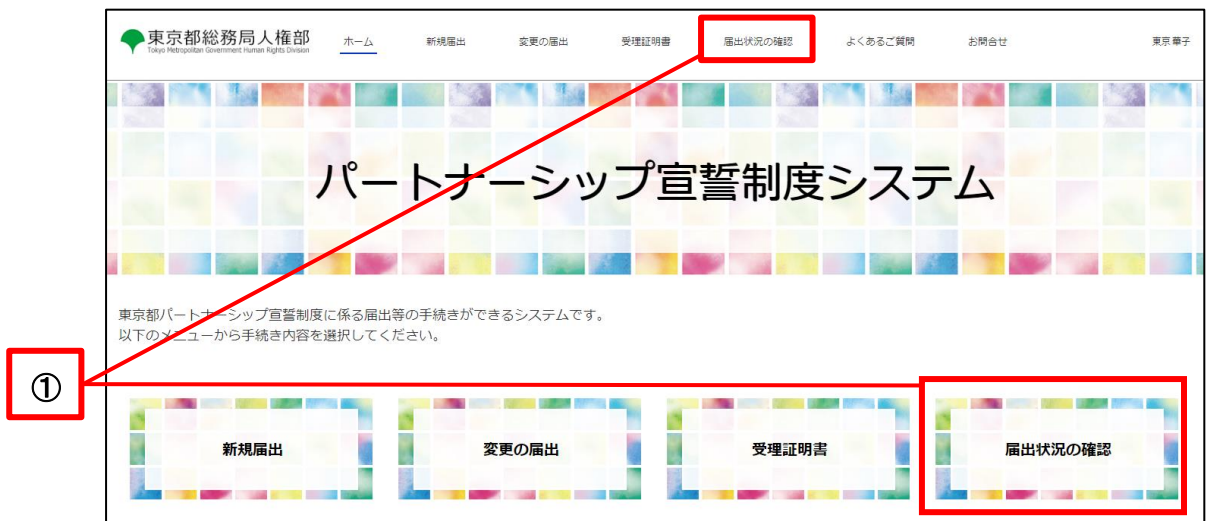

- A list of your registrations will be displayed.
- Click (Category) of the registration to delete (as shown in  $\oslash$  below).

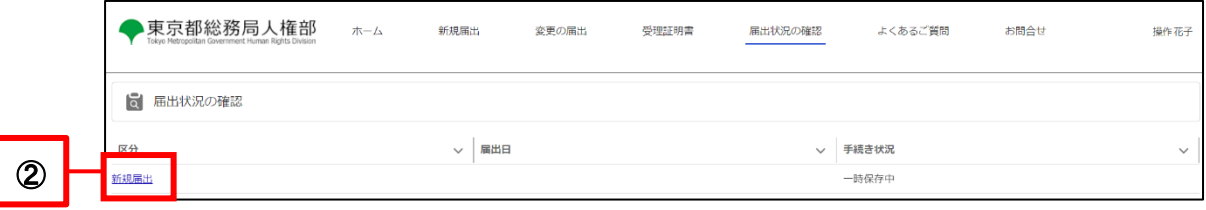

Click the Delete Registration button (as shown in 3 below).

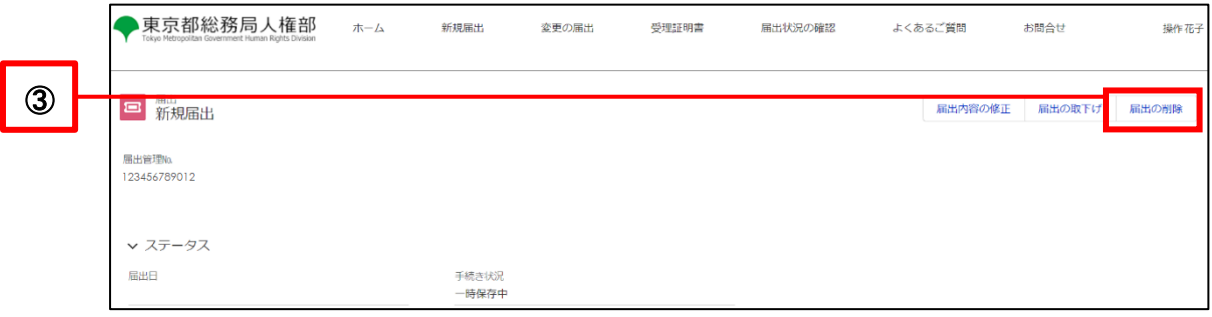

- ・ Click on the Delete button (as shown in ④ below).
	- \* To cancel, click the top right [X] button or the top left Cancel button.

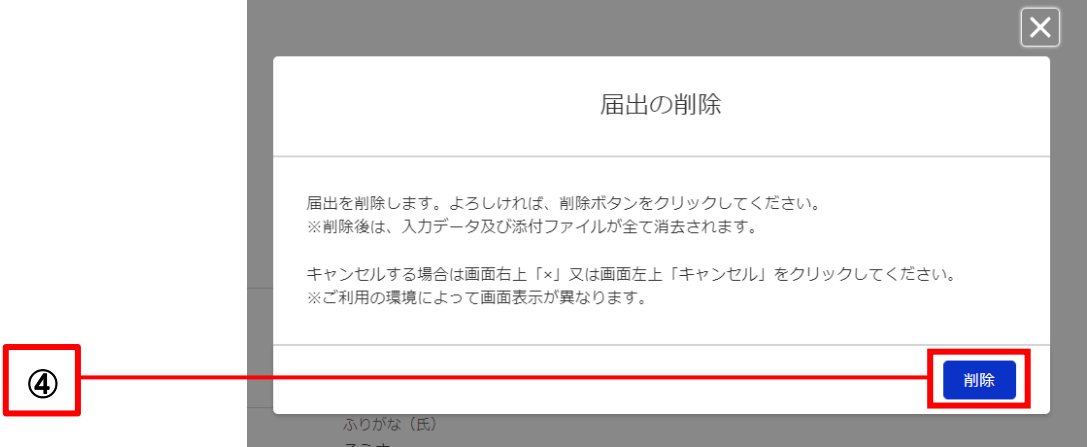

## **Chapter 11. Inquiry (After User Registration)**

Please contact us if you have any questions about how to use the system or the Tokyo Partnership Oath System. This section describes the procedure for making inquiries after user registration on the system.

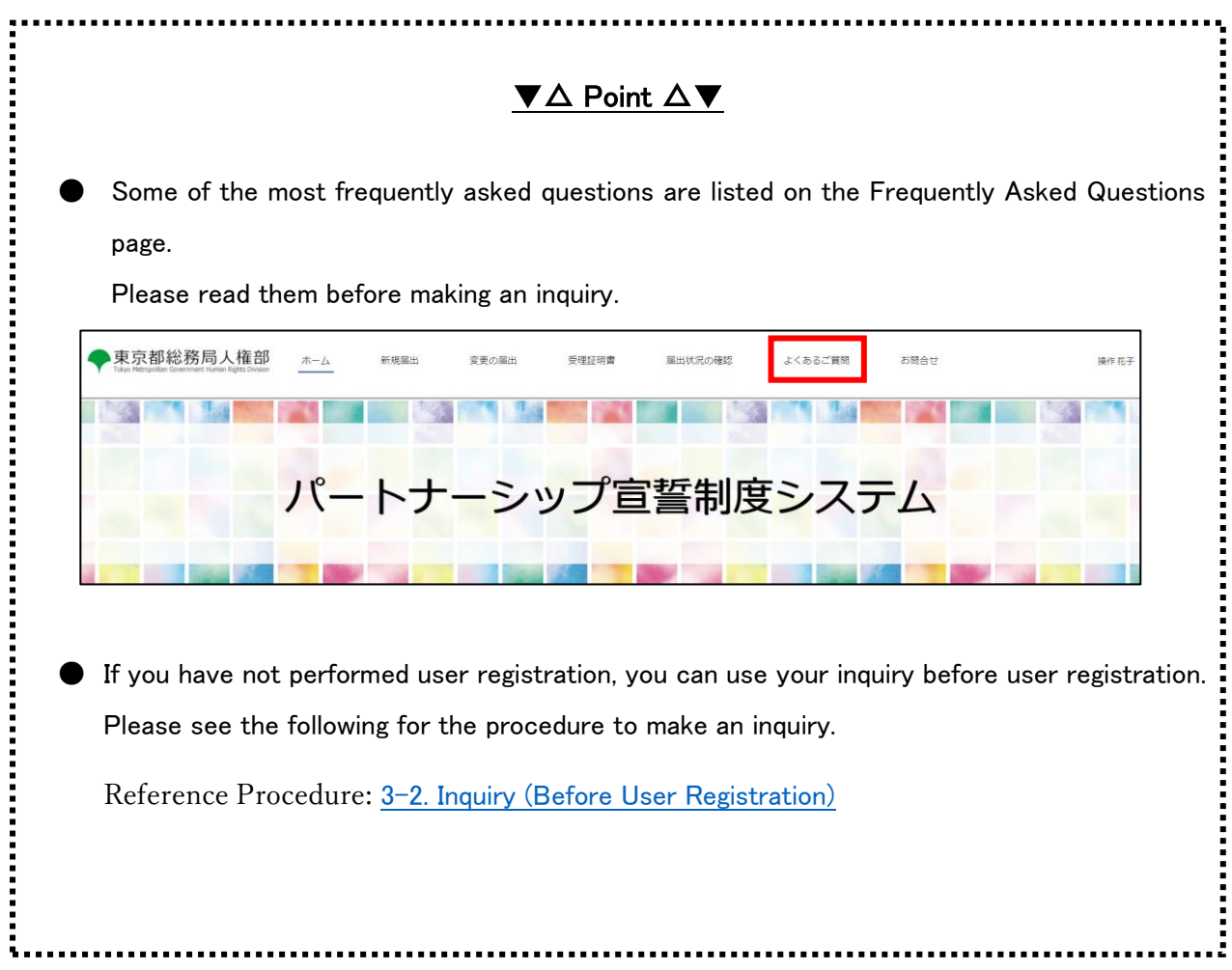

### <span id="page-84-0"></span>**11-1. New Inquiry**

This section describes the procedure for making new inquiries.

## **Operations**

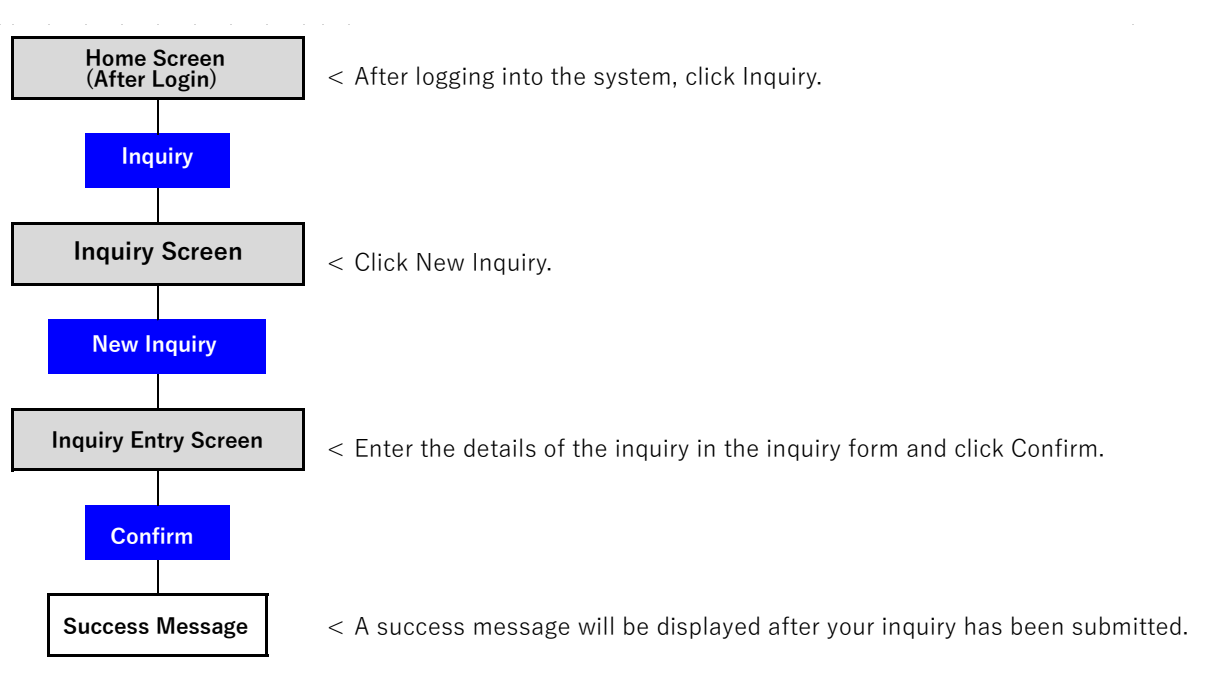

#### ● **Procedures**

- Log in to the system and open the Home screen.
- Click on Inquiry (as shown in  $\mathbb D$  below).

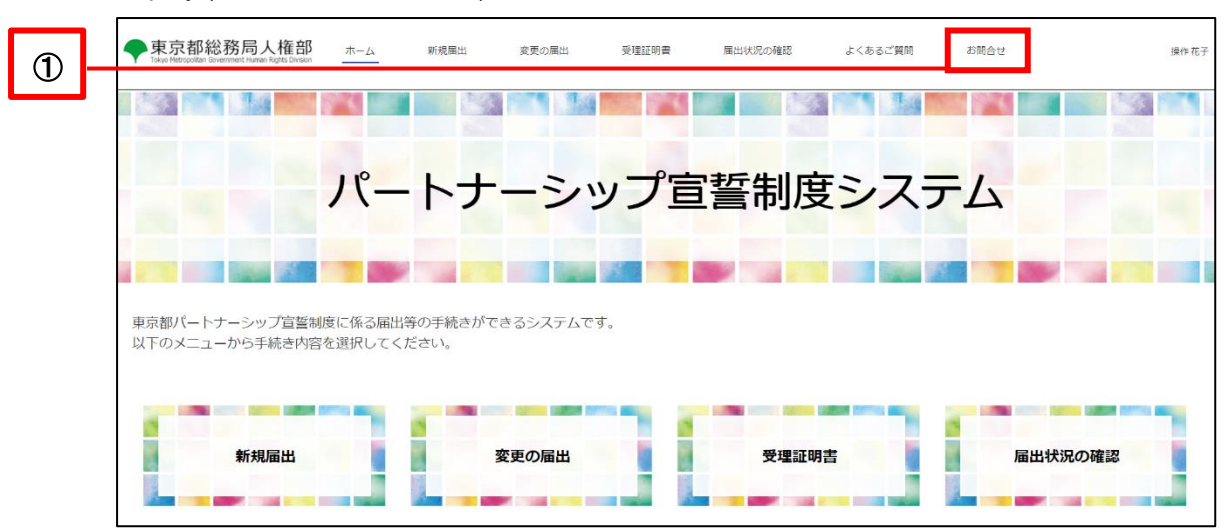

Check during inquiries click the New Inquiry button (as shown in  $\oslash$  below).

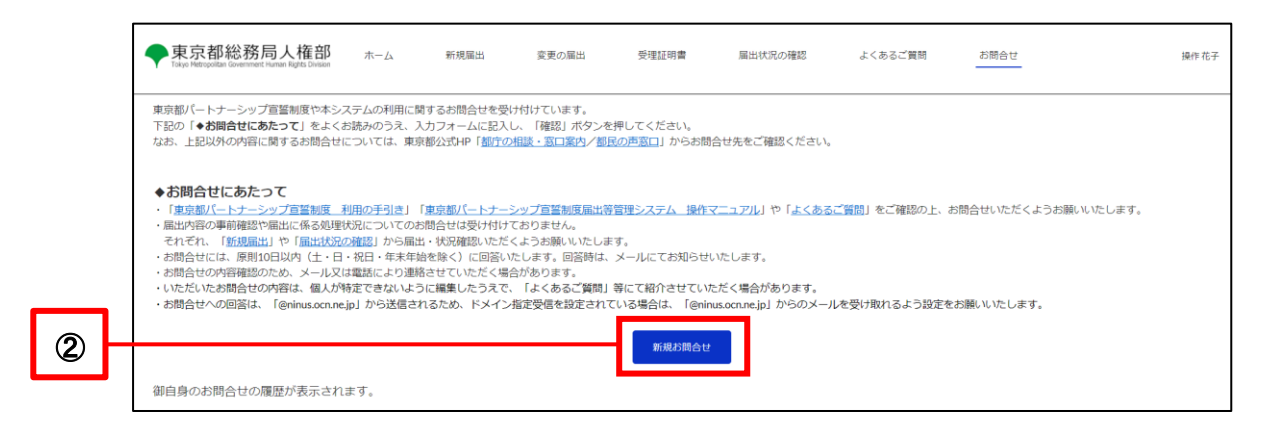

- Enter the subject and details of inquiry (as shown in 3 below).
- If you want to attach a file to your inquiry, click on the Upload File button to attach the file. File attachment instructions are described on the next page.
	- ※ File attachments are not required.
- Click on the Confirm button (as shown in  $@$  below).

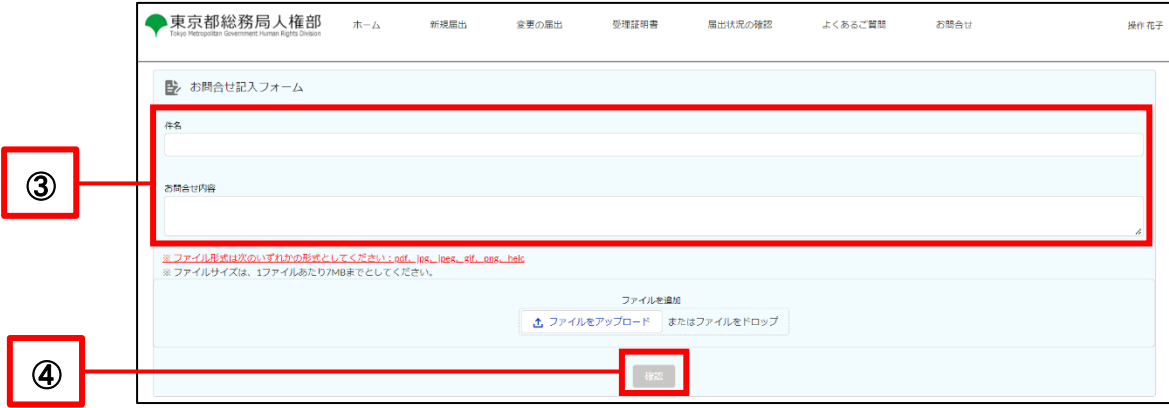

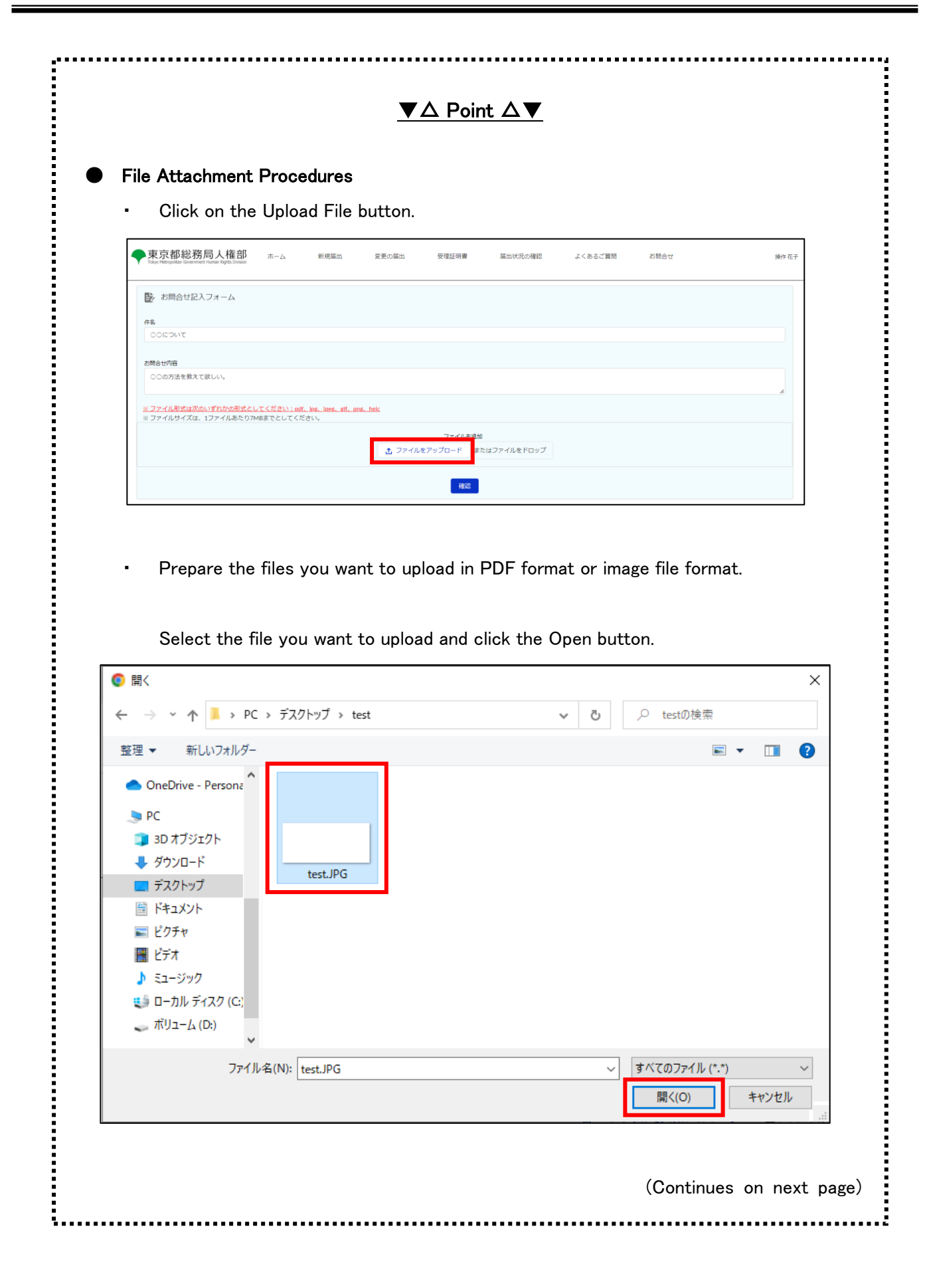

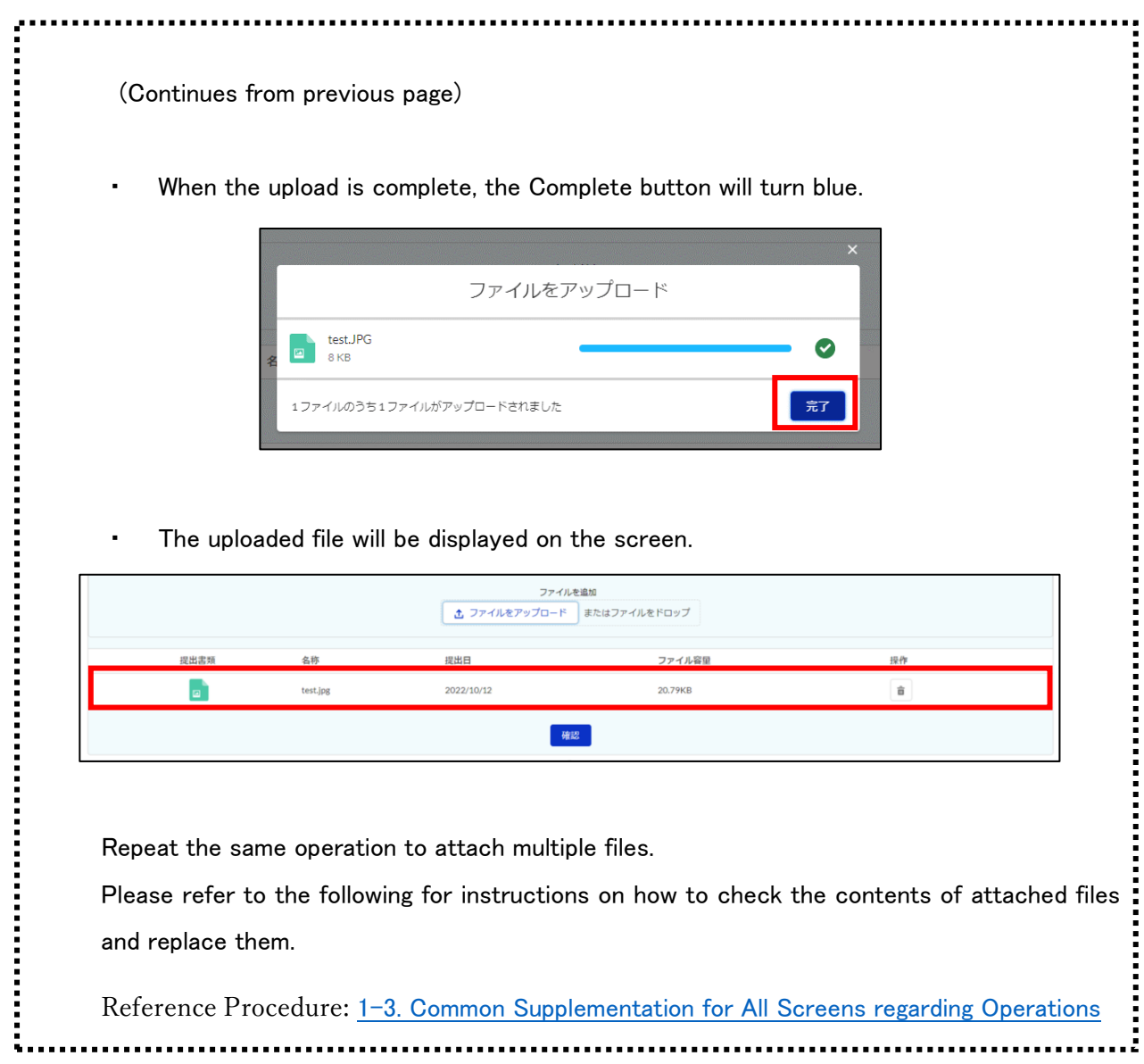

Ξ

- Confirm the details and click the Submit button (as shown in 5 below).
	- \* If you wish make a revision, click on the Cancel button and make the revision.

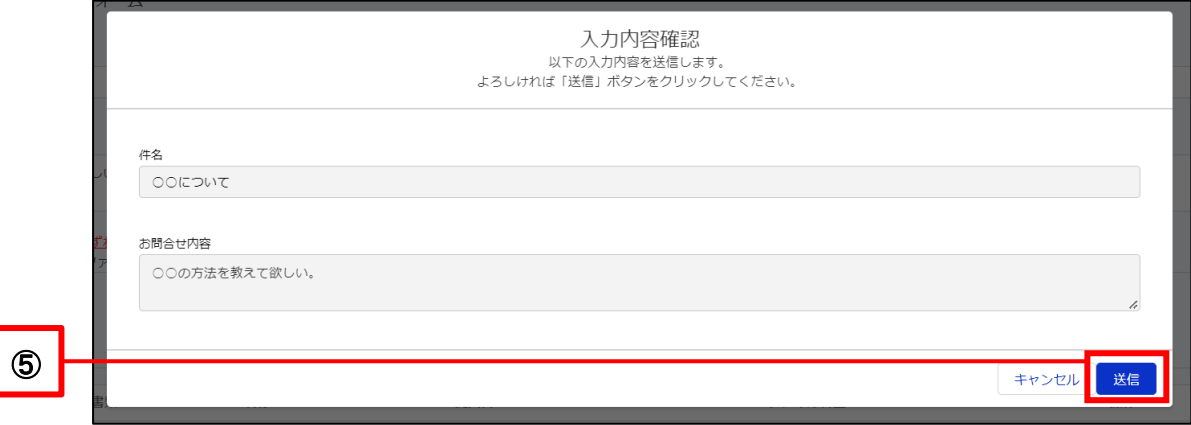

- Your inquiry is complete when you see the following pop-up window.
- Click the Close button to return to the Home screen.

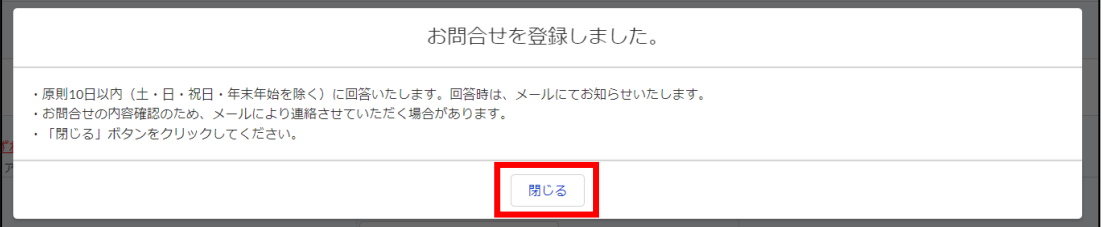

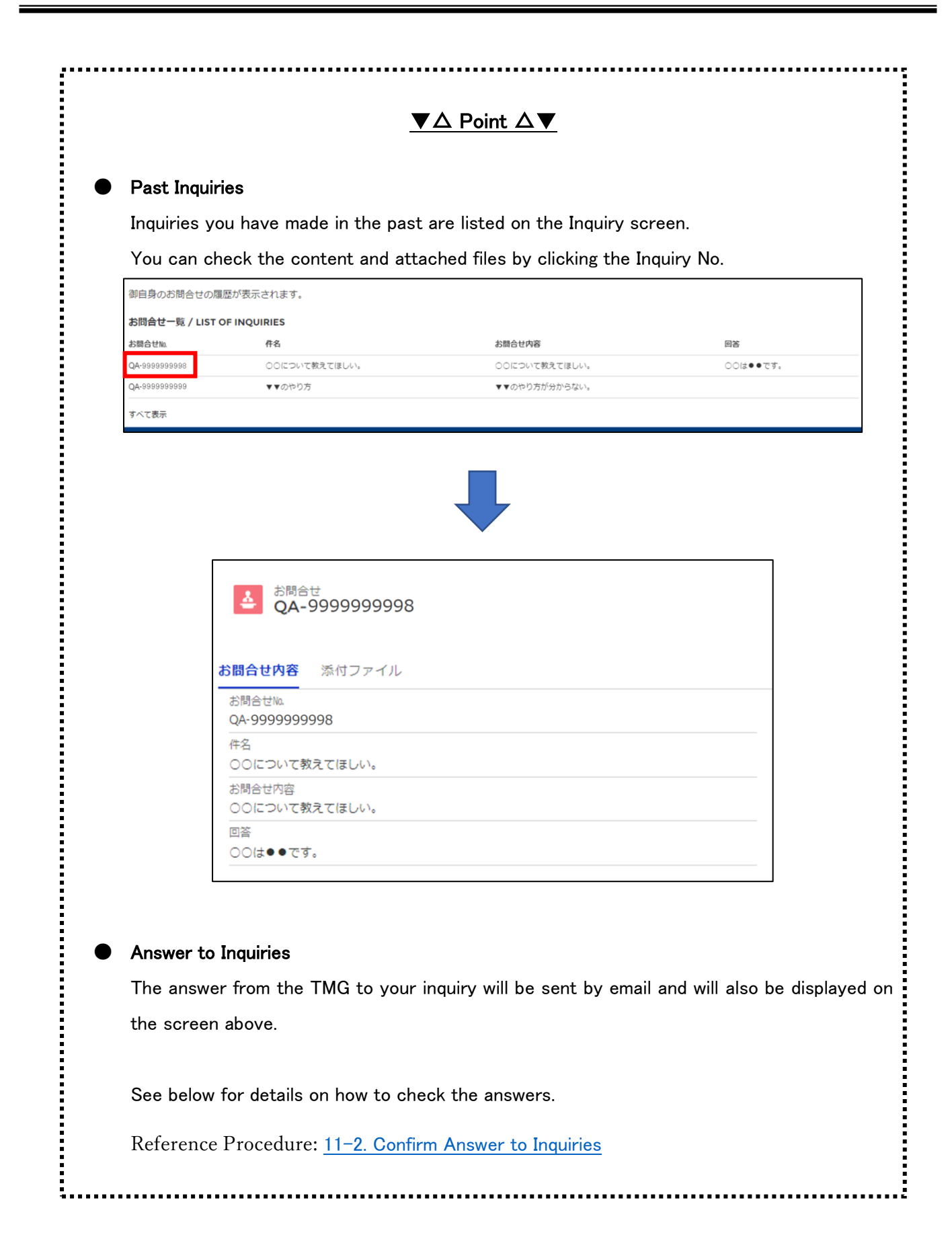

### <span id="page-90-0"></span>**11-2. Confirm Answer to Inquiries**

This section describes the procedure for checking answers from the TMG to past inquiries.

## **Operations**

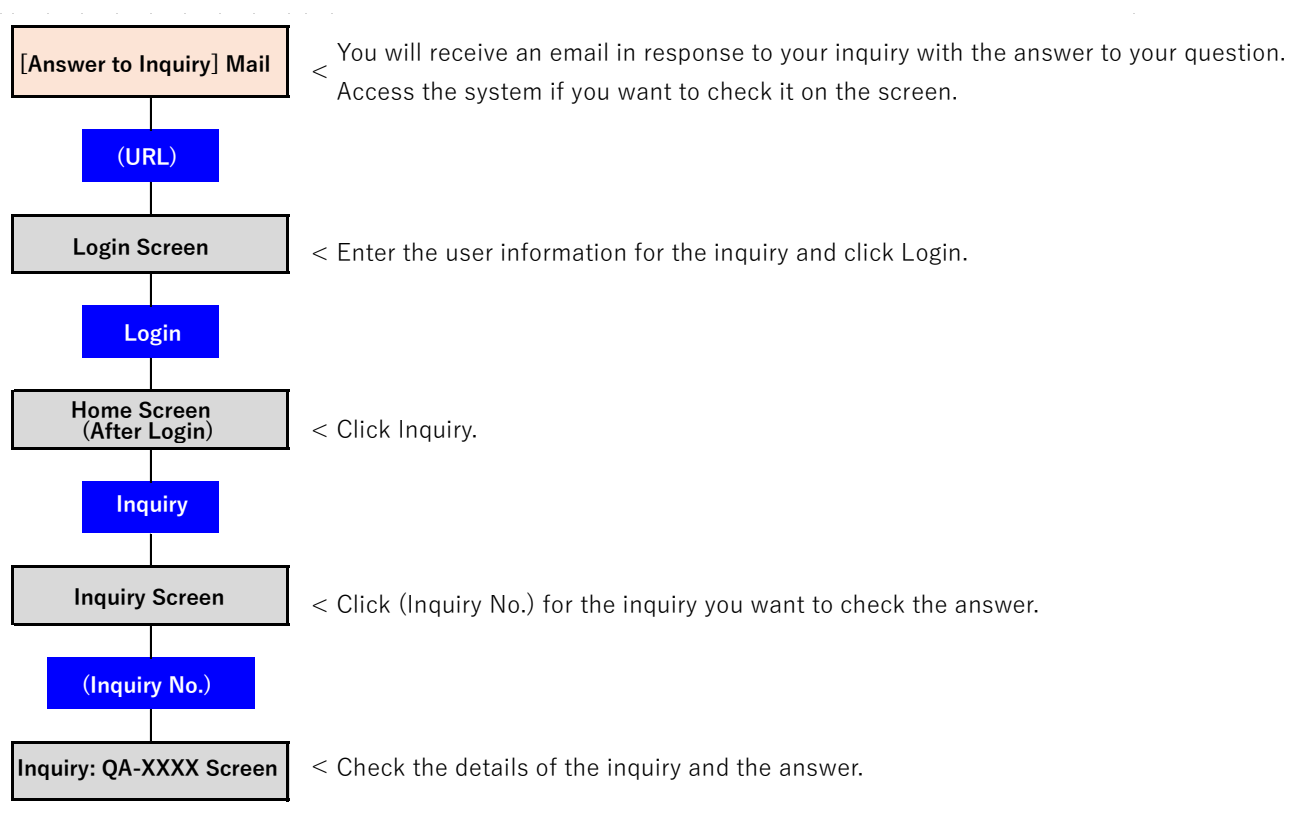

The answer from the TMG will be sent to your contact email with the following subject.

Subject: [Answer to Inquiry] Notification Management System for Tokyo Partnership Oath System

Please see the answers in Answer Content (as shown in ① below).

You can also check the details of your inquiry and the answer on the screen of the system.

To check on the screen, log in to the system as the user who made the inquiry and open the Home screen.

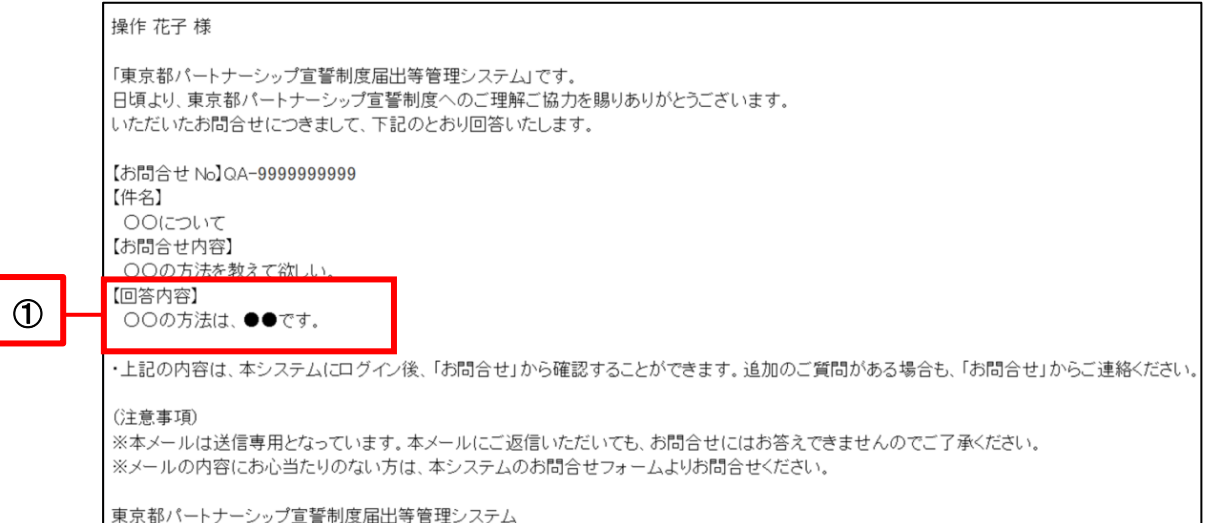

Click on the Inquiry button (as shown in  $\oslash$  below).

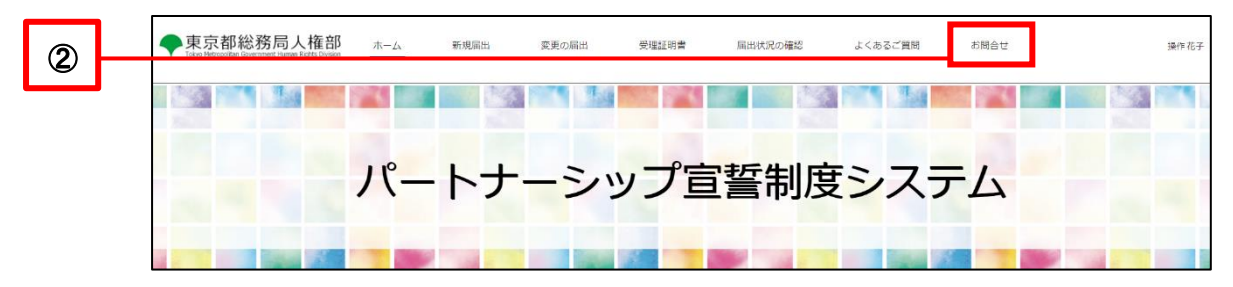

- A list of your previous inquiries will be displayed at the bottom of the screen.
- Click (Inquiry No.) for the inquiry you want to check the answer (as shown in  $@$  below).

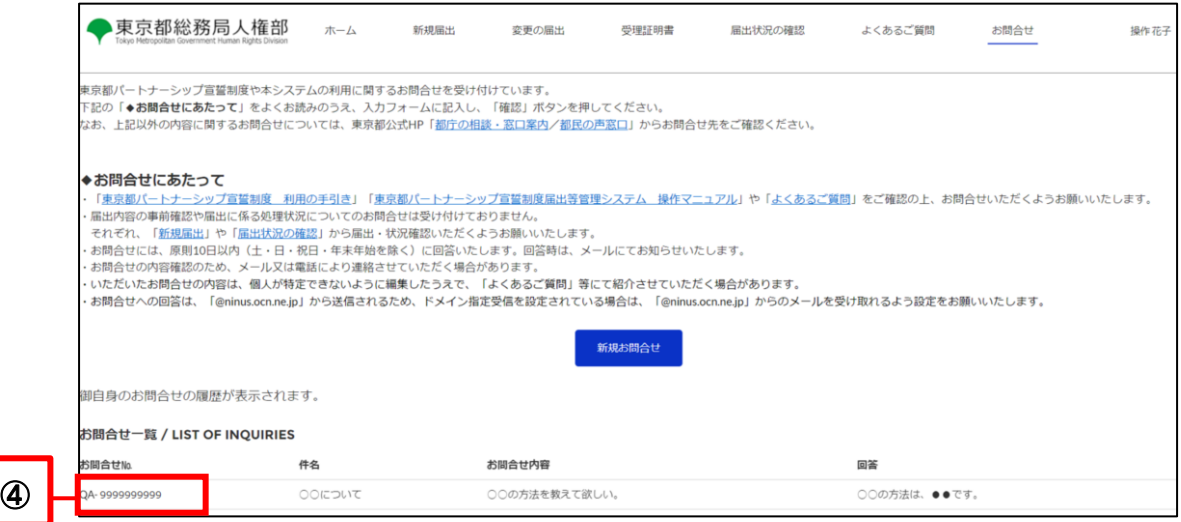

You can check the answer (as shown in  $\circledS$  below).

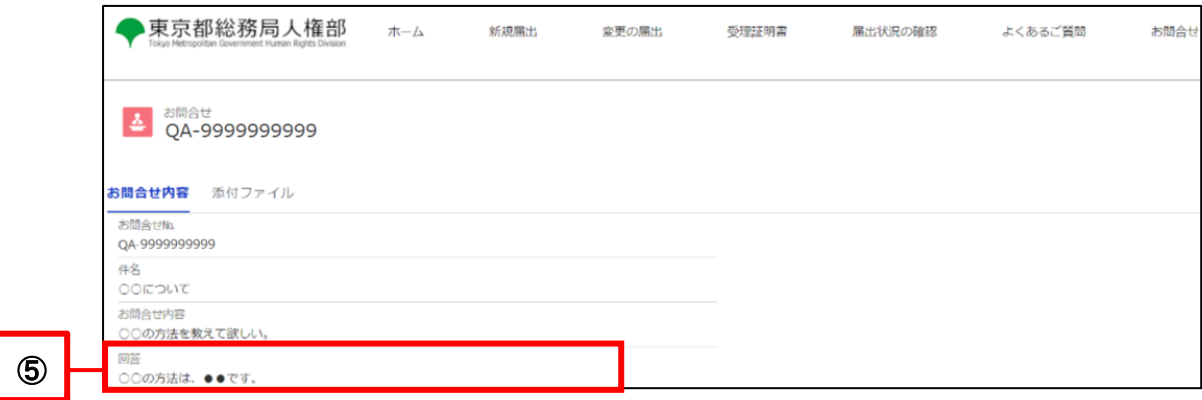